# D-Link

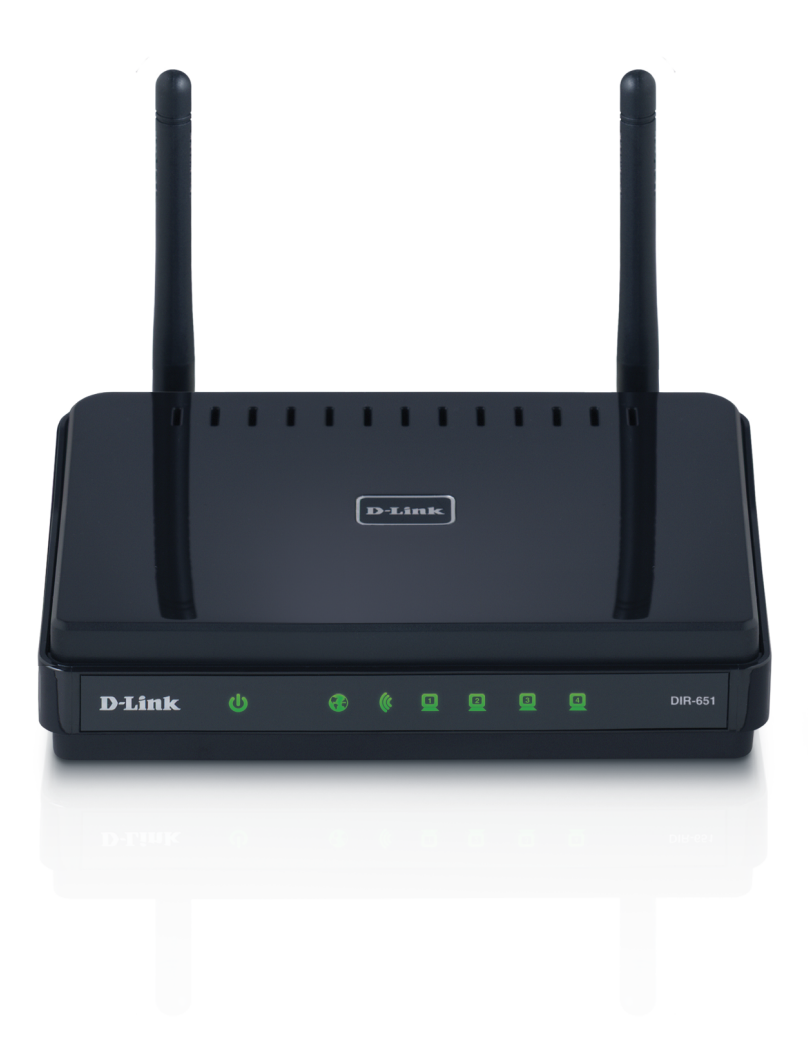

# **User Manual**

# **Wireless N 300 Gigabit Router**

# **Preface**

<span id="page-1-0"></span>D-Link reserves the right to revise this publication and to make changes in the content hereof without obligation to notify any person or organization of such revisions or changes.

# **Manual Revisions**

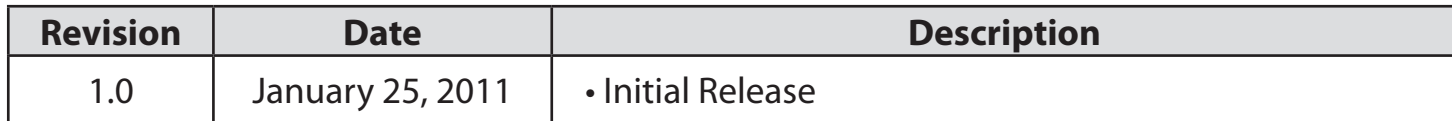

# **Trademarks**

D-Link and the D-Link logo are trademarks or registered trademarks of D-Link Corporation or its subsidiaries in the United States or other countries. All other company or product names mentioned herein are trademarks or registered trademarks of their respective companies.

Copyright © 2011 by D-Link Systems, Inc.

All rights reserved. This publication may not be reproduced, in whole or in part, without prior expressed written permission from D-Link Systems, Inc.

# **Table of Contents**

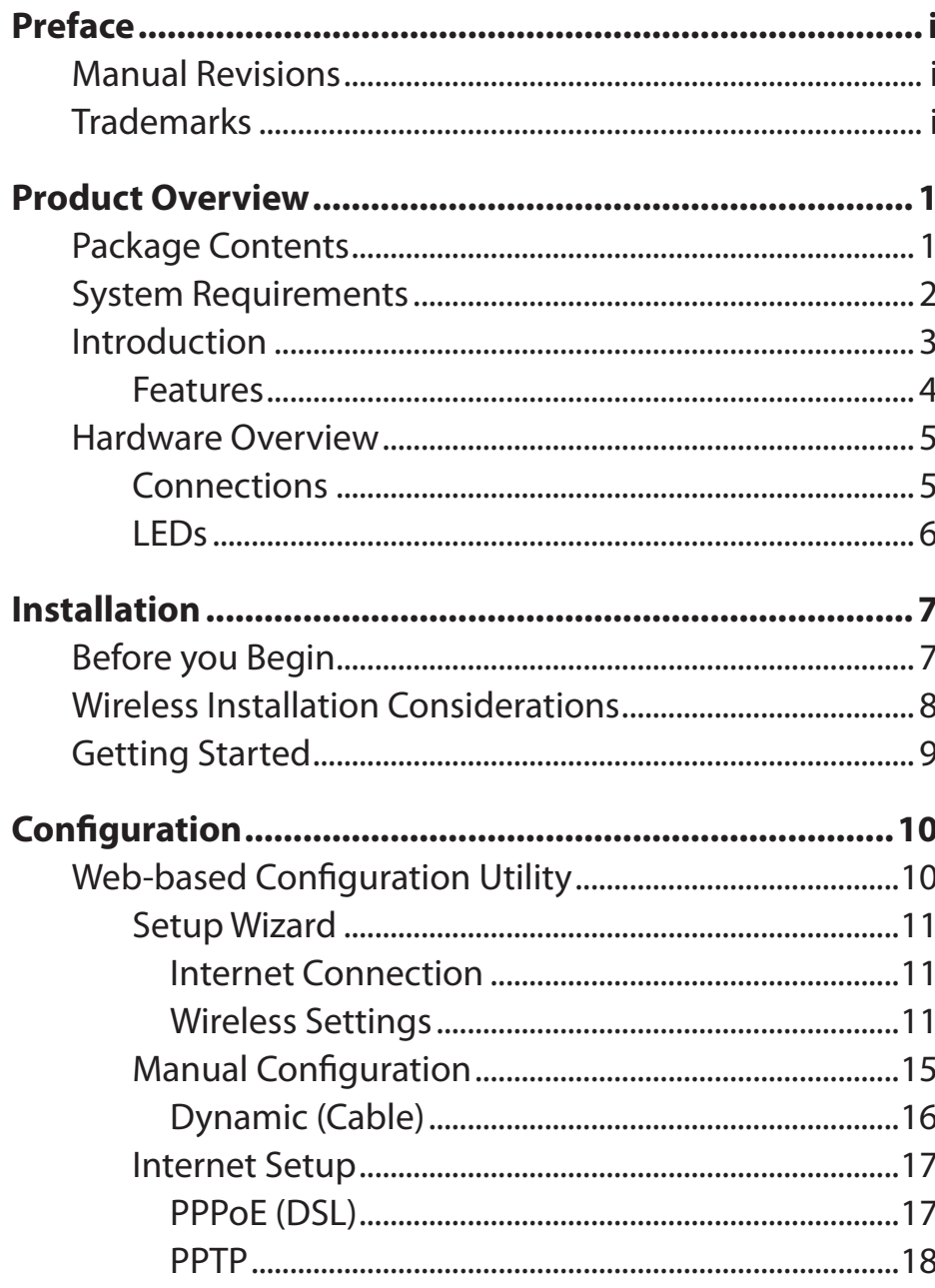

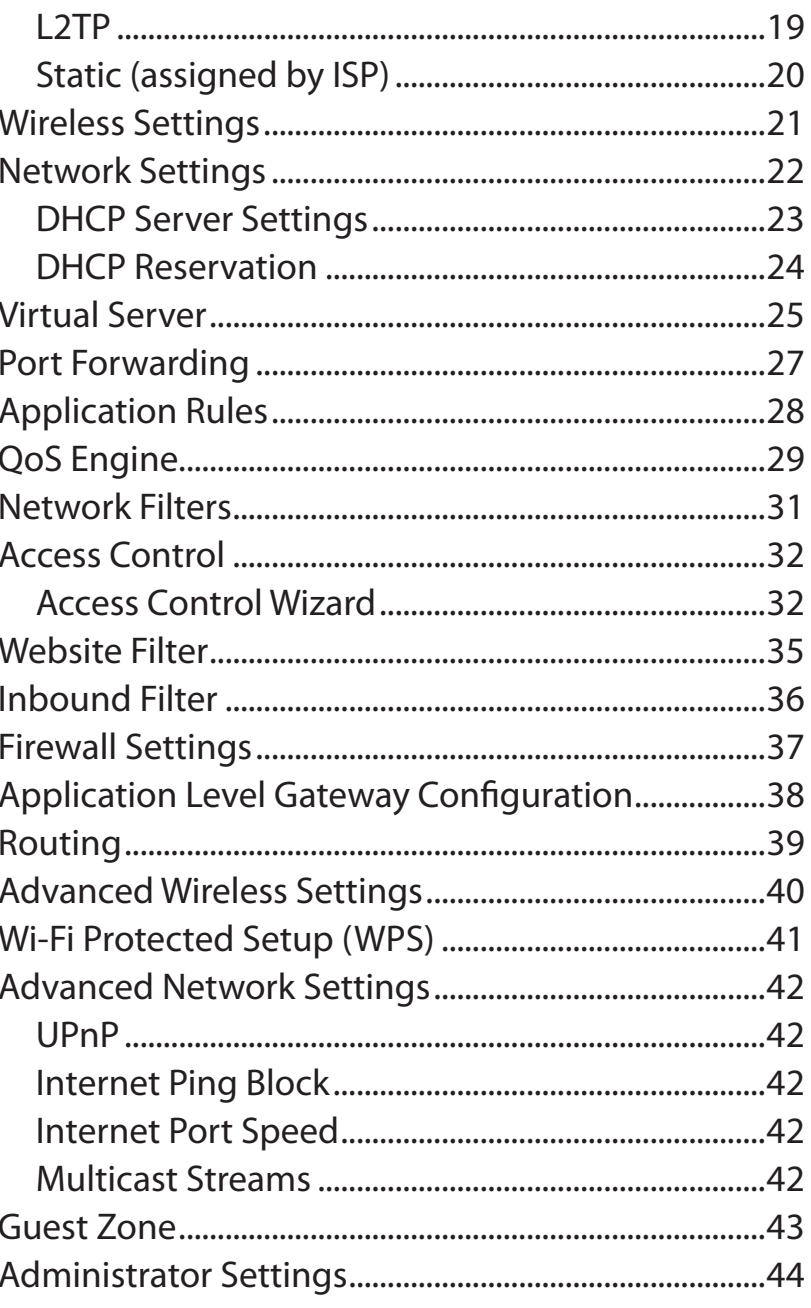

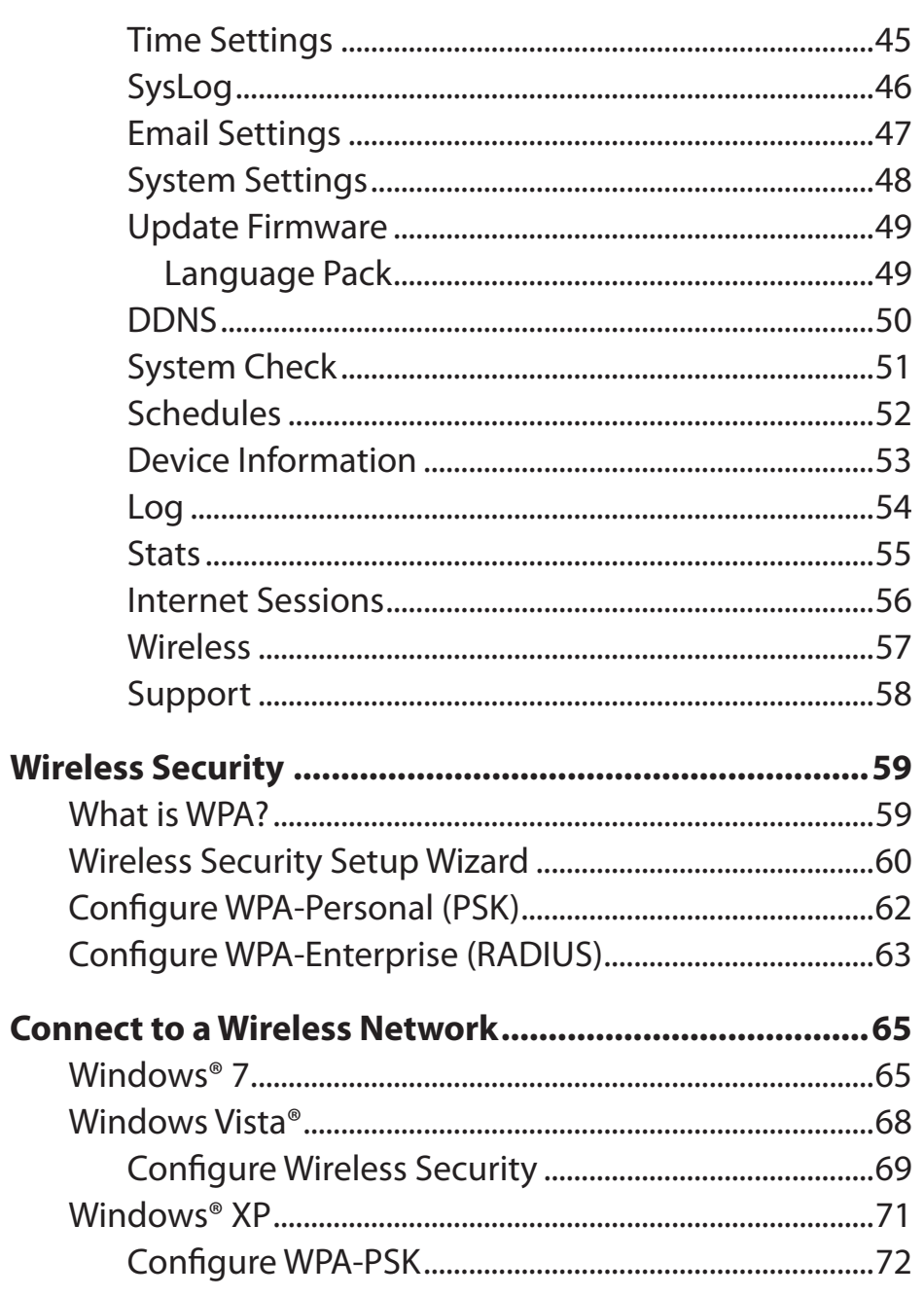

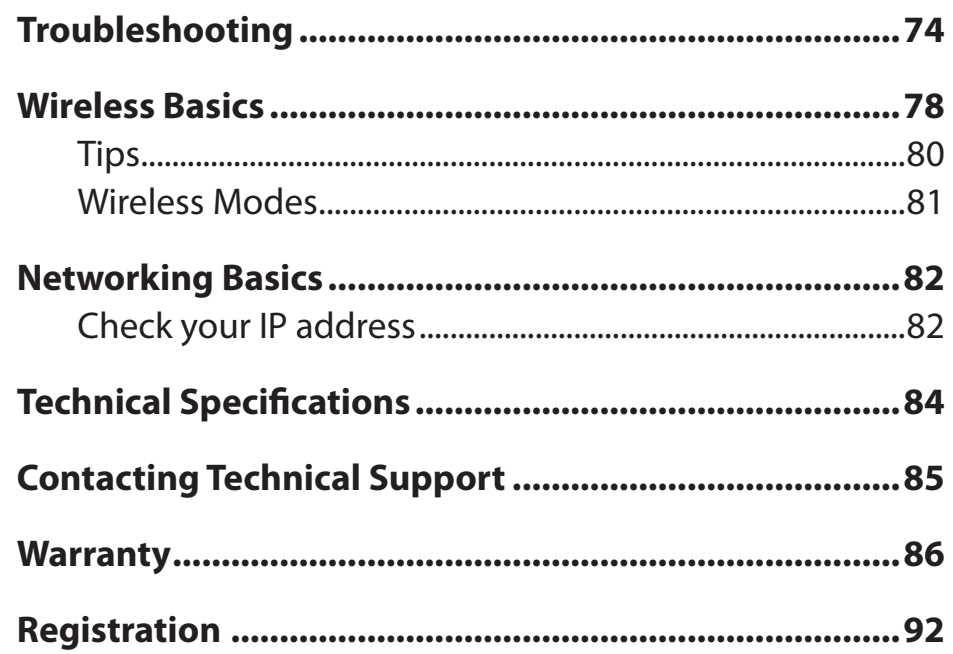

# **Package Contents**

<span id="page-4-0"></span>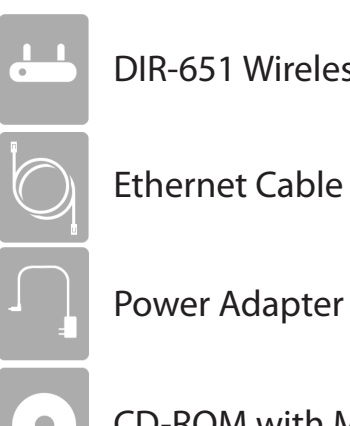

DIR-651 Wireless N 300 Gigabit Router

CD-ROM with Manual and Setup Wizard

If any of the above items are missing, please contact your reseller.

*Note: Using a power supply with a different voltage rating than the one included with the DIR-651 will cause damage and void the warranty.*

# **System Requirements**

<span id="page-5-0"></span>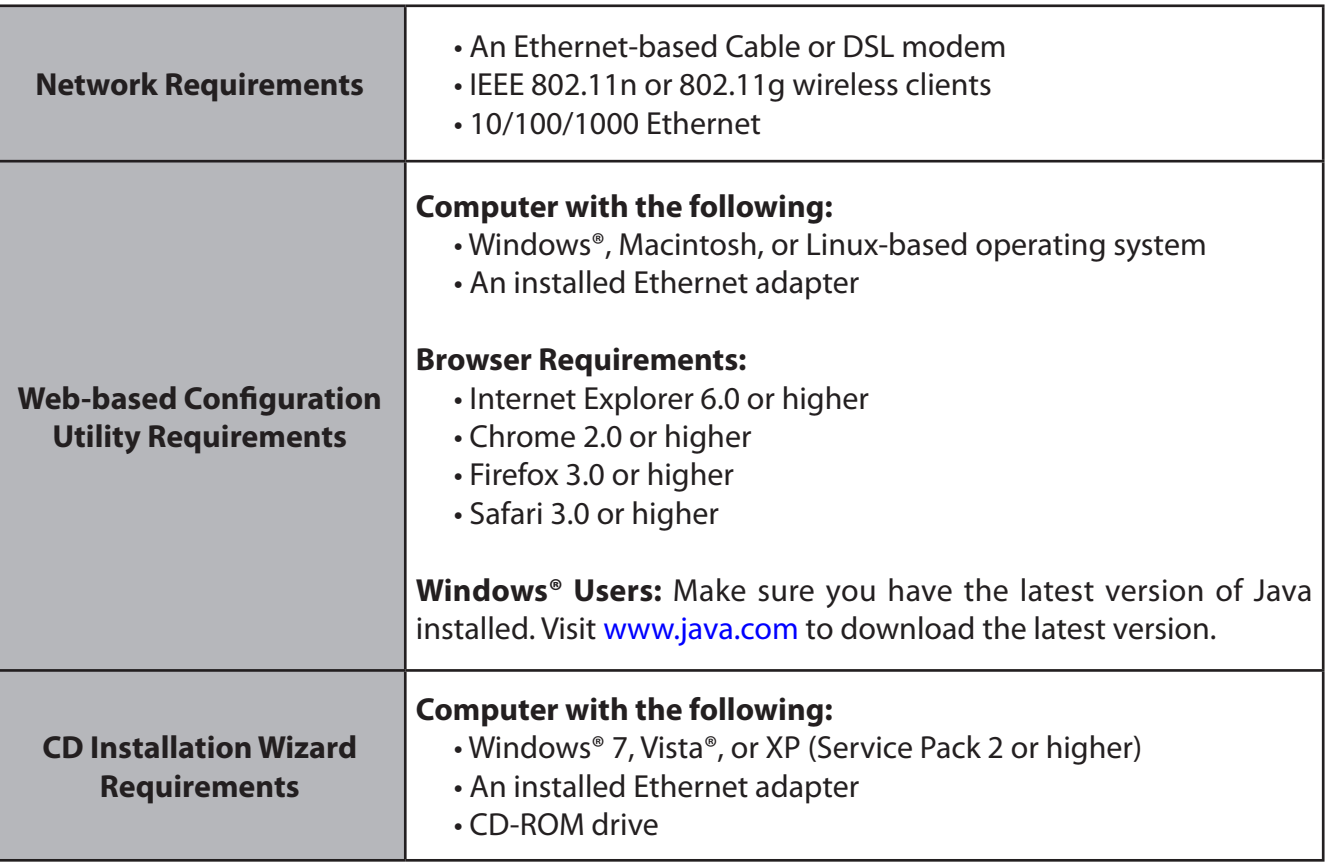

# **Introduction**

#### <span id="page-6-0"></span>**TOTAL PERFORMANCE**

Combines award winning router features and 802.11n wireless technology to provide the best wireless performance.

#### **TOTAL SECURITY**

The most complete set of security features including Active Firewall and WPA2™ to protect your network against outside intruders.

#### **TOTAL COVERAGE**

Provides greater wireless signal rates even at farther distances for best-in-class Whole Home Coverage.

#### **ULTIMATE PERFORMANCE**

The D-Link Wireless N 300 Gigabit Router is an 802.11n compliant device that delivers real world performance of up to 650% faster than an 802.11g wireless connection (also faster than a 100Mbps wired Ethernet connection). Create a secure wireless network to share photos, files, music, video, printers, and network storage throughout your home. Connect the Router to a cable or DSL modem and share your high-speed Internet access with everyone on the network. In addition, this Router includes a Quality of Service (QoS) engine that keeps digital phone calls (VoIP) and online gaming smooth and responsive, providing a better Internet experience.

#### **EXTENDED WHOLE HOME COVERAGE**

Powered by Wireless N 300 technology, this high performance router provides superior Whole Home Coverage while reducing dead spots. The Router is designed for use in bigger homes and for users who demand higher performance networking. Add a Wireless N 300 notebook or desktop adapter and stay connected to your network from virtually anywhere in your home.

#### **TOTAL NETWORK SECURITY**

The Router supports all of the latest wireless security features to prevent unauthorized access, be it from over the wireless network or from the Internet. Support for WPA standards ensure that you'll be able to use the best possible encryption method, regardless of your client devices. In addition, this Router utilizes dual active firewalls (SPI and NAT) to prevent potential attacks from across the Internet.

<sup>\*</sup> Maximum wireless signal rate derived from IEEE Standard 802.11g and 802.11n specifications. Actual data throughput will vary. Network conditions and environmental factors, including volume of network traffic, building materials and construction, and network overhead, lower actual data throughput rate. Environmental conditions will adversely affect wireless signal range.

## **Features**

- <span id="page-7-0"></span>**• Faster Wireless Networking** - The DIR-651 provides up to 300Mbps\* wireless connection with other 802.11n wireless clients. This capability allows users to participate in real-time activities online, such as video streaming, online gaming, and real-time audio. The performance of this 802.11n wireless router gives you the freedom of wireless networking at speeds 650% faster than 802.11g.
- **• Compatible with 802.11g Devices** The DIR-651 is still fully compatible with the IEEE 802.11g standard, so it can connect with existing 802.11g PCI, USB and Cardbus adapters.
- **• Advanced Firewall Features** The Web-based user interface displays a number of advanced network management features including:
	- **Content Filtering** Easily applied content filtering based on MAC Address, URL, and/or Domain Name.
	- **Filter Scheduling** These filters can be scheduled to be active on certain days or for a duration of hours or minutes.
	- **Secure Multiple/Concurrent Sessions** The DIR-651 can pass through VPN sessions. It supports multiple and concurrent IPSec and PPTP sessions, so users behind the DIR-651 can securely access corporate networks.
- **• User-friendlySetupWizard** Through its easy-to-use Web-based user interface, the DIR-651 lets you control what information is accessible to those on the wireless network, whether from the Internet or from your company's server. Configure your router to your specific settings within minutes.

<sup>\*</sup> Maximum wireless signal rate derived from IEEE Standard 802.11g and 802.11n specifications. Actual data throughput will vary. Network conditions and environmental factors, including volume of network traffic, building materials and construction, and network overhead, lower actual data throughput rate. Environmental conditions will adversely affect wireless signal range.

# **Hardware Overview Connections**

<span id="page-8-0"></span>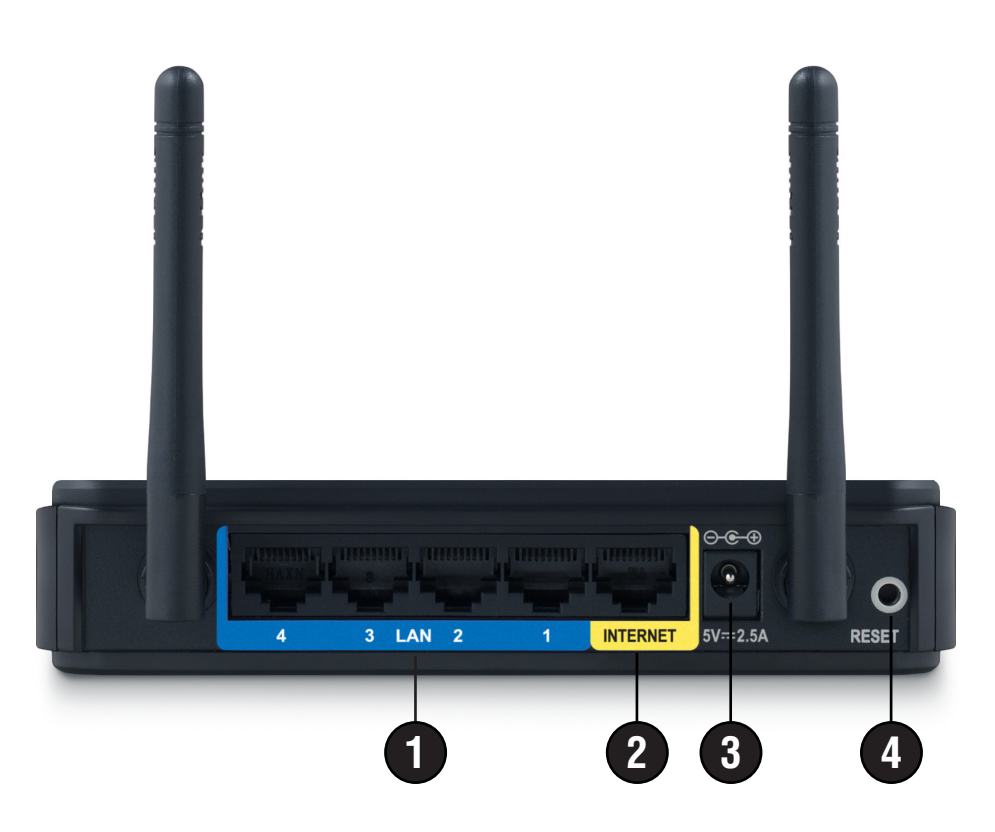

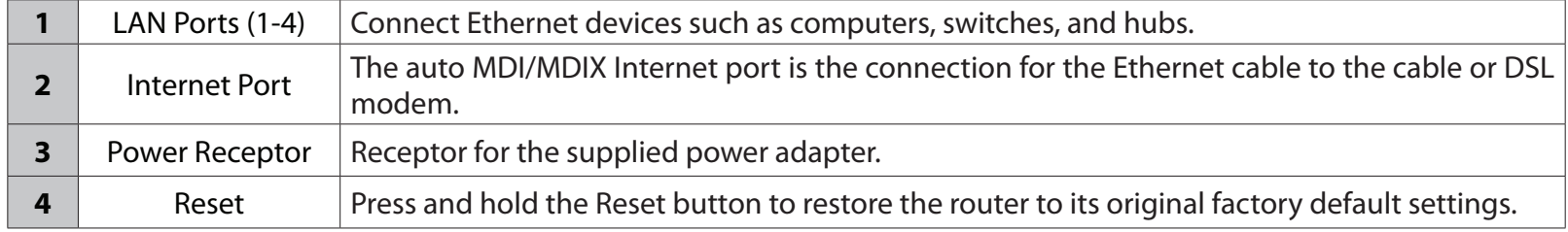

<span id="page-9-0"></span>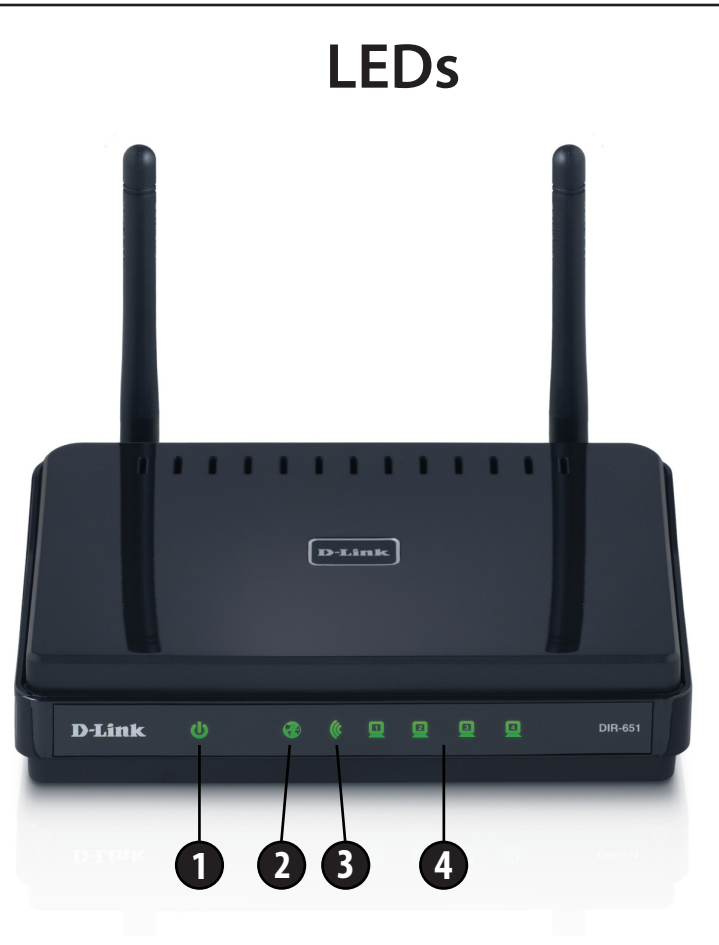

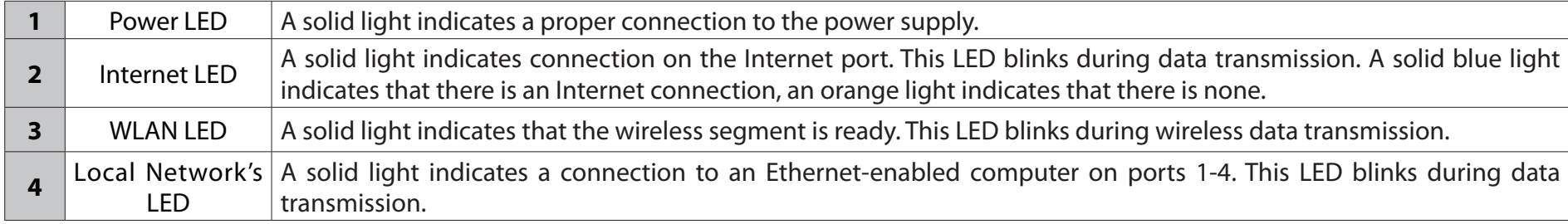

# **Installation**

<span id="page-10-0"></span>This section will walk you through the installation process. Placement of the router is very important. Do not place the router in an enclosed area such as a closet, cabinet, or in the attic or garage.

# **Before you Begin**

Please configure the router with the computer that was last connected directly to your modem. Also, you can only use the Ethernet port on your modem. If you were using the USB connection before using the router, then you must turn off your modem, disconnect the USB cable and connect an Ethernet cable to the Internet port on the router, and then turn the modem back on. In some cases, you may need to call your ISP to change connection types (USB to Ethernet).

If you have DSL and are connecting via PPPoE, make sure you disable or uninstall any PPPoE software such as WinPoet, Broadjump, or Enternet 300 from your computer or you will not be able to connect to the Internet.

# **Wireless Installation Considerations**

<span id="page-11-0"></span>The D-Link wireless router lets you access your network using a wireless connection from virtually anywhere within the operating range of your wireless network. Keep in mind that the number, thickness and location of walls, ceilings, or other objects that the wireless signals must pass through, may limit the range. Typical ranges vary depending on the types of materials and background RF (radio frequency) noise in your home or business. The key to maximizing wireless range is to follow these basic guidelines:

- 1. Keep the number of walls and ceilings between the D-Link router and other network devices to a minimum each wall or ceiling can reduce your adapter's range from 3-90 feet (1-30 meters.) Position your devices so that the number of walls or ceilings is minimized.
- 2. Be aware of the direct line between network devices. A wall that is 1.5 feet thick (.5 meters), at a 45-degree angle appears to be almost 3 feet (1 meter) thick. At a 2-degree angle it looks over 42 feet (14 meters) thick! Position devices so that the signal will travel straight through a wall or ceiling (instead of at an angle) for better reception.
- 3. Building Materials make a difference. A solid metal door or aluminum studs may have a negative effect on range. Try to position access points, wireless routers, and computers so that the signal passes through drywall or open doorways. Materials and objects such as glass, steel, metal, walls with insulation, water (fish tanks), mirrors, file cabinets, brick, and concrete will degrade your wireless signal.
- 4. Keep your product away (at least 3-6 feet or 1-2 meters) from electrical devices or appliances that generate RF noise.
- 5. If you are using 2.4GHz cordless phones or X-10 (wireless products such as ceiling fans, lights, and home security systems), your wireless connection may degrade dramatically or drop completely. Make sure your 2.4GHz phone base is as far away from your wireless devices as possible. The base transmits a signal even if the phone in not in use.

# **Getting Started**

<span id="page-12-0"></span>The DIR-651 includes a Quick Router Setup Wizard CD. Follow the simple steps below to run the Setup Wizard to guide you quickly through the installation process.

Insert the **Quick Router Setup Wizard CD** in the CD-ROM drive. The step-by-step instructions that follow are shown in Windows<sup>®</sup> XP. The steps and screens are similar for the other Windows operating systems.

If the CD Autorun function does not automatically start on your computer, go to **Start** > **Run**. In the run box type "**D:\autorun.exe**" (where *D:* represents the drive letter of your CD-ROM drive).

When the autorun screen appears, click **Install.**

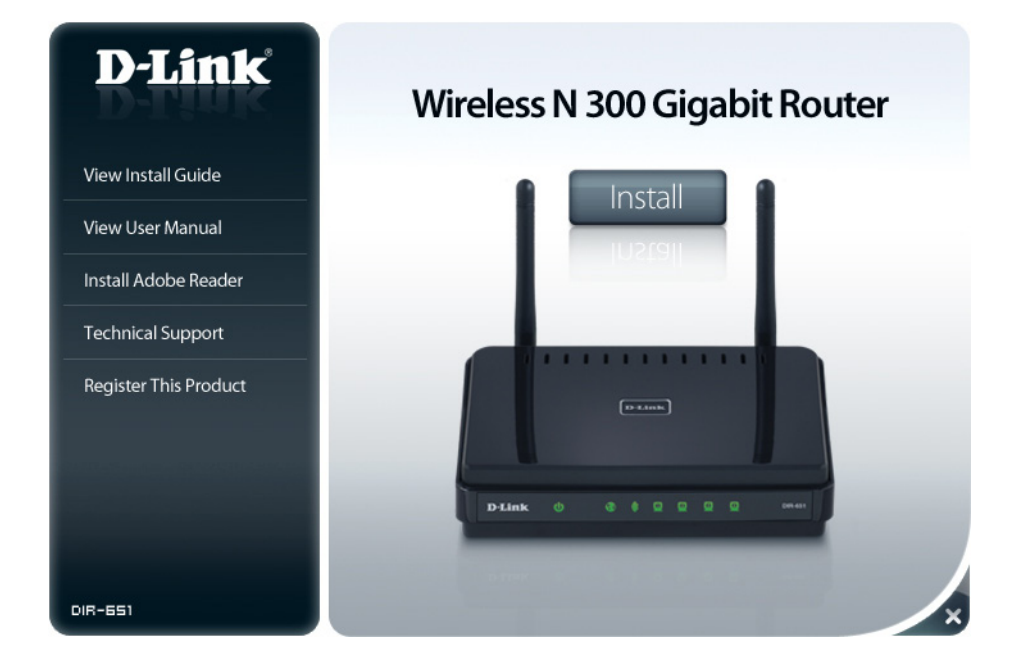

*Note: It is recommended to write down the SSID and Security Key, followed by the login password on the provided CD holder.*

# **Configuration**

<span id="page-13-0"></span>This section will show you how to configure your new D-Link wireless router using the web-based configuration utility.

# **Web-based Configuration Utility**

To access the configuration utility, open a web-browser such as Internet Explorer and enter the IP address of the router (192.168.0.1).

You may also connect using the NetBIOS name in the address bar (**http://dlinkrouter**).

Select **Admin** from the drop-down menu and then enter your LOGIN Log in to the router password. The password is left blank by default.

If you get a **Page Cannot be Displayed** error, please refer to the **Troubleshooting** section for assistance.

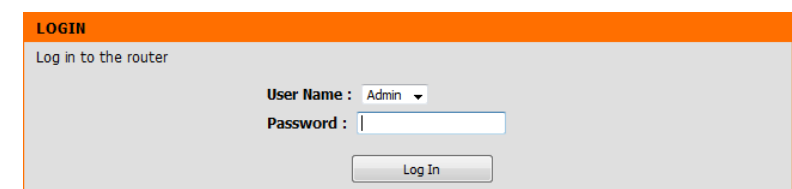

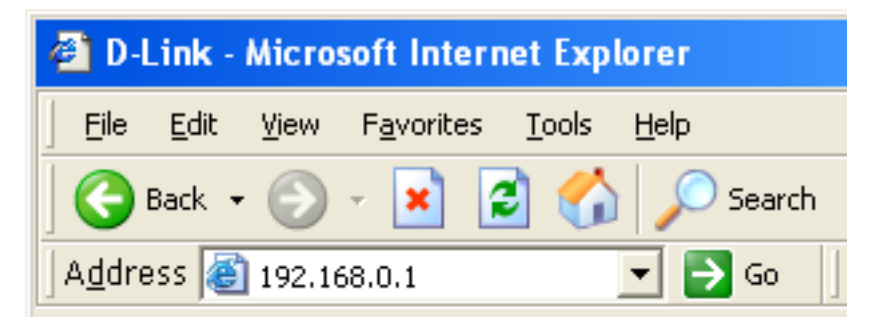

# **Setup Wizard**

## **Internet Connection**

<span id="page-14-0"></span>You may click **SetupWizard** to quickly configure your router. Skip to the next page.

If you want to enter your settings without running the wizard, click **Manual Configuration** and skip to page 15.

## **Wireless Settings**

#### Click **Launch Internet Connection Setup Wizard** to begin.

If you want to configure your wireless settings, click **Launch Wireless Security Setup Wizard** and skip to page 60.

To manually configure your wireless settings, click **Manual Wireless Network Setup** and skip to page 21.

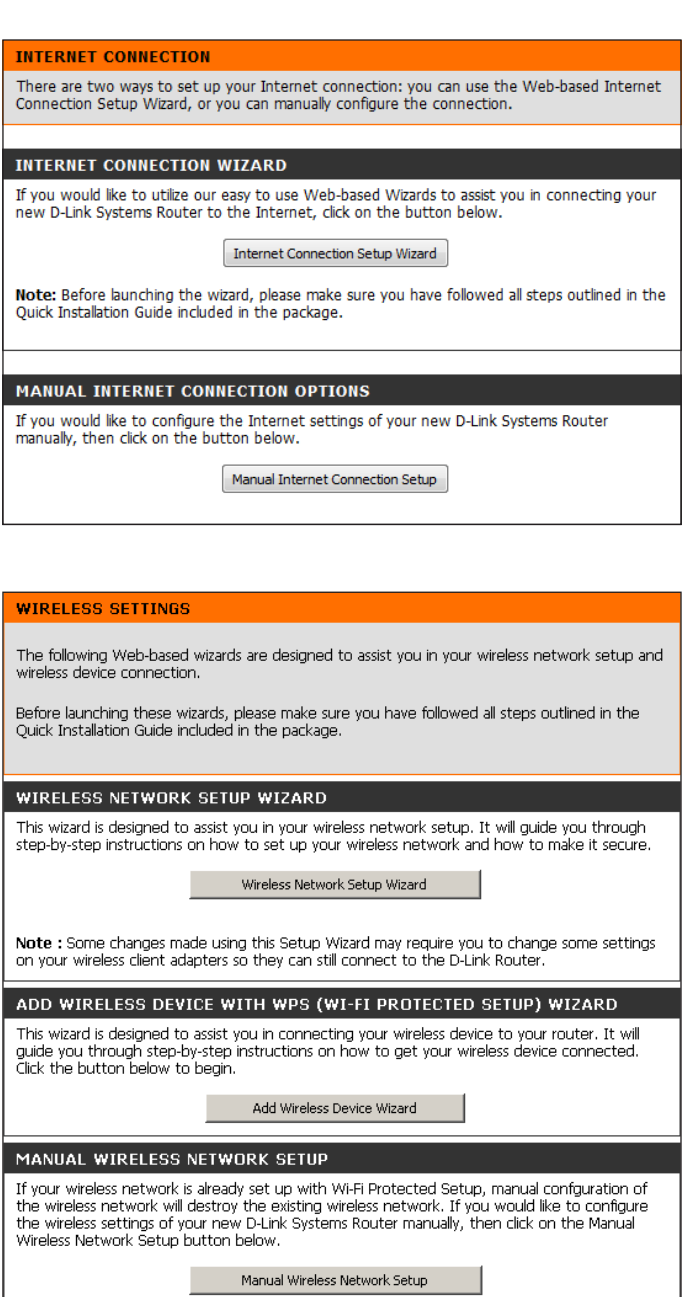

#### Click **Next** to continue.

Create a new password and then click **Next** to continue.

Select your time zone from the drop-down menu and then click **Next** to continue.

Select the type of Internet connection you use and then click **Next** to continue.

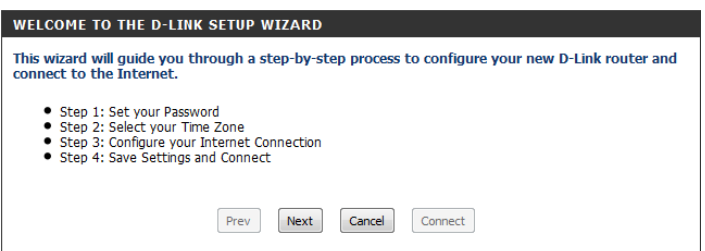

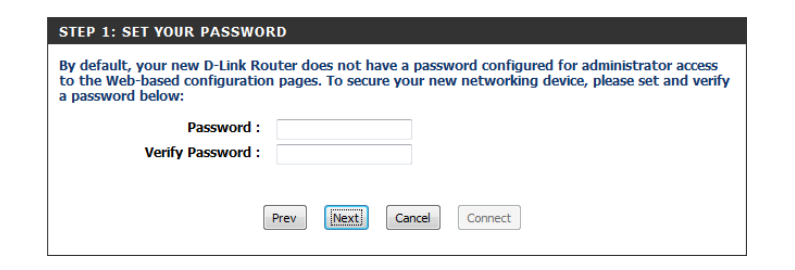

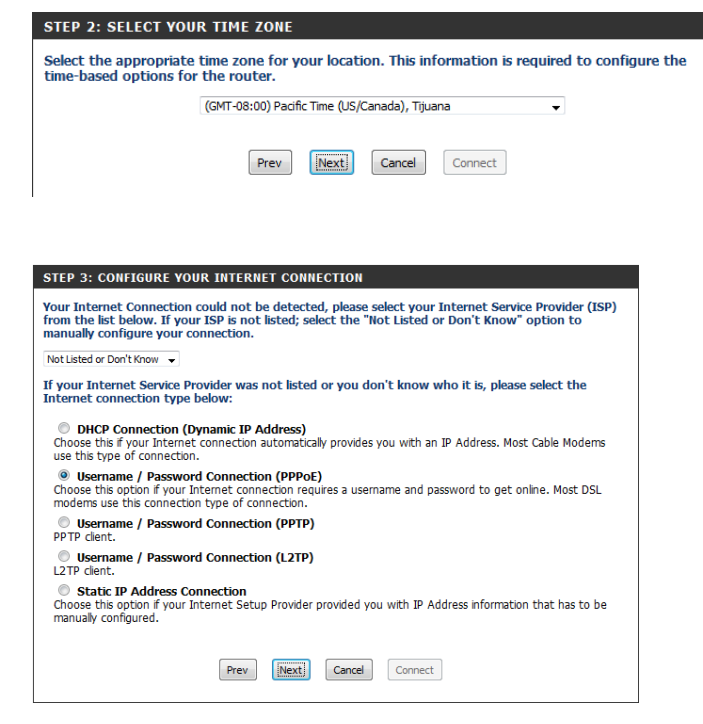

Section 3 - Configuration

If you selected Dynamic, you may need to enter the MAC address of the computer that was last connected directly to your modem. If you are currently using that computer, click **CloneYour PC's MACAddress** and then click **Next** to continue.

The Host Name is optional but may be required by some ISPs. The default host name is the device name of the Router and may be changed.

If you selected PPPoE, enter your PPPoE username and password. Click **Next** to continue.

Select **Static** if your ISP assigned you the IP address, subnet mask, gateway, and DNS server addresses.

*Note: Make sure to remove your PPPoE software from your computer. The software is no longer needed and will not work through a router.*

If you selected PPTP, enter your PPTP username and password. Click **Next** to continue.

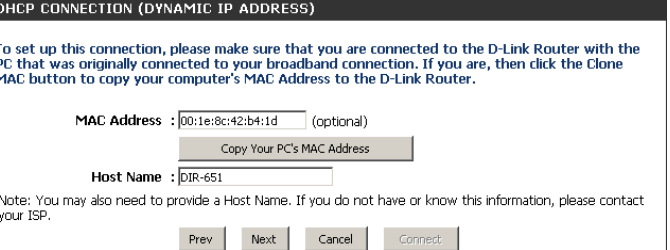

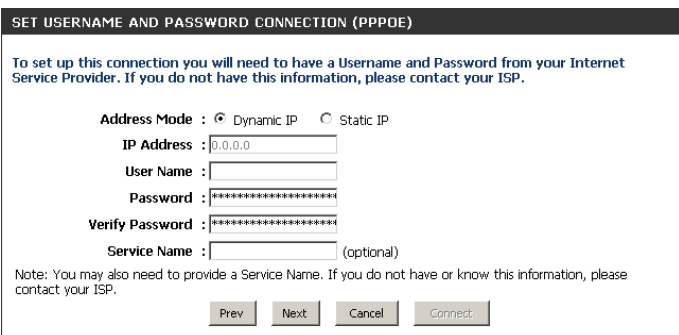

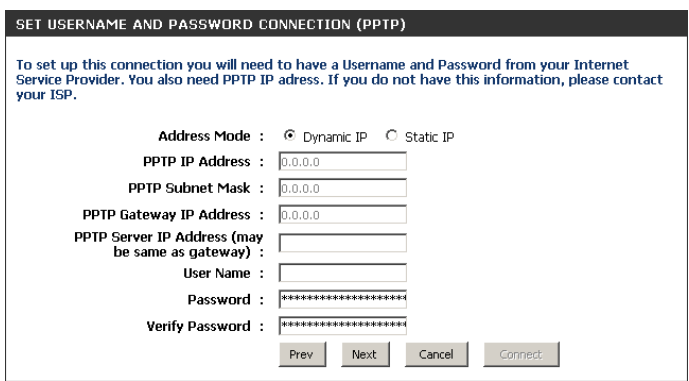

If you selected L2TP, enter your L2TP username and password. Click **Next** to continue.

#### SET USERNAME AND PASSWORD CONNECTION (L2TP)

SET STATIC IP ADDRESS CONNECTION

In

To set up this connection you will need to have a Username and Password from your Internet Service Provider. You also need L2TP IP adress. If you do not have this information, please contact your ISP. Address Mode: @ Dynamic IP C Static IP L2TP IP Address : 0.0.0.0 L2TP Subnet Mask : 0.0.0.0 L2TP Gateway IP  $\overline{0.0.0.0}$ Address: **L2TP Server IP Address** (may be same as gateway) User Name: Password: Ferencesconoconocon Verify Password : \*\*\*\*\*\*\*\*\*\*\*\*\*\*\*\*\*\*\*\*\*\*\* Connect Next | Cancel

If you selected Static, enter your network settings supplied by your Internet provider. Click **Next** to continue.

Click **Connect** to save your settings. Once the router is finished rebooting, click **Continue**. Please allow 1-2 minutes to connect.

Close your browser window and reopen it to test your Internet connection. It may take a few tries to initially connect to the Internet.

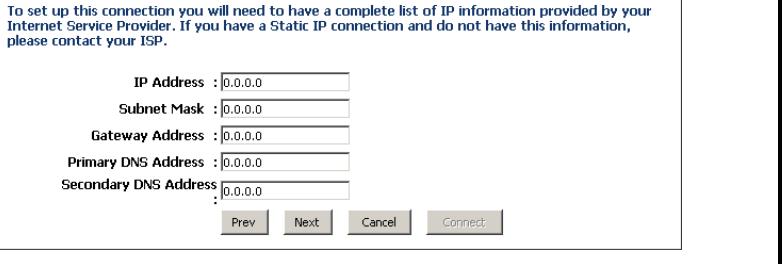

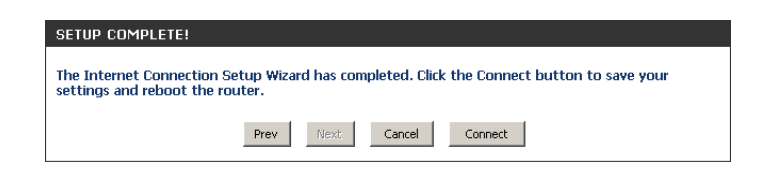

# **Manual Configuration**

<span id="page-18-0"></span>My Internet Select the type of Internet connection you have. **Connection is: Select Dynamic IP (DHCP), PPPoE, PPTP, L2TP,** or **Static**. Refer to the next few pages for more

> information. Enable When this option is enabled, the router will speed

Hardware NAT: up NAT performance by hardware acceleration mechanism.

> **Note: SPI and the QoS engine will be disabled automatically when hardware NAT is enabled.**

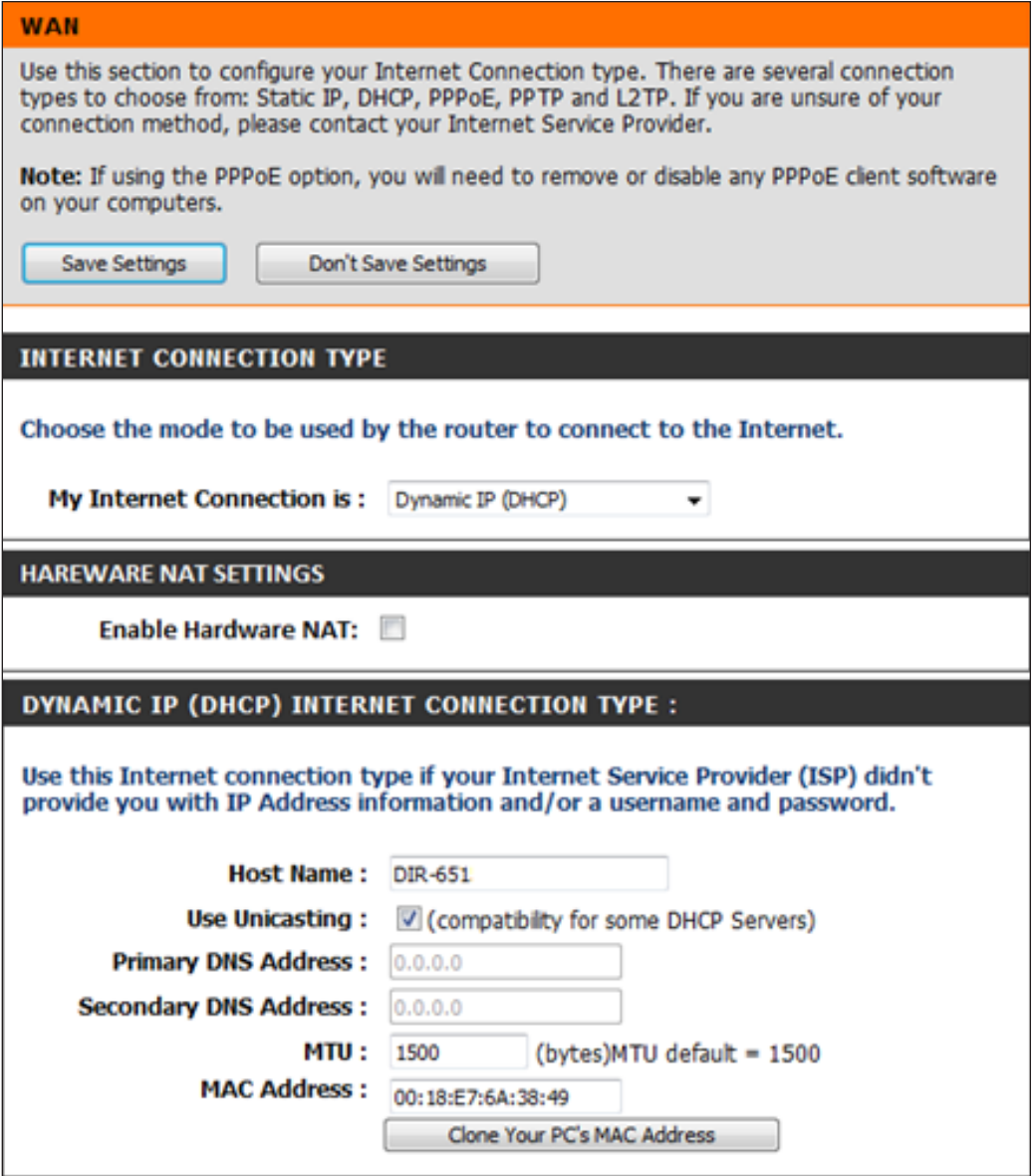

### **Dynamic (Cable)**

**DYNAMIC IP (DHCP) INTERNET CONNECTION TYPE:** 

**Host Name: Use Unicasting:** 

**MAC Address:** 

 $MTU$ :

**Primary DNS Address:** 

**Secondary DNS Address:** 

Use this Internet connection type if your Internet Service Provider (ISP) didn't provide you with IP Address information and/or a username and password.

 $0.0.0.0$ 

 $0.0.0.0$ 

00:16:17:45:11:af

Clone Your PC's MAC Address

1500

Compatibility for some DHCP Servers)

(bytes) MTU default = 1500

<span id="page-19-0"></span>My Internet Select Dynamic IP (DHCP) to obtain IP Address Connection: information automatically from your ISP. Select this option if your ISP does not give you any IP numbers to use. This option is commonly used for cable modem services such as Comcast and Cox.

- Host Name: The Host Name is optional but may be required by some ISPs. Leave blank if you are not sure.
- Use Unicasting: Check the box if you are having problems obtaining an IP address from your ISP.

Primary/ Enter the Primary and secondary DNS server IP

- Secondary DNS addresses assigned by your ISP. These addresses are usually obtained automatically from your ISP. Leave at 0.0.0.0 if you did not **Server:** specifically receive these from your ISP.
	- MTU: Maximum Transmission Unit you may need to change the MTU for optimal performance with your specific ISP. 1500 is the default MTU.
- MAC Address: The default MAC Address is set to the Internet port's physical interface MAC address on the Broadband Router. It is not recommended that you change the default MAC address unless required by your ISP. You can use the **Clone Your PC's MAC Address** button to replace the Internet port's MAC address with the MAC address of your Ethernet card.

## **Internet Setup PPPoE (DSL)**

<span id="page-20-0"></span>Choose PPPoE (Point to Point Protocol over Ethernet) if your ISP uses a PPPoE connection. Your ISP will provide you with a username and password. This option is typically used for DSL services. Make sure to remove your PPPoE software from your computer. The software is no longer needed and will not work through a router.

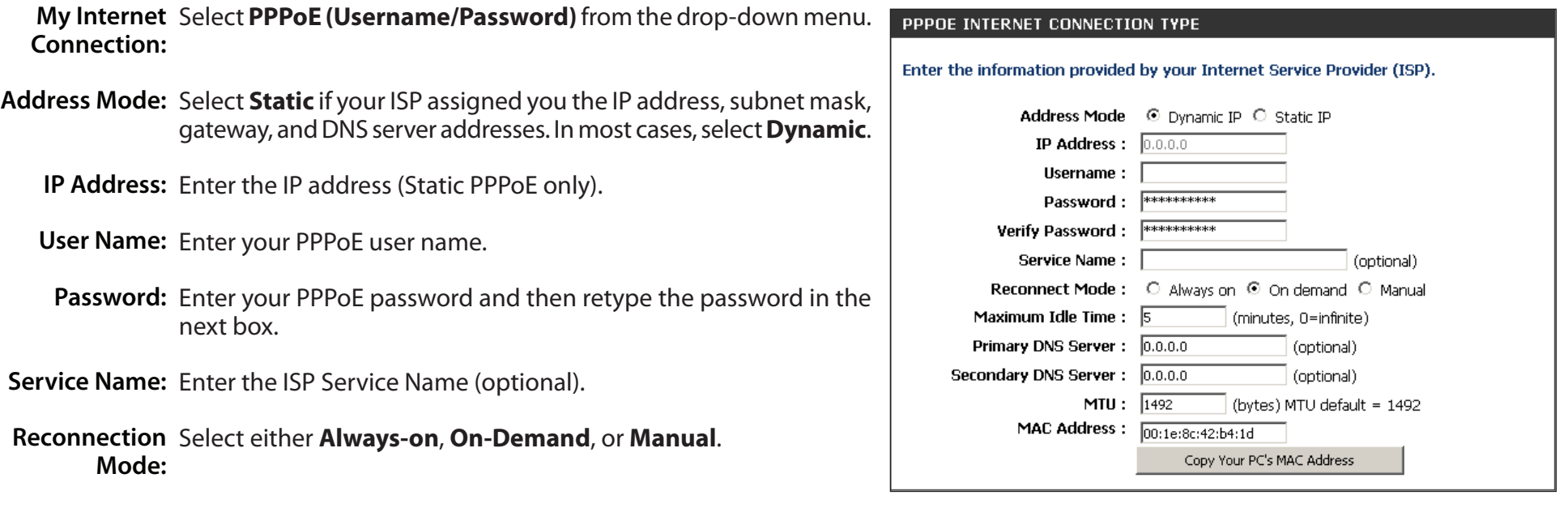

- Maximum Idle Enter a maximum idle time during which the Internet connection is maintained during inactivity. To disable this feature, enable Time: Auto-reconnect.
- DNS Addresses: Enter the Primary and Secondary DNS Server Addresses (Static PPPoE only).
	- MTU: Maximum Transmission Unit you may need to change the MTU for optimal performance with your specific ISP. 1492 is the default MTU.
- MAC Address: The default MAC Address is set to the Internet port's physical interface MAC address on the Broadband Router. It is not recommended that you change the default MAC address unless required by your ISP. You can use the **Clone Your PC's MAC Address** button to replace the Internet port's MAC address with the MAC address of your Ethernet card.

### **PPTP**

<span id="page-21-0"></span>Choose PPTP (Point-to-Point-Tunneling Protocol ) if your ISP uses a PPTP connection. Your ISP will provide you with a username and password. This option is typically used for DSL services.

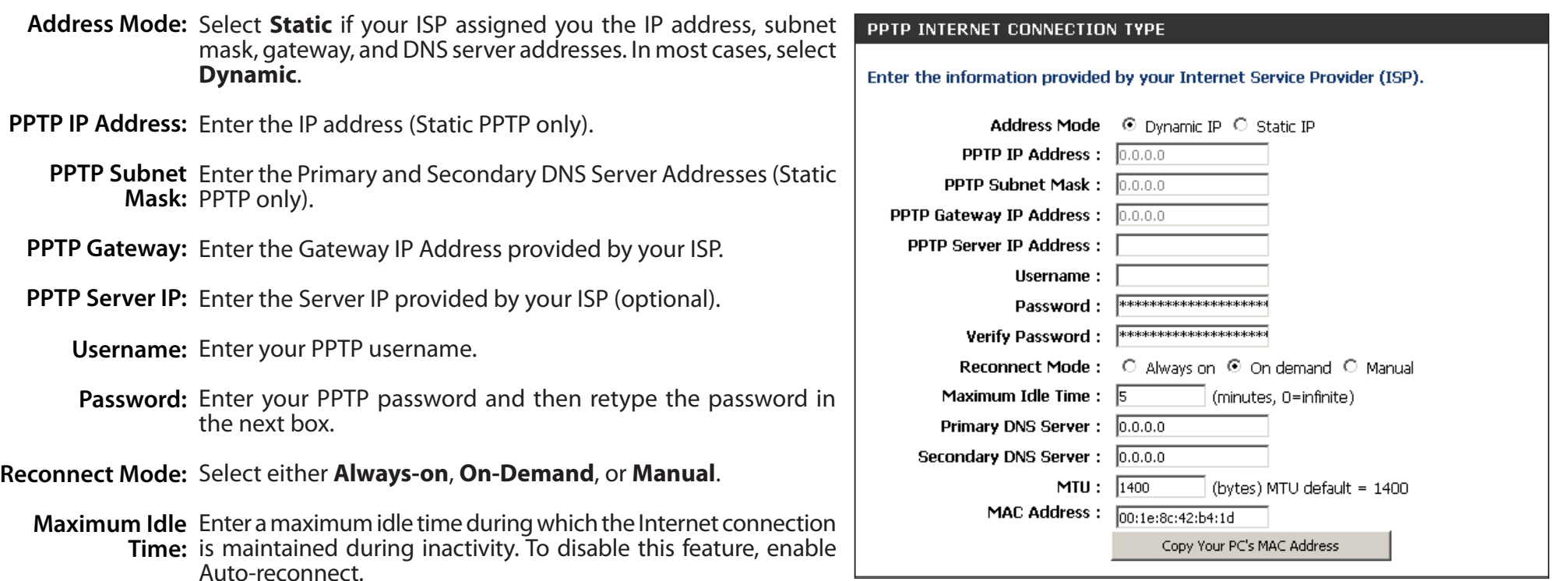

**DNS Servers:** The DNS server information will be supplied by your ISP (Internet Service Provider.)

MTU: Maximum Transmission Unit - you may need to change the MTU for optimal performance with your specific ISP. 1400 is the default MTU.

MAC Address: The default MAC Address is set to the Internet port's physical interface MAC address on the Broadband Router. It is not recommended that you change the default MAC address unless required by your ISP. You can use the **CloneYourPC's MACAddress** button to replace the Internet port's MAC address with the MAC address of your Ethernet card.

### **L2TP**

<span id="page-22-0"></span>Choose L2TP (Layer 2 Tunneling Protocol) if your ISP uses a L2TP connection. Your ISP will provide you with a username and password. This option is typically used for DSL services.

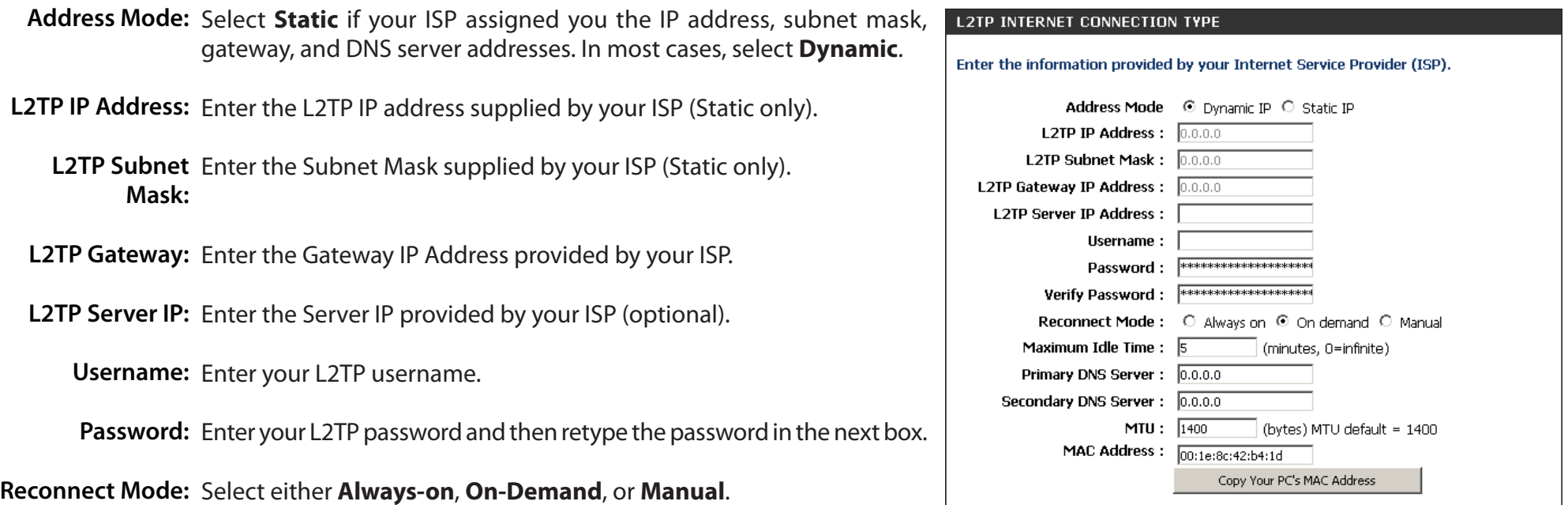

- Maximum Idle Enter a maximum idle time during which the Internet connection is maintained during inactivity. To disable this feature, enable Auto-Time: reconnect.
	- **DNS Servers:** Enter the Primary and Secondary DNS Server Addresses (Static L2TP only).
		- MTU: Maximum Transmission Unit you may need to change the MTU for optimal performance with your specific ISP. 1400 is the default MTU.
	- Clone MAC The default MAC Address is set to the Internet port's physical interface MAC address on the Broadband Router. It is not recommended Address: that you change the default MAC address unless required by your ISP. You can use the Copy Your PC's MAC Address button to replace the Internet port's MAC address with the MAC address of your Ethernet card.

## **Static (assigned by ISP)**

<span id="page-23-0"></span>Select Static IP Address if all the Internet port's IP information is provided to you by your ISP. You will need to enter in the IP address, subnet mask, gateway address, and DNS address(es) provided to you by your ISP. Each IP address entered in the fields must be in the appropriate IP form, which are four octets separated by a dot (x.x.x.x). The Router will not accept the IP address if it is not in this format.

IP Address: Enter the IP address assigned by your ISP.

Subnet Mask: Enter the Subnet Mask assigned by your ISP.

Default Gateway: Enter the Gateway assigned by your ISP.

- **DNS Servers:** The DNS server information will be supplied by your ISP (Internet Service Provider.)
	- MTU: Maximum Transmission Unit you may need to change the MTU for optimal performance with your specific ISP. 1500 is the default MTU.
- MAC Address: The default MAC Address is set to the Internet port's physical interface MAC address on the Broadband Router. It is not recommended that you change the default MAC address unless required by your ISP. You can use the **Clone Your PC's MAC Address** button to replace the Internet port's MAC address with the MAC address of your Ethernet card.

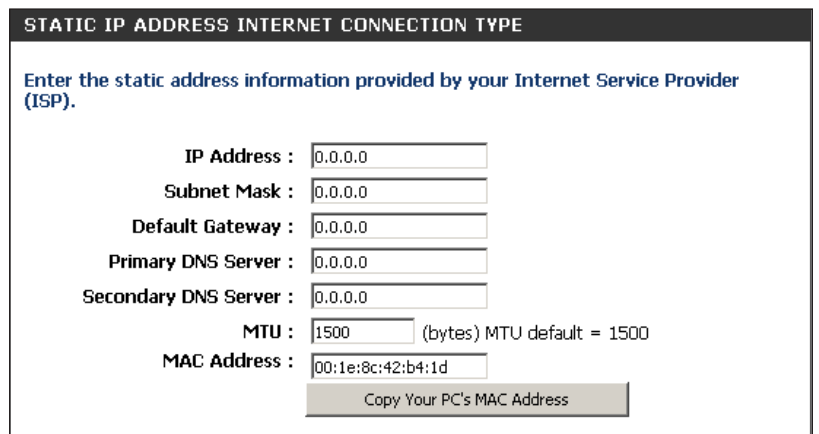

# **Wireless Settings**

<span id="page-24-0"></span>Enable Wireless: Check the box to enable the wireless function. If you do not want to use wireless, uncheck the box to disable all the wireless functions.

Schedule: The schedule of time when the wireless settings rules will be enabled. The schedule may be set to **Always**, which will allow the particular service to always be enabled. You can create your own times in the **Tools** > **Schedules** section.

Wireless Network Service Set Identifier (SSID) is the name of your wireless network. Name: Create a name using up to 32 characters. The SSID is case-sensitive.

Enable Auto The Auto Channel Scan setting can be selected to allow the DIR-651 to Channel Scan: choose the channel with the least amount of interference.

**WIRELESS NETWORK SETTINGS Enable Wireless:**  $\sqrt{ }$  Always  $\sim$ New Schedule **Wireless Network Name:** dlink (Also called the SSID) 802.11 Mode: Mixed 802.11n, 802.11g and 802.11b  $\rightarrow$ **Enable Auto Channel Scan:**  $\overline{\mathsf{v}}$ **Wireless Channel:** 2.437 GHz - CH 6 **Transmission Rate:** Best (automatic) **Channel Width:** 20 MHz **Visibility Status:** ● Visible ● Invisible **WIRELESS SECURITY MODE** To protect your privacy you can configure wireless security features. This device supports three wireless security modes, including WEP, WPA-Personal, and WPA-Enterprise. WEP is the original wireless encryption standard. WPA provides a higher level of security. WPA-Personal does not require an authentication server. The WPA-Enterprise option requires an external RADIUS server. **Security Mode:** None

Wireless Indicates the channel setting for the DIR-651. By default the channel

Channel: is set to 6. The Channel can be changed to fit the channel setting for

an existing wireless network or to customize the wireless network. If you enable **Auto Channel Scan**, this option will be greyed out.

802.11 Mode: Select one of the following:

**802.11g Only** - Select if all of your wireless clients are 802.11g. **802.11n Only** - Select only if all of your wireless clients are 802.11n. **Mixed 802.11n and 802.11g** - Select if you are using a mix of 802.11n and 11g wireless clients.

Channel Width: Select the Channel Width:

**Auto 20/40** - This is the default setting. Select if you are using both 802.11n and non-802.11n wireless devices. **20MHz** - Select if you are not using any 802.11n wireless clients. **40MHz** - Select if using only 802.11n wireless clients.

**Transmission** Select the transmit rate. It is strongly suggested to select Best (Auto) for best performance. **Rate:**

Visibility Status: Select Invisible if you do not want the SSID of your wireless network to be broadcasted by the DIR-651. If Invisible is selected, the SSID of the DIR-651 will not be seen by Site Survey utilities so your wireless clients will have to know the SSID of your DIR-651

# **Network Settings**

<span id="page-25-0"></span>This section will allow you to change the local network settings of the router and to configure the DHCP settings.

Router IP Address: Enter the IP address of the router. The default IP address is 192.168.0.1.

> If you change the IP address, once you click **Apply**, you will need to enter the new IP address in your browser to get back into the configuration utility.

Subnet Mask: Enter the Subnet Mask. The default subnet mask is 255.255.255.0.

Device Name: Enter a name for the router.

Local Domain: Enter the Domain name (Optional).

Enable DNS Relay: Uncheck the box to transfer the DNS server information from your ISP to your computers. If checked, your computers will use the router for a DNS server.

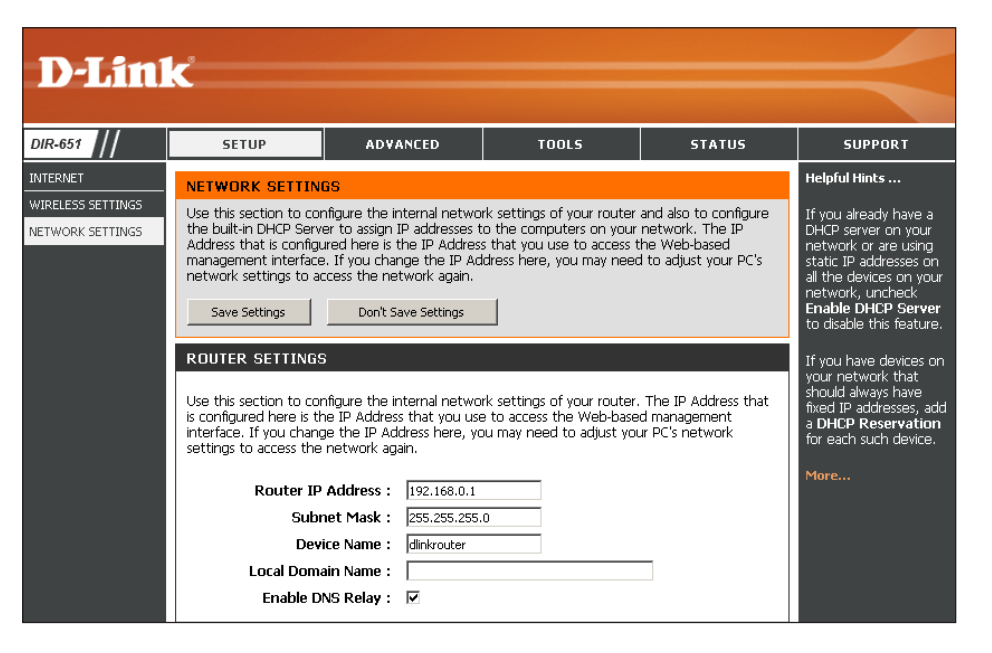

## **DHCP Server Settings**

<span id="page-26-0"></span>DHCP stands for Dynamic Host Control Protocol. The DIR-651 has a built-in DHCP server. The DHCP Server will automatically assign an IP address to the computers on the LAN/private network. Be sure to set your computers to be DHCP clients by setting their TCP/IP settings to "Obtain an IP Address Automatically." When you turn your computers on, they will automatically load the proper TCP/IP settings provided by the DIR-651. The DHCP Server will automatically allocate an unused IP address from the IP address pool to the requesting computer. You must specify the starting and ending address of the IP address pool.

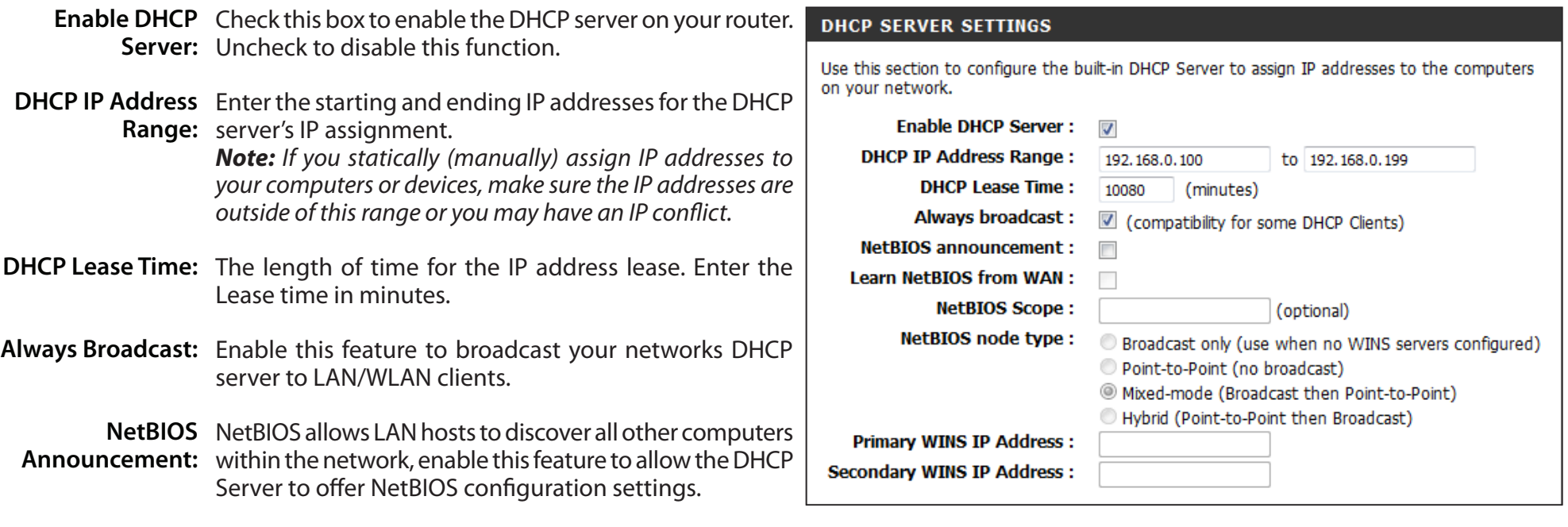

- Learn NetBIOS Enable this feature to allow WINS information to be learned from the WAN side, disable to allow manual configuration. **from WAN:**
- NetBIOS Scope: This feature allows the configuration of a NetBIOS 'domain' name under which network hosts operates. This setting has no effect if the 'Learn NetBIOS information from WAN' is activated."
- NetBIOS Mode Select the different type of NetBIOS node: Broadcast only, Point-to-Point, Mixed-mode, and Hybrid. **Type:**

Primary/ Enter your Primary (and Secondary) WINS IP address(es).

#### **Secondary WINS IP**

### **DHCP Reservation**

<span id="page-27-0"></span>If you want a computer or device to always have the same IP address assigned, you can create a DHCP reservation. The router will assign the IP address only to that computer or device.

ADD DHCP RESERVATION

Fnahle:  $\nabla$ 

*Note: This IP address must be within the DHCP IP Address Range.*

Enable: Check this box to enable the reservation.

- Computer Name: Enter the computer name or select from the drop-down menu and click **<<**.
	- IP Address: Enter the IP address you want to assign to the computer or device. This IP Address must be within the DHCP IP Address Range.

MAC Address: Enter the MAC address of the computer or device.

- Copy Your PC's If you want to assign an IP address to the computer you are MAC Address: currently on, click this button to populate the fields.
	- Save: Click Save to save your entry. You must click Save Settings at the top to activate your reservations.

Number of In this section you can see what LAN devices are currently **Dynamic DHCP** leasing IP addresses. **Clients:**

- Computer Name: PM TEST01  $<<$  PM TESTO1 IP Address: 192.168.0.101 MAC Address: 00:04:23:2C:51:A3 Copy Your PC's MAC Address Clear Save **DHCP RESERVATIONS LIST** Enable Host Name: **MAC Address IP Address** NUMBER OF DYNAMIC DHCP CLIENTS 1 Hardware Address Assigned IP Hostname Expires 00:04:23:2C:51:A3 192.168.0.101 PM\_TEST01 6 Days, 23:42:05 Revoke Reserve
- Revoke: Click Revoke to cancel the lease for a specific LAN device and free an entry in the lease table. Do this only if the device no longer needs the leased IP address, because, for example, it has been removed from the network.

*Note: The Revoke option will not disconnect a PC with a current network session from the network; you would need to use MAC Address Filter to do that. Revoke will only free up a DHCP Address for the very next requester. If the previous owner is still available, those two devices may both receive an IP Address Conflict error, or the second device may still not receive an IP Address; in that case, you may still need to extend the "DHCP IP Address Range" to address the issue which is located in the DHCP Server section.* 

Reserve: The Reserve option converts this dynamic IP allocation into a DHCP Reservation and adds the corresponding entry to the DHCP Reservations List.

# **Virtual Server**

<span id="page-28-0"></span>The DIR-651 can be configured as a virtual server so that remote users accessing Web or FTP services via the public IP address can be automatically redirected to local servers in the LAN (Local Area Network).

The DIR-651 firewall feature filters out unrecognized packets to protect your LAN network so all computers networked with the DIR-651 are invisible to the outside world. If you wish, you can make some of the LAN computers accessible from the Internet by enabling Virtual Server. Depending on the requested service, the DIR-651 redirects the external service request to the appropriate server within the LAN network.

The DIR-651 is also capable of port-redirection meaning incoming traffic to a particular port may be redirected to a different port on the server computer.

Each virtual service that is created will be listed at the bottom of the screen in the Virtual Servers List. There are pre-defined virtual services already in the table. You may use them by enabling them and assigning the server IP to use that particular virtual service.

This will allow you to open a single port. If you would like to open a range of ports, refer to the next page.

- Name: Enter a name for the rule or select an application from the drop-down menu. Select an application and click **<<** to populate the fields.
- IP Address: Enter the IP address of the computer on your local network that you want to allow the incoming service to. If your computer is receiving an IP address automatically from the router (DHCP), you computer will be listed in the "Computer Name" drop-down menu. Select your computer and click **<<**.
- Private Port/ Enter the port that you want to open next to Private Public Port: Port and Public Port. The private and public ports are usually the same. The public port is the port seen from the Internet side, and the private port is the port being used by the application on the computer within your local network.

Protocol Type: Select TCP, UDP, or Both from the drop-down menu.

- Inbound Filter: Select Allow All (most common) or a created Inbound filter. You may create your own inbound filters in the **Advanced > Inbound Filter** page.
	- Schedule: The schedule of time when the Virtual Server Rule will be enabled. The schedule may be set to Always, which will allow the particular service to always be enabled. You can create your own times in the **Tools** > **Schedules** section.

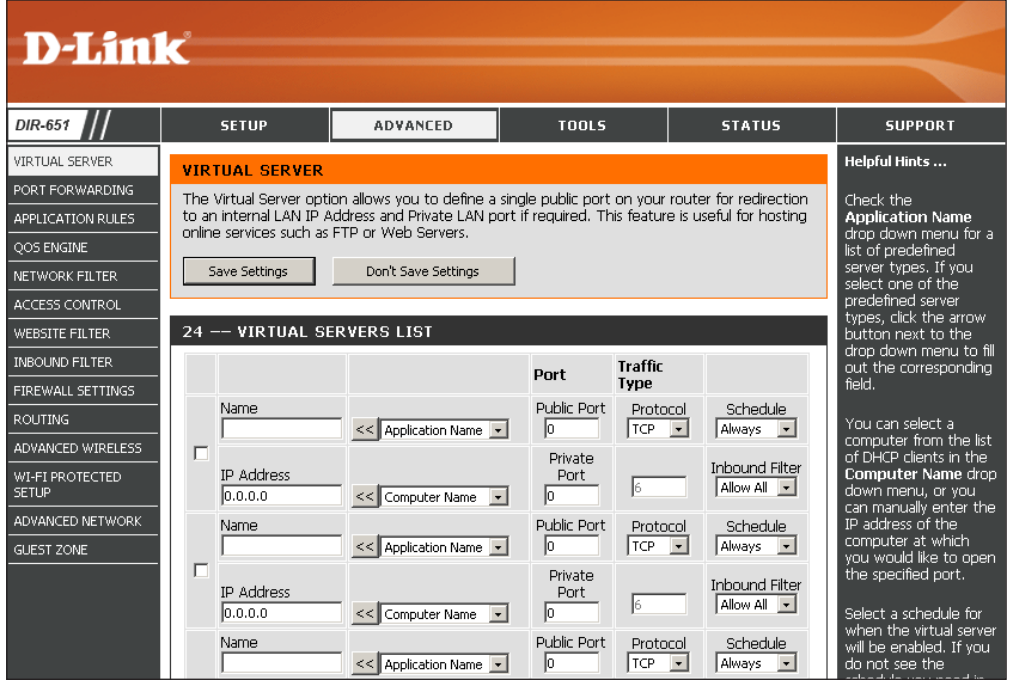

# **Port Forwarding**

<span id="page-30-0"></span>This will allow you to open a single port or a range of ports.

- Name: Enter a name for the rule or select an application from the drop-down menu. Select an application and click **<<** to populate the fields.
- IP Address: Enter the IP address of the computer on your local network that you want to allow the incoming service to. If your computer is receiving an IP address automatically from the router (DHCP), you computer will be listed in the "Computer Name" drop-down menu. Select your computer and click **<<**.
- TCP/UDP: Enter the TCP and/or UDP port or ports that you want to open. You can enter a single port or a range of ports. Seperate ports with a common.

Example: 24,1009,3000-4000

- Inbound Filter: Select Allow All (most common) or a created Inbound filter. You may create your own inbound filters in the **Advanced > Inbound Filter** page.
	- Schedule: The schedule of time when the Virtual Server Rule will be enabled. The schedule may be set to Always, which will allow the particular service to always be enabled. You can create your own times in the **Tools** > **Schedules** section.

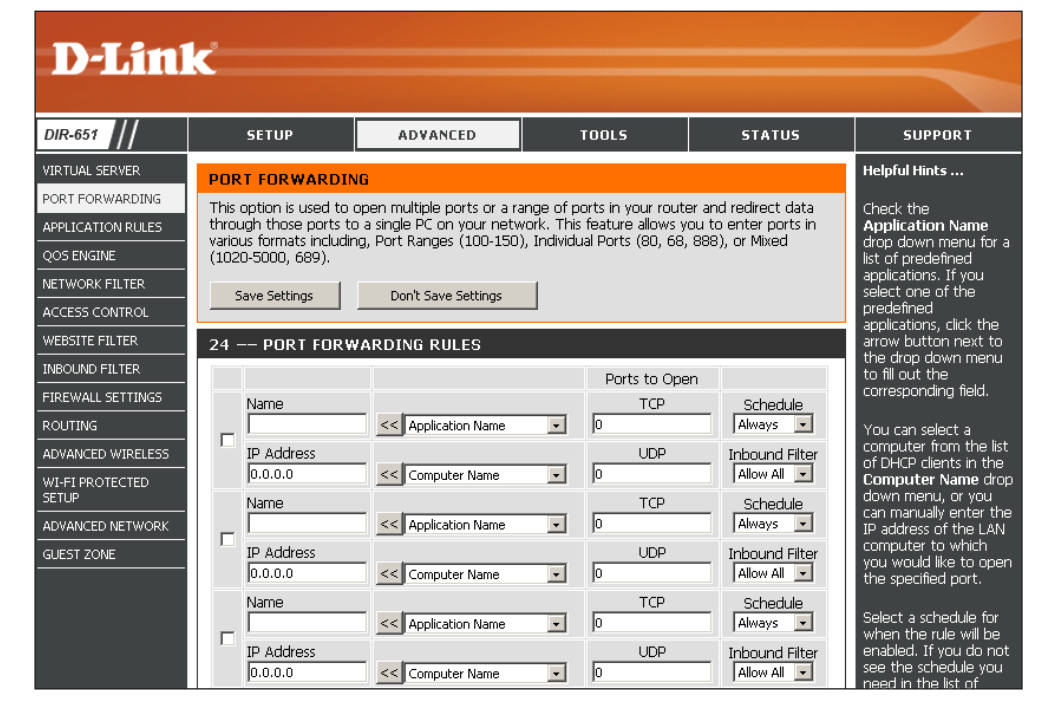

# **Application Rules**

<span id="page-31-0"></span>Some applications require multiple connections, such as Internet gaming, video conferencing, Internet telephony and others. These applications have difficulties working through NAT (Network Address Translation). Special Applications makes some of these applications work with the DIR-651. If you need to run applications that require multiple connections, specify the port normally associated with an application in the "Trigger Port" field, select the protocol type as TCP or UDP, then enter the firewall (public) ports associated with the trigger port to open them for inbound traffic.

The DIR-651 provides some predefined applications in the table on the bottom of the web page. Select the application you want to use and enable it.

- Name: Enter a name for the rule. You may select a predefined application from the drop-down menu and click **<<**.
- Trigger: This is the port used to trigger the application. It can be either a single port or a range of ports.
- Traffic Type: Select the protocol of the trigger port (TCP, UDP, or Both).
	- Firewall: This is the port number on the Internet side that will be used to access the application. You may define a single port or a range of ports. You can use a comma to add multiple ports or port ranges.
- Traffic Type: Select the protocol of the firewall port (TCP, UDP, or Both).
- Schedule: The schedule of time when the Application Rule will be enabled. The schedule may be set to Always, which will allow the particular service to always be enabled. You can create your own times in the **Tools** > **Schedules** section.

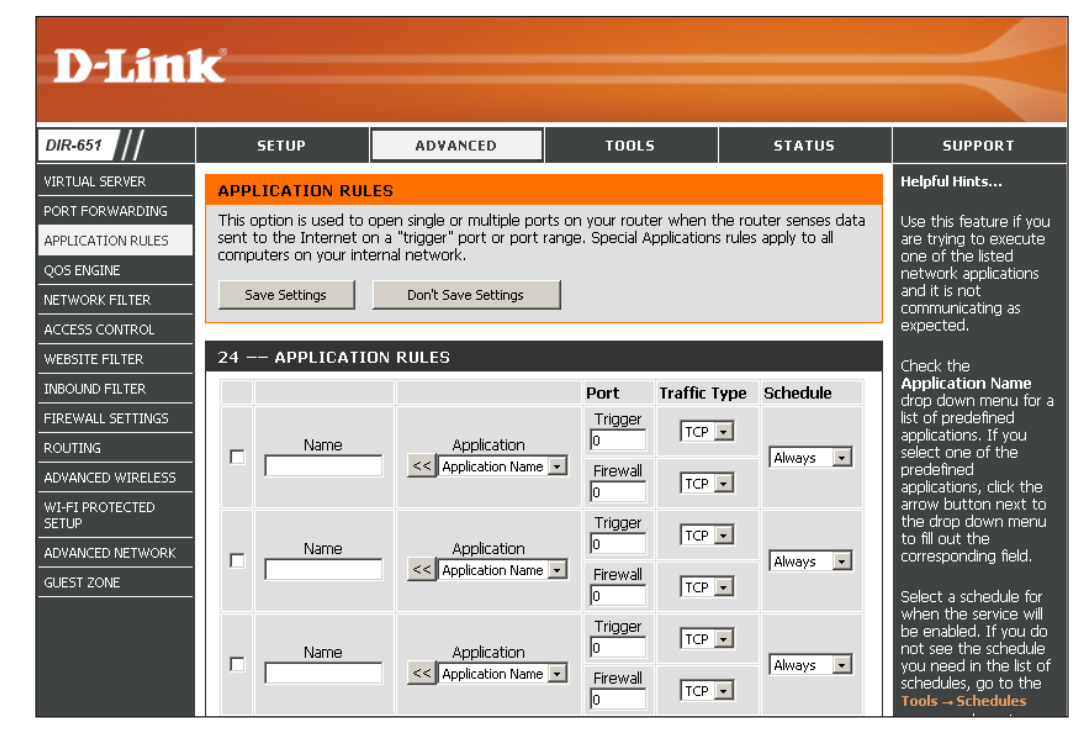

# **QoS Engine**

<span id="page-32-0"></span>The QoS Engine option helps improve your network gaming performance by prioritizing applications. By default the QoS Engine settings are disabled and application priority is not classified automatically.

**Enable Traffic** This option is disabled by default. Enable this option Shaping: for better performance and experience with online games and other interactive applications, such as VoIP.

#### **Note: When this option is enabled, hardware NAT will be disabled automatically.**

- Automatic Uplink This option is enabled by default when the QoS Speed: Engine option is enabled. This option will allow your router to automatically determine the uplink speed of your Internet connection.
- Measured Uplink This displays the detected uplink speed. **Speed:**
	- Manual Uplink The speed at which data can be transferred from the Speed: router to your ISP. This is determined by your ISP.
	- Enabled QoS This option is enabled by default. This will allow Engine: your router to automatically determine the network priority of running programs.
	- Automatic This option is enabled by default so that your router Classification: will automatically determine which programs should have network priority. For best performance, use the Automatic Classification option to automatically set the priority for your applications.

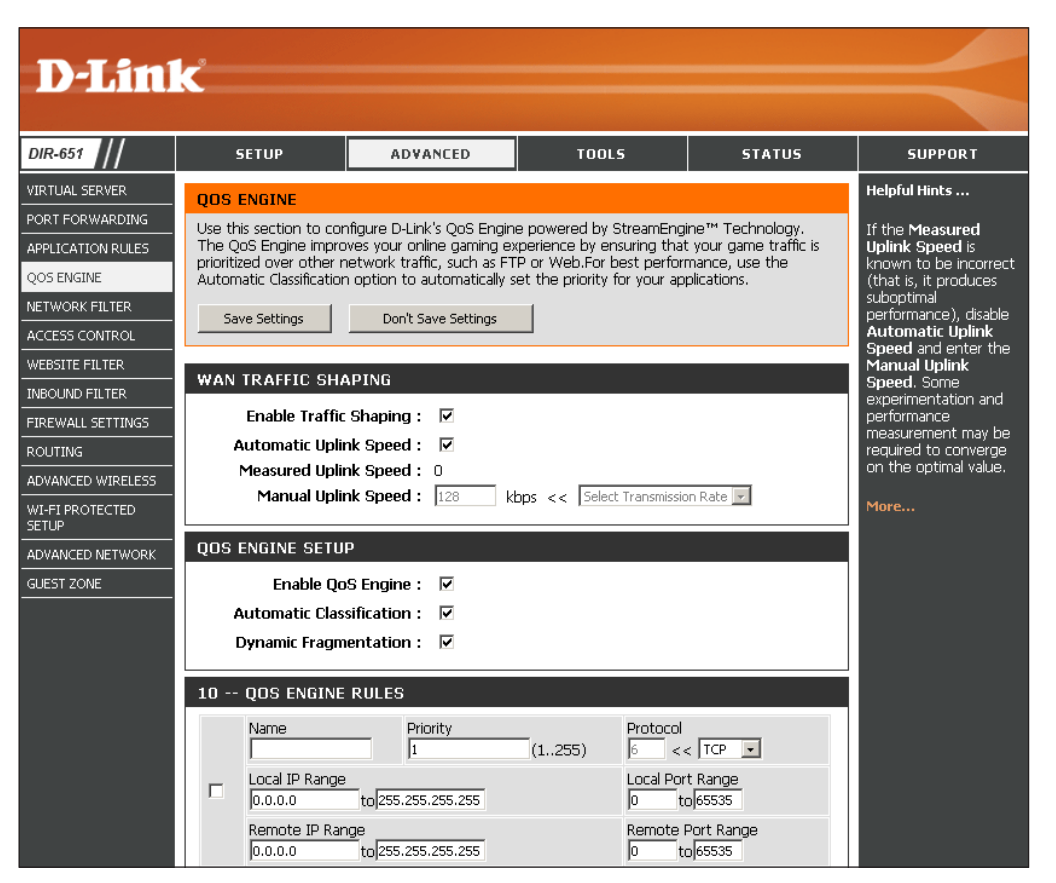

Dynamic This option should be enabled when you have a slow Internet uplink. It helps to reduce the impact that large low priority network Fragmentation: packets can have on more urgent ones.

QoS Engine Rules: A QoS Engine Rule identifies a specific message flow and assigns a priority to that flow. For most applications, automatic classification will be adequate, and specific QoS Engine Rules will not be required.

> The QoS Engine supports overlaps between rules, where more than one rule can match for a specific message flow. If more than one rule is found to match the rule with the highest priority will be used.

Name: Create a name for the rule that is meaningful to you.

- Priority: The priority of the message flow is entered here -- 1 receives the highest priority (most urgent) and 255 receives the lowest priority (least urgent).
- Protocol: The protocol used by the messages.
- Local IP Range: The rule applies to a flow of messages whose LAN-side IP address falls within the range set here.
- Local Port Range: The rule applies to a flow of messages whose LAN-side port number is within the range set here.
- Remote IP Range: The rule applies to a flow of messages whose WAN-side IP address falls within the range set here.
- Remote Port Range: The rule applies to a flow of messages whose WAN-side port number is within the range set here.

# **Network Filters**

<span id="page-34-0"></span>Use MAC (Media Access Control) Filters to allow or deny LAN (Local Area Network) computers by their MAC addresses from accessing the Network. You can either manually add a MAC address or select the MAC address from the list of clients that are currently connected to the Broadband Router.

#### **Configure MAC** Select Turn MAC Filtering Off, Allow MAC **addresses listedbelow**, or **DenyMACaddresses Filtering: listed below** from the drop-down menu.

- MAC Address: Enter the MAC address you would like to filter. To find the MAC address on a computer, please refer to the Networking Basics section in this manual.
- DHCP Client: Select a DHCP client from the drop-down menu and click **<<** to copy that MAC Address.

Clear: Click to remove the MAC address.

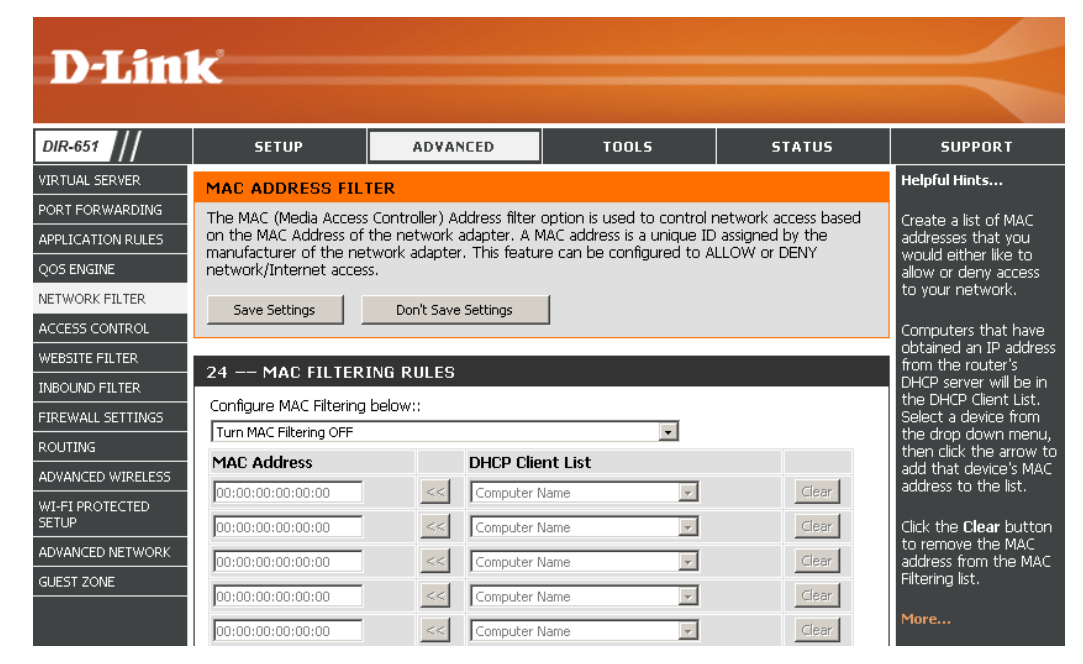

## **Access Control**

<span id="page-35-0"></span>The Access Control section allows you to control access in and out of your network. Use this feature as Parental Controls to only grant access to approved sites, limit web access based on time or dates, and/or block access from applications like P2P utilities or games.

Add Policy: Click the Add Policy button to start the Access Control Wizard.

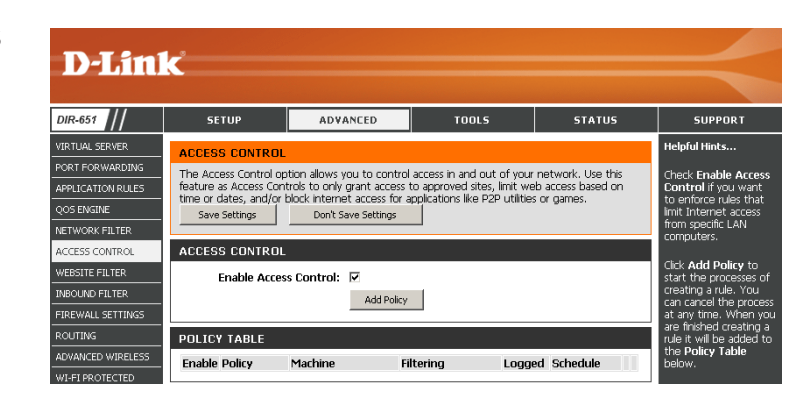

## **Access Control Wizard**

Click **Next** to continue with the wizard.

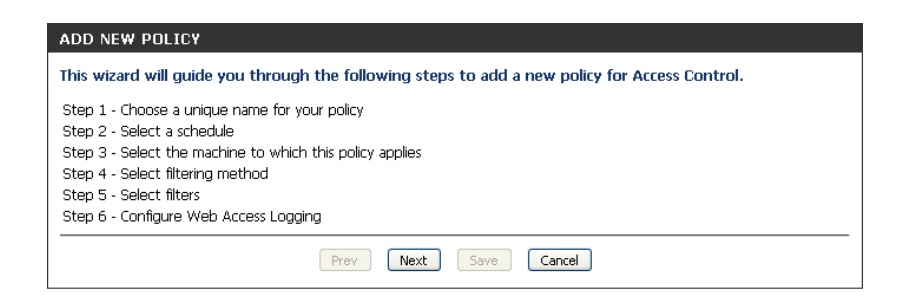
#### Section 3 - Configuration

Enter a name for the policy and then click **Next** to continue.

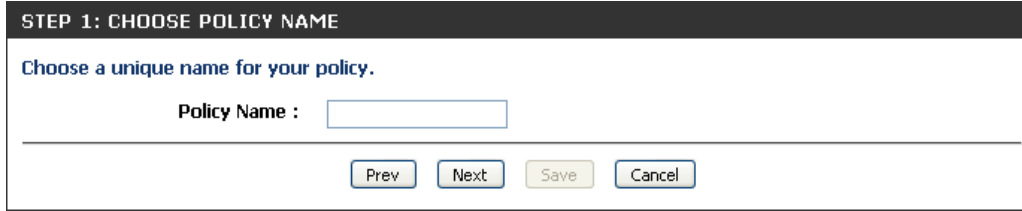

Select a schedule (I.E. Always) from the drop-down menu and then click **Next** to continue.

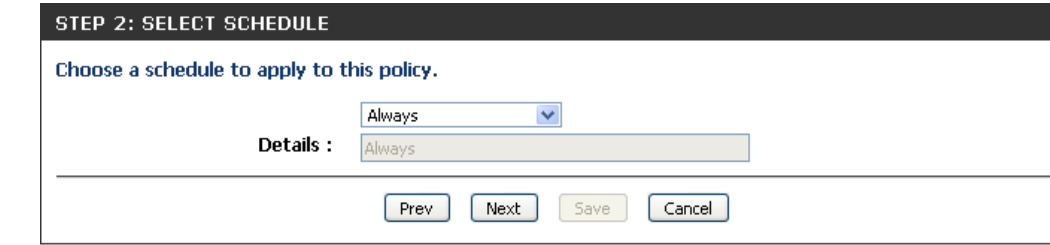

Enter the following information and then click **Next** to continue.

- **Address Type** Select IP address, MAC address, or Other Machines.
- **IP Address** Enter the IP address of the computer you want to apply the rule to.

#### **STEP 3: SELECT MACHINE**

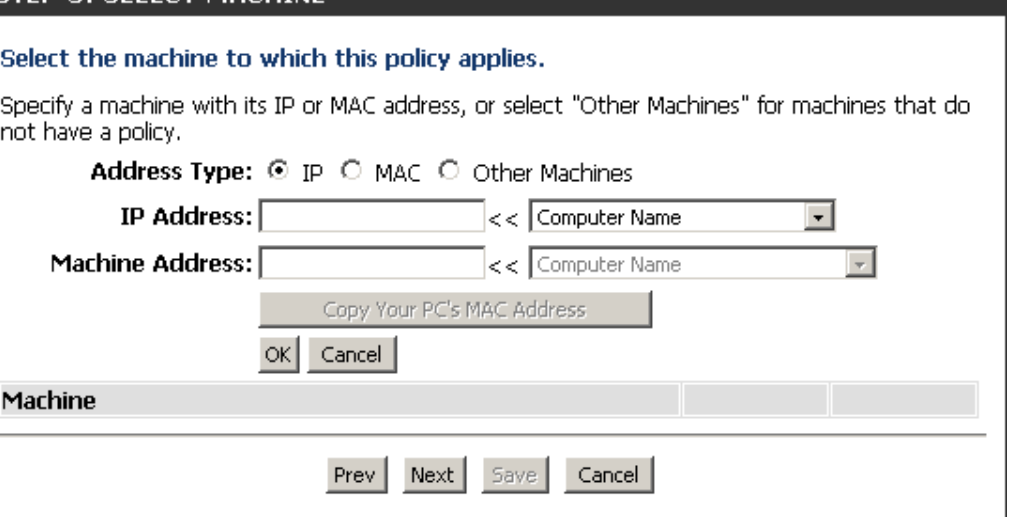

#### Select the filtering method and then click **Next** to continue.

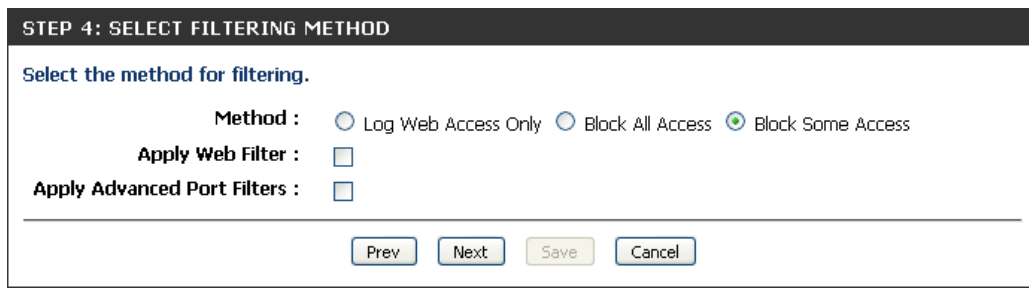

#### If you selected **ApplyAdvancedPort Filters**, then enter the rule:

**Enable** - Check to enable the rule. **Name** - Enter a name for your rule. **Dest IP Start** - Enter the starting IP address. **Dest IP End** - Enter the ending IP address. **Protocol** - Select the protocol. **Dest Port Start** - Enter the starting port number. **Dest Port End** - Enter the ending port number.

#### **STEP 5: PORT FILTER**

#### **Add Port Filters Rules.**

Specify rules to prohibit access to specific IP addresses and ports.

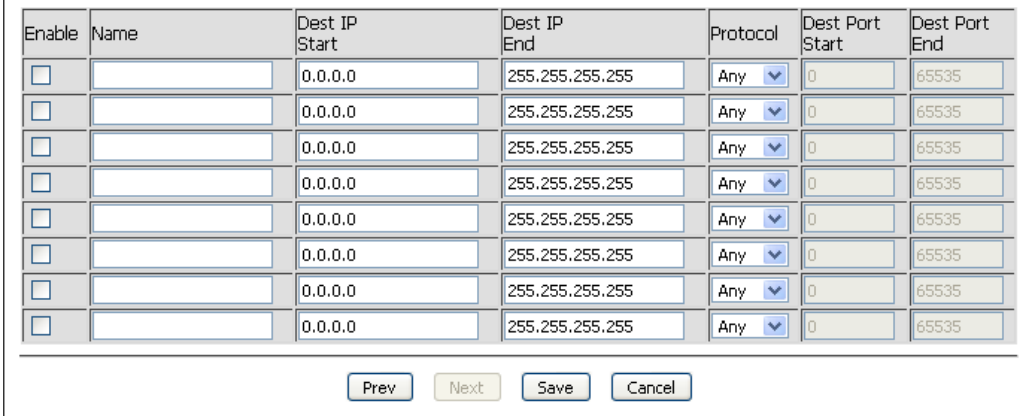

To enable web logging, click **Enable**.

Click **Save** to save the access control rule.

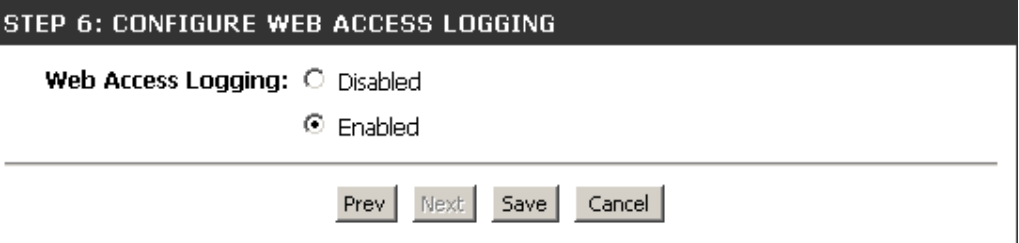

# **Website Filter**

Website Filters are used to deny LAN computers from accessing specific web sites by the URL or domain. A URL is a specially formatted text string that defines a location on the Internet. If any part of the URL contains the blocked word, the site will not be accessible and the web page will not display. To use this feature, enter the text string to be blocked and click **Save Settings**. The text to be blocked will appear in the list. To delete the text, click **Clear the List Below**.

#### **Configure Website Select Allow or Deny. Filter Below:**

Website URL/Domain: Enter the keywords or URLs that you want to allow or deny. Click **Save Settings**.

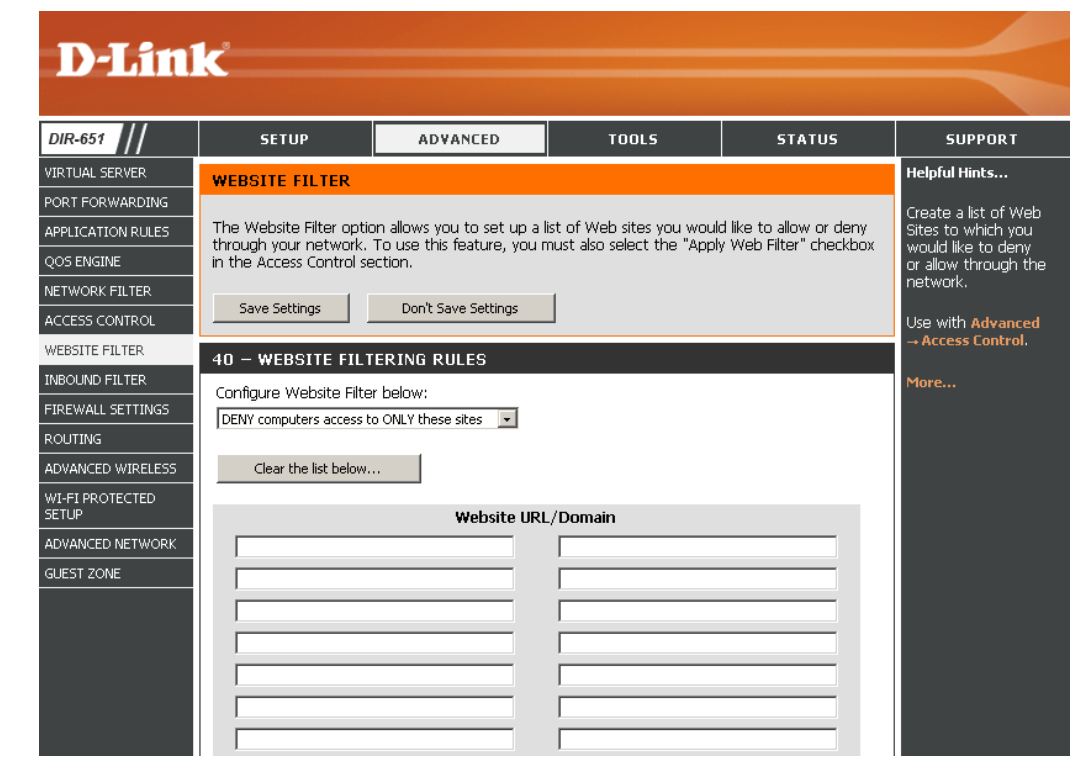

# **Inbound Filter**

The Inbound Filter option is an advanced method of controlling data received from the Internet. With this feature you can configure inbound data filtering rules that control data based on an IP address range. Inbound Filters can be used with Virtual Server, Port Forwarding, or Remote Administration features.

Name: Enter a name for the inbound filter rule.

Action: Select Allow or Deny.

Enable: Check to enable rule.

- Source IP Start: Enter the starting IP address. Enter 0.0.0.0 if you do not want to specify an IP range.
- Source IP End: Enter the ending IP address. Enter 255.255.255.255 if you do not want to specify an IP range.
	- Save: Click the Save button to apply your settings. You must click **Save Settings** at the top to save the settings.
- Inbound Filter This section will list any rules that are created. You Rules List: may click the Edit icon to change the settings or enable/disable the rule, or click the **Delete** icon to remove the rule.

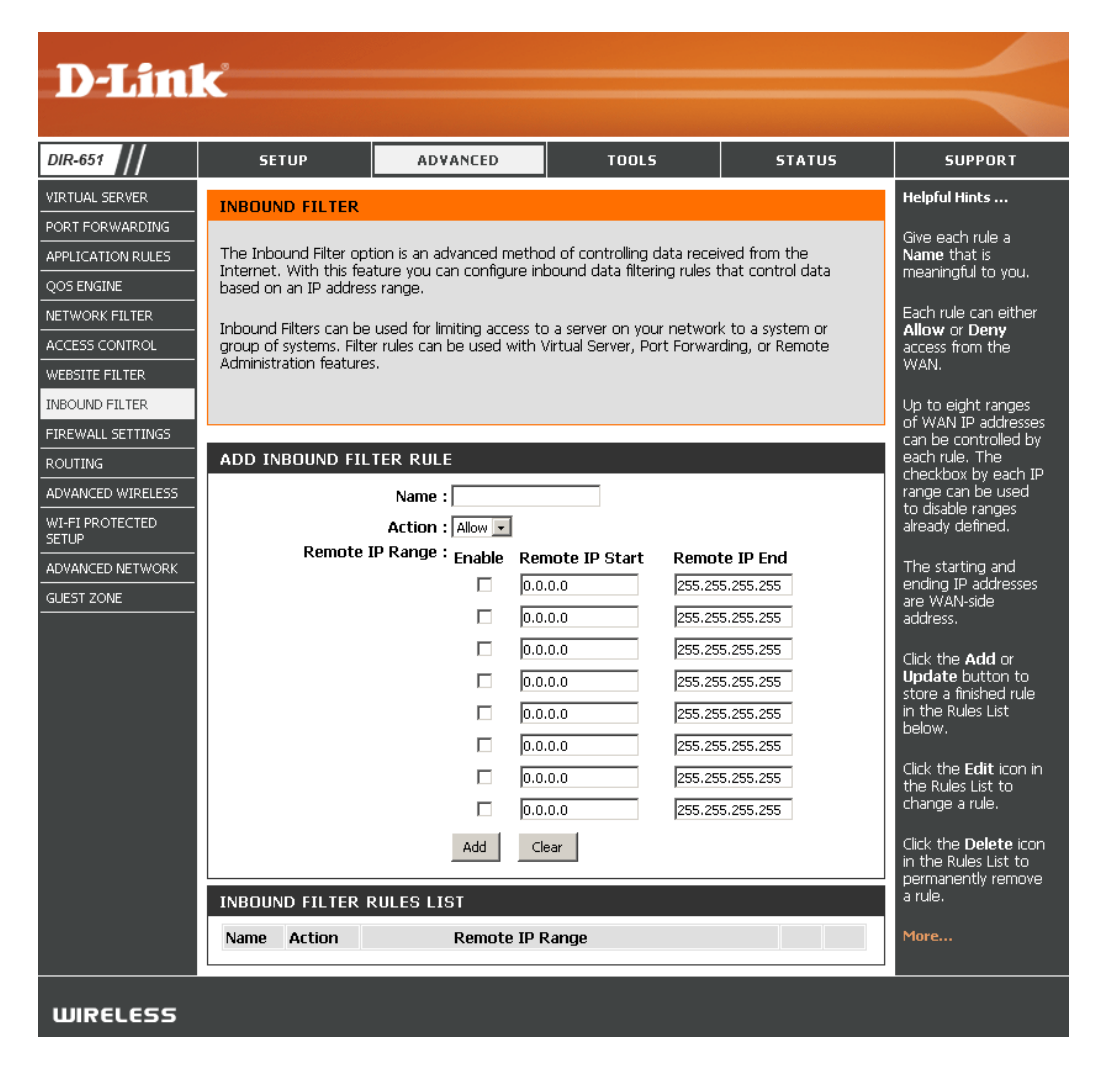

# **Firewall Settings**

A firewall protects your network from the outside world. The D-Link DIR-651 offers a firewall type functionality. The SPI feature helps prevent cyber attacks. Sometimes you may want a computer exposed to the outside world for certain types of applications. If you choose to expose a computer, you cam enable DMZ. DMZ is short for Demilitarized Zone. This option will expose the chosen computer completely to the outside world.

Enable SPI: SPI (Stateful Packet Inspection, also known as dynamic packet filtering) helps to prevent cyber attacks by tracking more state per session. It validates that the traffic passing through the session conforms to the protocol.

#### **Note: When this option is enabled, hardware NAT will be disabled automatically.**

**NAT Endpoint** Select one of the following for TCP and UDP ports: Filtering: Endpoint Independent - Any incoming traffic sent to an open port will be forwarded to the application that opened the port. The port will close if idle for 5 minutes.

> **Address Restricted** - Incoming traffic must match the IP address of the outgoing connection.

> **Address + Port Restriction** - Incoming traffic must match the IP address and port of the outgoing connection.

- Anti-Spoof Check: Enable this feature to protect your network from certain kinds of "spoofing" attacks.
- **Enable DMZ Host:** If an application has trouble working from behind the router, you can expose one computer to the Internet and run the application on that computer.

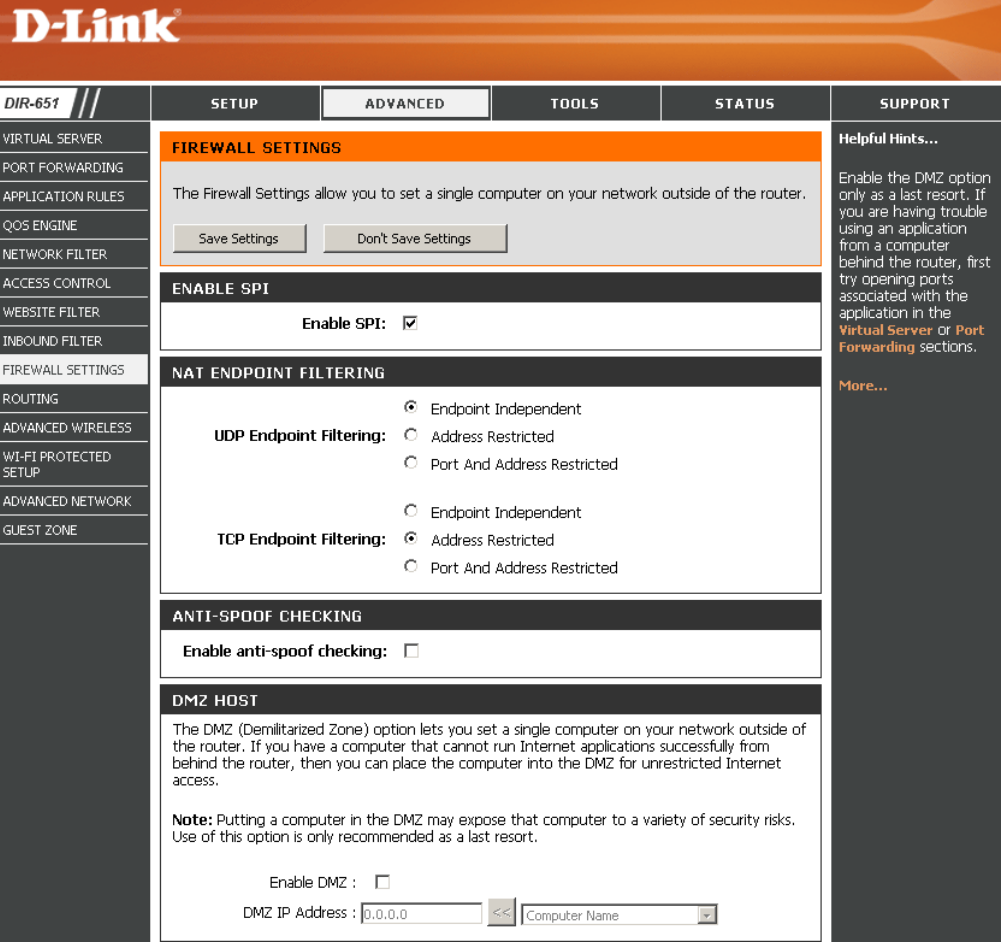

*Note: Placing a computer in the DMZ may expose that computer to a variety of security risks. Use of this option is only recommended as a last resort.*

DMZ IP Address: Specify the IP address of the computer on the LAN that you want to have unrestricted Internet communication. If this computer obtains it's IP address automatically using DHCP, be sure to make a static reservation on the **Basic** > **DHCP** page so that the IP address of the DMZ machine does not change.

### **Application Level Gateway Configuration**

Here you can enable or disable ALG's. Some protocols and applications require special handling of the IP payload to make them work with network address translation (NAT). Each ALG provides special handling for a specific protocol or application. A number of ALGs for common applications are enabled by default.

- PPTP: Allows multiple machines on the LAN to connect to their corporate network using PPTP protocol.
- L2TP: Allows multiple machines on the LAN to connect to their corporate network using L2TP protocol.
- IPSEC (VPN): Allows multiple VPN clients to connect to their corporate network using IPSec. Some VPN clients support traversal of IPSec through NAT. This ALG may interfere with the operation of such VPN clients. If you are having trouble connecting with your corporate network, try turning this ALG off. Please check with the system adminstrator of your corporate network whether your VPN client supports NAT traversal.
	- RTSP: Allows applications that use Real Time Streaming Protocol to receive streaming media from the internet. QuickTime and Real Player are some of the common applications using this protocol.
	- SIP: Allows devices and applications using VoIP (Voice over IP) to communicate across NAT. Some VoIP applications and devices have the ability to discover NAT devices and work around them. This ALG may interfere with the operation of such devices. If you are having trouble making VoIP calls, try turning this ALG off.

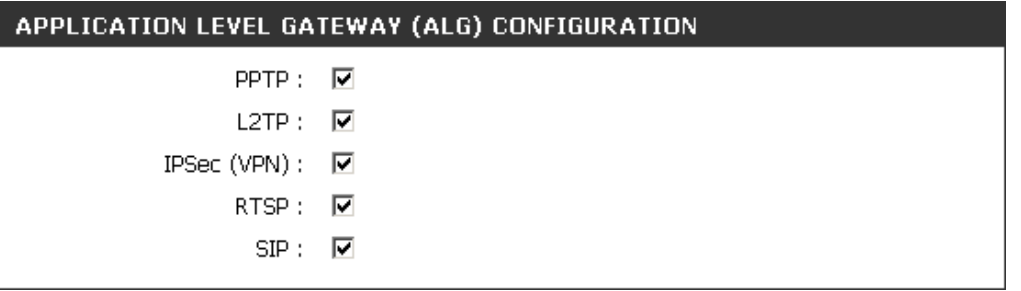

## **Routing**

The Routing option is an advanced method of customizing specific routes of data through your network.

- Destination IP: Enter the IP address of packets that will take this route.
	- Netmask: Enter the netmask of the route, please note that the octets must match your destination IP address.
	- Gateway: Enter your next hop gateway to be taken if this route is used.
		- Metric: The route metric is a value from 1 to 16 that indicates the cost of using this route. A value 1 is the lowest cost and 15 is the highest cost.
	- Interface: Select the interface that the IP packet must use to transit out of the router when this route is used.

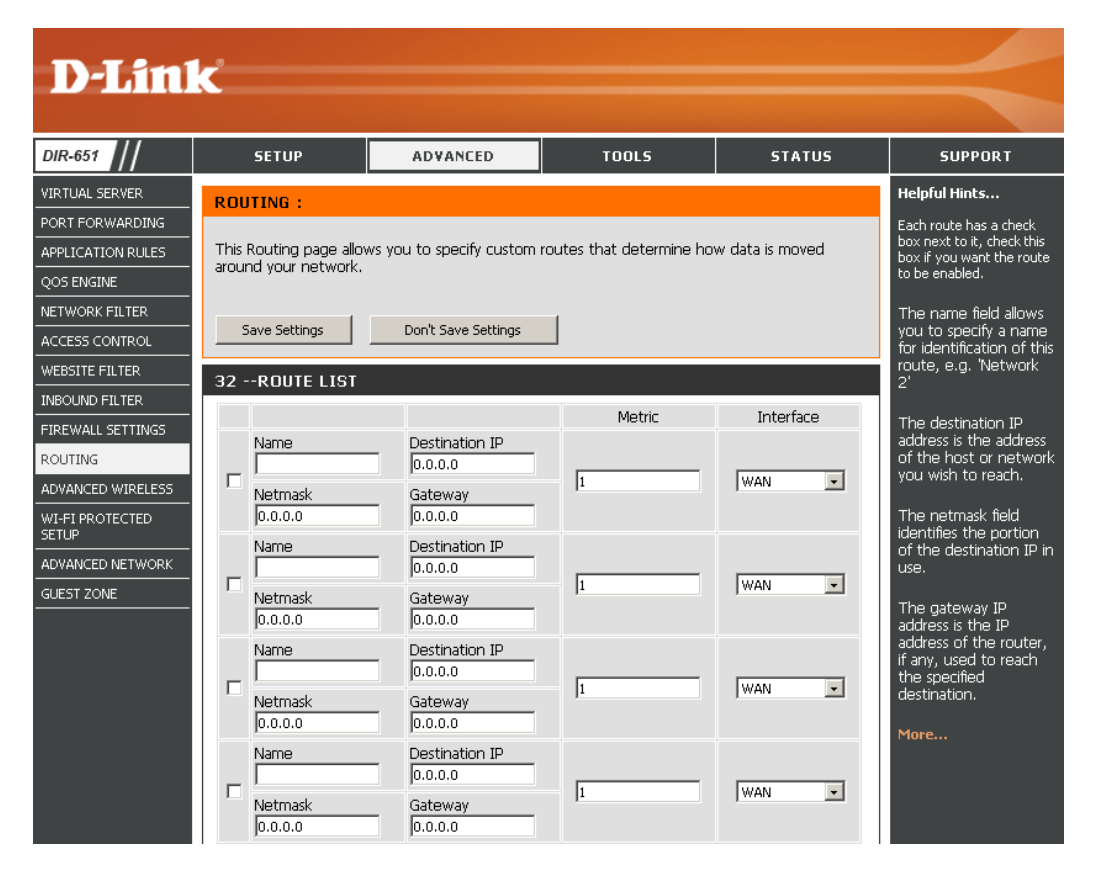

# **Advanced Wireless Settings**

Transmit Power: Set the transmit power of the antennas.

- Beacon Period: Beacons are packets sent by an Access Point to synchronize a wireless network. Specify a value. 100 is the default setting and is recommended.
- RTS Threshold: This value should remain at its default setting of 2432. If inconsistent data flow is a problem, only a minor modification should be made.
- Fragmentation The fragmentation threshold, which is specified Threshold: in bytes, determines whether packets will be fragmented. Packets exceeding the 2346 byte setting will be fragmented before transmission. 2346 is the default setting.
- **DTIM Interval:** (Delivery Traffic Indication Message) 3 is the default setting. A DTIM is a countdown informing clients of the next window for listening to broadcast and multicast messages.

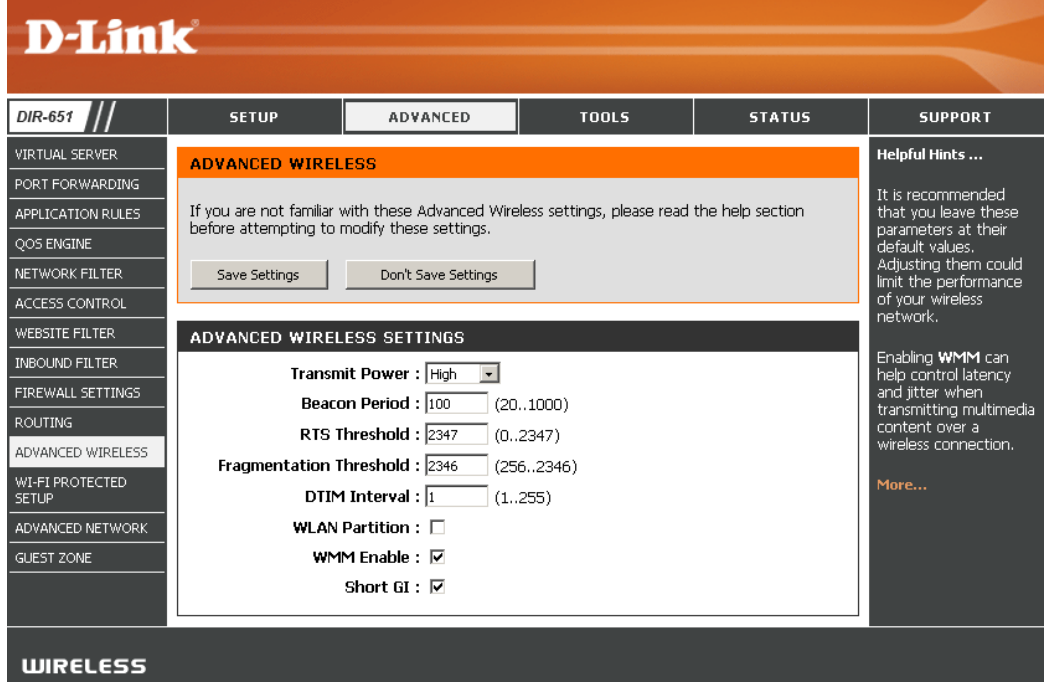

- WMM Function: WMM is QoS for your wireless network. This will improve the quality of video and voice applications for your wireless clients.
	- Short GI: Check this box to reduce the guard interval time therefore increasing the data capacity. However, it's less reliable and may create higher data loss.

# **Wi-Fi Protected Setup (WPS)**

Wi-Fi Protected Setup (WPS) System is a simplified method for securing your wireless network during the "Initial setup" as well as the "Add New Device" processes. The Wi-Fi Alliance (WFA) has certified it across different products as well as manufactures. The process is just as easy, as depressing a button for the Push-Button Method or correctly entering the 8-digit code for the Pin-Code Method. The time reduction in setup and ease of use are quite beneficial, while the highest wireless Security setting of WPA2 is automatically used.

Enable: Enable the Wi-Fi Protected Setup feature.

Lock Wireless Locking the wireless security settings prevents the settings from Security Settings: being changed by the Wi-Fi Protected Setup feature of the router. Devices can still be added to the network using Wi-Fi Protected Setup. However, the settings of the network will not change once this option is checked.

- PIN Settings: A PIN is a unique number that can be used to add the router to an existing network or to create a new network. The default PIN may be printed on the bottom of the router. For extra security, a new PIN can be generated. You can restore the default PIN at any time. Only the Administrator ("admin" account) can change or reset the PIN.
- Current PIN: Shows the current value of the router's PIN.
- Reset PIN to Restore the default PIN of the router. **Default:**
- Generate New Create a random number that is a valid PIN. This becomes the router's PIN: PIN. You can then copy this PIN to the user interface of the registrar.
- Add Wireless This Wizard helps you add wireless devices to the wireless network. **Station:**
- Add Wireless The wizard will either display the wireless network settings to guide you through manual configuration, prompt you to enter the PIN for the Device Wizard: device, or ask you to press the configuration button on the device. If the device supports Wi-Fi Protected Setup and has a configuration button, you can add it to the network by pressing the configuration button on the device and then on the router within 60 seconds. The status LED on the router will flash three times if the device has been successfully added to the network.

There are several ways to add a wireless device to your network. A "registrar" controls access to the wireless network. A registrar only allows devices onto the wireless network if you have entered the PIN, or pressed a special Wi-Fi Protected Setup button on the device. The router acts as a registrar for the network, although other devices may act as a registrar as well. Start the wizard.

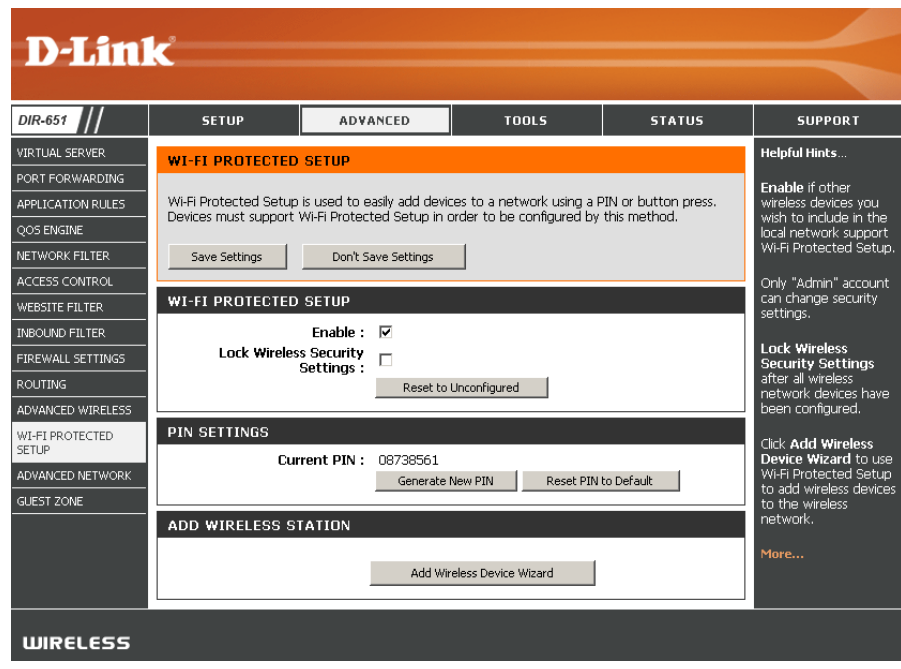

## **Advanced Network Settings**

- UPnP Settings: To use the Universal Plug and Play (UPnP<sup>™</sup>) feature click on **Enabled**. UPNP provides compatibility with networking equipment, software and peripherals.
- Enable WAN Ping Unchecking the box will not allow the DIR-651 to Respond: respond to pings. Blocking the Ping may provide some extra security from hackers. Check the box to allow the Internet port to be "pinged".
- WAN Port Speed: You may set the port speed of the Internet port to 10Mbps, 100Mbps, 1000Mbps, or Auto 10/100/1000Mbps. Some older cable or DSL modems may require you to set the port speed to 10Mbps.

Multicast Check the box to allow multicast traffic to pass streams: through the router from the Internet.

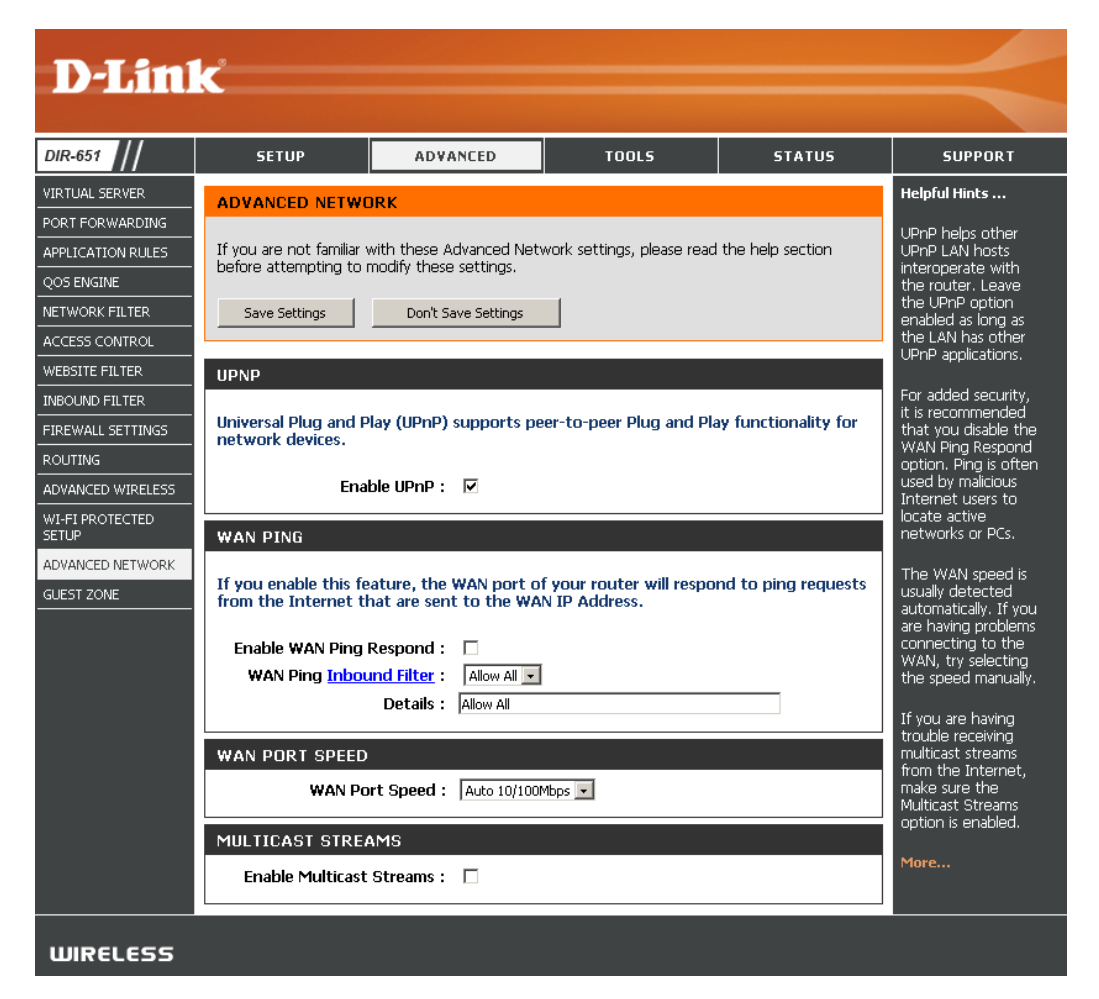

#### **Guest Zone**

The Guest Zone feature will allow you to create temporary zones that can be used by guests to access the Internet. These zones will be separate from your main wireless network.

Enable Guest Zone: Check to enable the Guest Zone feature.

- Schedule: The schedule of time when the Guest Zone will be active. The schedule may be set to Always, which will allow the particular service to always be enabled. You can create your own times by clicking **Add New**.
- Wireless Network Enter a wireless network name (SSID) that is Name: different from your main wireless network.

Enable Routing Check to allow network connectivity between Between Zones: the different zones created.

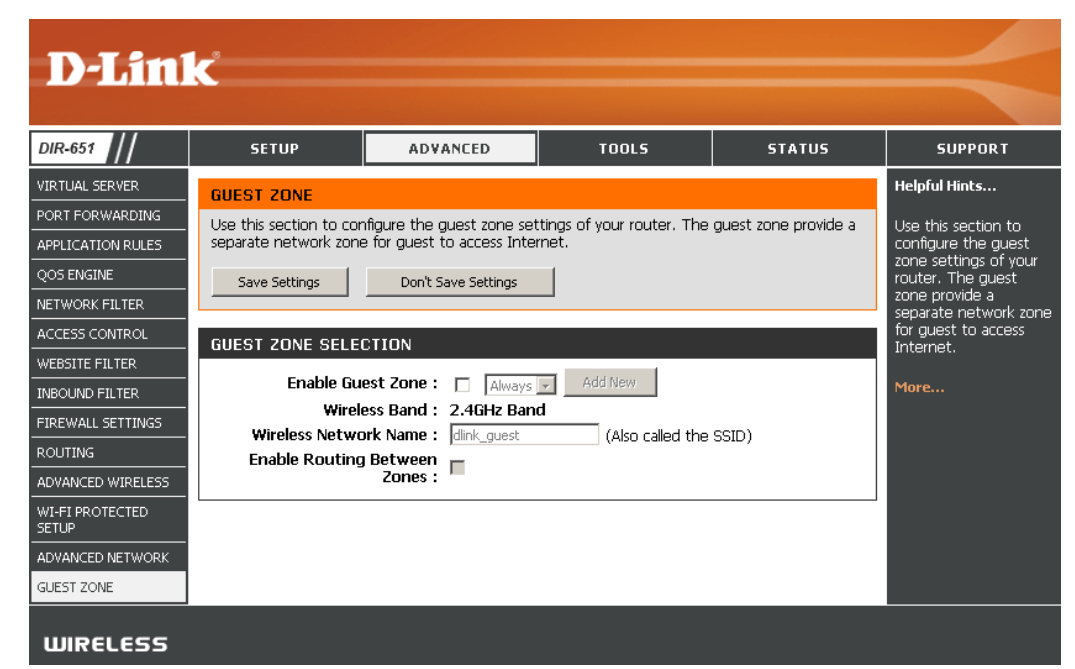

### **Administrator Settings**

This page will allow you to change the Administrator and User passwords. You can also enable Remote Management. There are two accounts that can access the management interface through the web browser. The accounts are admin and user. Admin has read/write access while user has read-only access. User can only view the settings but cannot make any changes. Only the admin account has the ability to change both admin and user account passwords.

Admin Enter a new password for the Administrator Login Name. The administrator Password: can make changes to the settings.

User Password: Enter the new password for the User login. If you login as the User, you cannot change the settings (you can only view them).

Gateway Name: Enter a name for the DIR-651 router.

- **Enable Graphical** Enables a challenge-response test to require users to type letters or Authentication: numbers from a distorted image displayed on the screen to prevent online hackers and unauthorized users from gaining access to your router's network settings.
	- **Enable HTTPS** Check to enable HTTPS to connect to the router securely. **Server:**
	- **Enable Remote** Remote management allows the DIR-651 to be configured from the Management: Internet by a web browser. A username and password is still required to access the Web-Management interface. In general, only a member of your network can browse the built-in web pages to perform Administrator tasks. This feature enables you to perform Administrator tasks from the remote (Internet) host.

Remote Admin The port number used to access the DIR-651.

- **D-Link** DIR-651 **STATIP** TOOLS lelnful Hinte The 'admin' and 'user' accounts can access the management interface. The admin has<br>read/write access and can change passwords, while the user has read-only access. For security reasons, **SYSLOG** s recommended<br>you change the<br>password for the MAIL SETTINGS By default there is no password configured. It is highly recommended that you create a<br>password to keep your router secure. Admin and User **ISTEM** FIRMWARE Save Settings | Don't Save Settings **DVMAMIC DNS** waid having to rese<br>woid having to rese<br>the router in case t SYSTEM CHECK **ADMIN PASSWORD SCHEDULES** .<br>Please enter the same password into both boxes, for confirmation abling Rem Password: FARRANAMAR ianagement, alk<br>ou or others to Verify Password : FINNER **USER PASSWORD** Please enter the same password into both boxes, for confirmation .<br>Thoose a port to ope Password: \*\*\*\*\*\*\*\*\*\* throughouse<br>management Verify Password: FINKERRAN elect a filter that SYSTEM NAME ort. If you do not Gateway Name: DIR-651 **ADMINISTRATION** nd create a ne Enable Graphical Authentication:  $\Box$ Enable Remote Management:  $\square$ **Remote Admin Port:** Remote Admin Inbound Allow All ~ Details: Allow Al **WIRELESS**
- Port: Example: http://x.x.x.x:8080 whereas x.x.x.x is the Internet IP address of the DIR-651 and 8080 is the port used for the Web Management interface. If you have enabled **HTTPS Server** and checked **Use HTTPS**, you must enter **https://** as part of the URL to access the router remotely.
- Inbound Filter/ This section will list any rules that are created. Select from the Inbound Filter drop-down to set a rule. Click Save Settings to activate Details: your changes.

## **Time Settings**

The Time Configuration option allows you to configure, update, and maintain the correct time on the internal system clock. From this section you can set the time zone that you are in and set the Time Server. Daylight Saving can also be configured to automatically adjust the time when needed.

**Time Zone:** Select the Time Zone from the drop-down menu.

Daylight To select Daylight Saving time manually, select Saving: enabled or disabled, and enter a start date and an end date for daylight saving time.

- Enable NTP NTP is short for Network Time Protocol. NTP Server: synchronizes computer clock times in a network of computers. Check this box to use a NTP server. This will only connect to a server on the Internet, not a local server.
- **NTP Server** Enter the NTP server or select one from the Used: drop-down menu.
- Date and To manually input the time, enter the values in Time: these fields for the Year, Month, Day, Hour, Minute, and Second and then click **Save Settings** at the top. You can also click **CopyYourComputer'sTime Settings** to use the time from your computer.

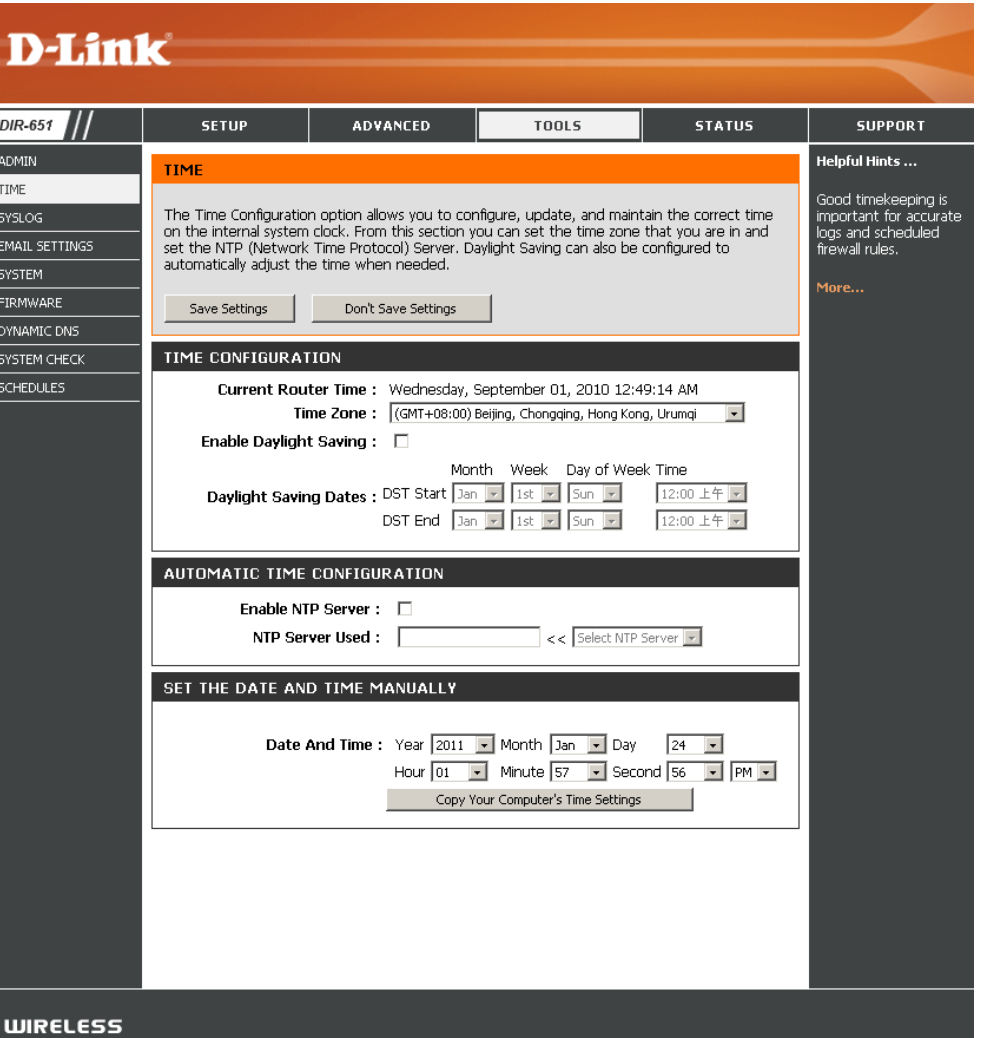

# **SysLog**

The Broadband Router keeps a running log of events and activities occurring on the Router. You may send these logs to a SysLog server on your network.

**Enable Logging**  Check this box to send the router logs to a SysLog **to SysLog Server:** Server.

SysLog Server IP The address of the SysLog server that will be **Address:** used to send the logs. You may also select your computer from the drop-down menu (only if receiving an IP address from the router via DHCP).

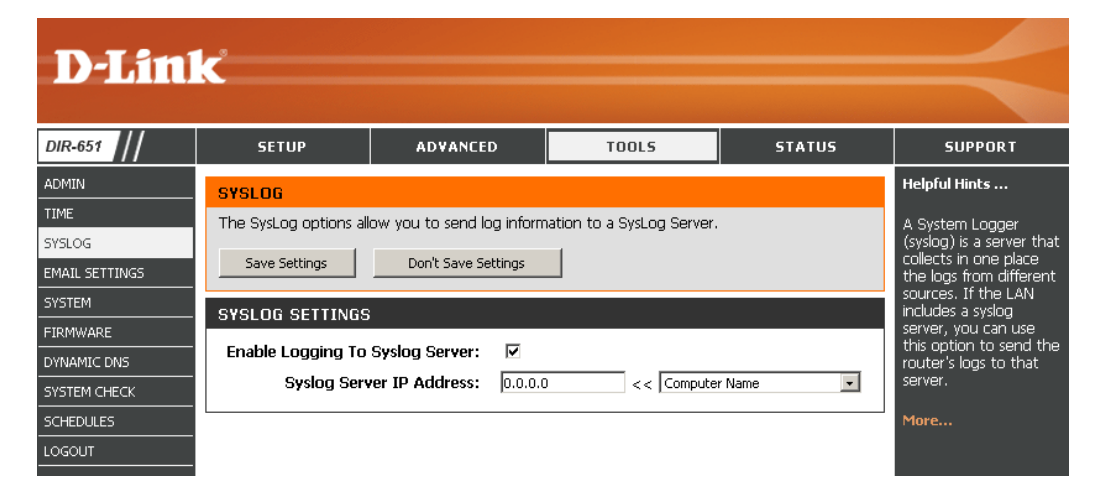

## **Email Settings**

The Email feature can be used to send the system log files, router alert messages, and firmware update notification to your email address.

**Enable Email**  When this option is enabled, router activity logs are **Notification:**  e-mailed to a designated email address.

- **From Email**  This email address will appear as the sender **Address:** when you receive a log file or firmware upgrade notification via email.
- To Email Address: Enter the email address where you want the email sent.
	- **SMTP Server** Enter the SMTP server address for sending email. **Address:** If your SMTP server requires authentication, select this option.
- **SMTP Server Port:** Enter the port you want to use. The default port is 25.

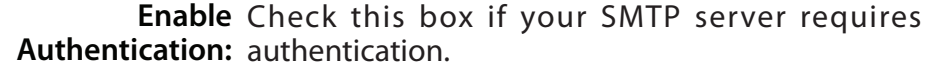

- **Account Name:** Enter your account for sending email.
	- Password: Enter the password associated with the account. Re-type the password associated with the account.
	- **On Log Full:** When this option is selected, logs will be sent via email when the log is full.

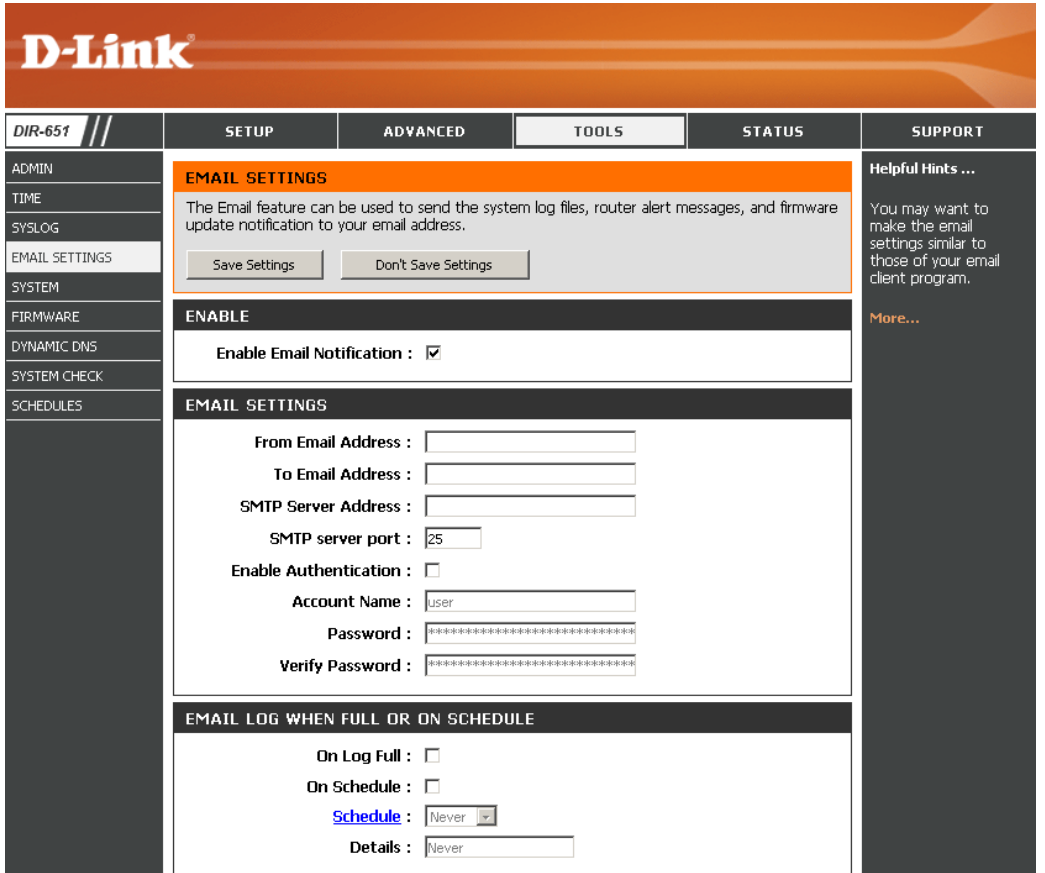

- **On Schedule:** Selecting this option will send the logs via email according to schedule.
	- **Schedule:** This option is enabled when On Schedule is selected. You can select a schedule from the list of defined schedules. To create a schedule, go to **Tools > Schedules**.

### **System Settings**

Save to Local Use this option to save the current router Hard Drive: configuration settings to a file on the hard disk of the computer you are using. First, click the **Save** button. You will then see a file dialog, where you can select a location and file name for the settings.

Load from Use this option to load previously saved router Local Hard configuration settings. First, click Browse to find a Drive: previously save file of configuration settings. Then, click the **Load** button to transfer those settings to

Restore This option will restore all configuration settings to Factory back to the settings that were in effect at the Default: time the router was shipped from the factory. Any settings that have not been saved will be lost, including any rules that you have created. If you want to save the current router configuration settings, use the Save button above.

Reboot Device: Click to reboot the router.

the router.

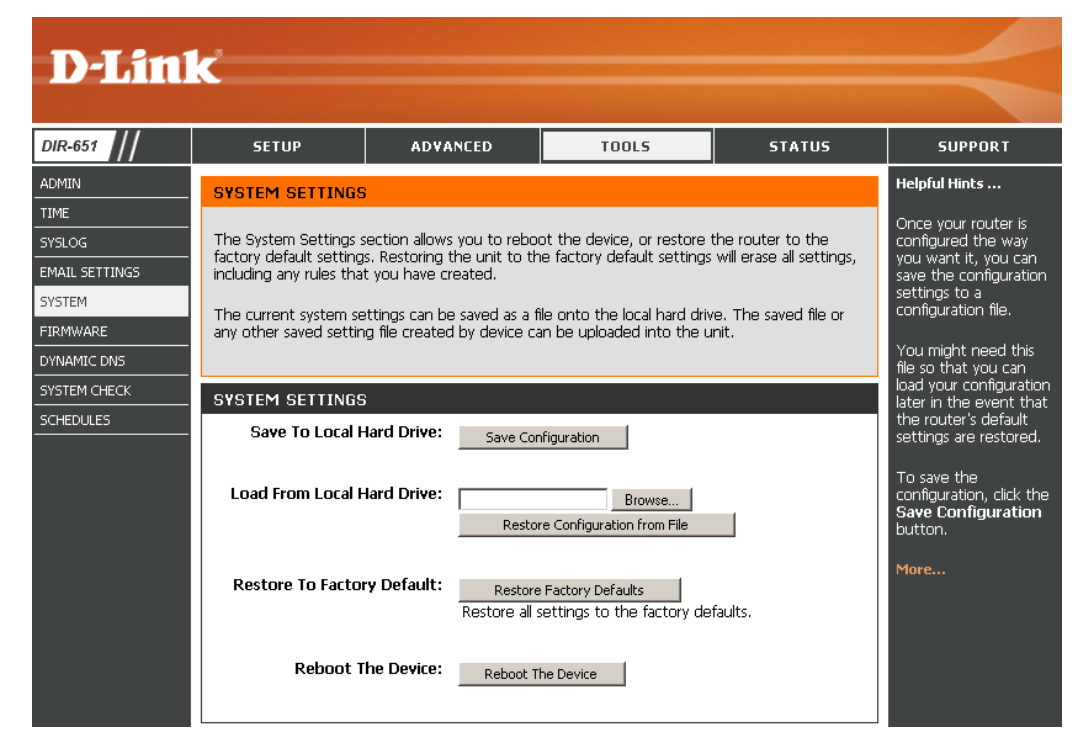

# **Update Firmware**

You can upgrade the firmware of the Router here. Make sure the firmware you want to use is on the local hard drive of the computer. Click on **Browse** to locate the firmware file to be used for the update. Please check the D-Link support site for firmware updates at http://support.dlink.com. You can download firmware upgrades to your hard drive from the D-Link support site.

Firmware Click on Check Now to find out if there is an Upgrade: updated firmware; if so, download the new firmware to your hard drive.

Browse: After you have downloaded the new firmware, click **Browse** to locate the firmware update on your hard drive. Click **Upload** to complete the firmware upgrade.

#### **Language Pack**

You can change the language of the web UI by uploading available language packs.

Browse: After you have downloaded the new language pack, click **Browse** to locate the language pack file on your hard drive. Click **Upload** to complete the language pack upgrade.

> **Note:** In most cases you must unzip the file first before uploading.

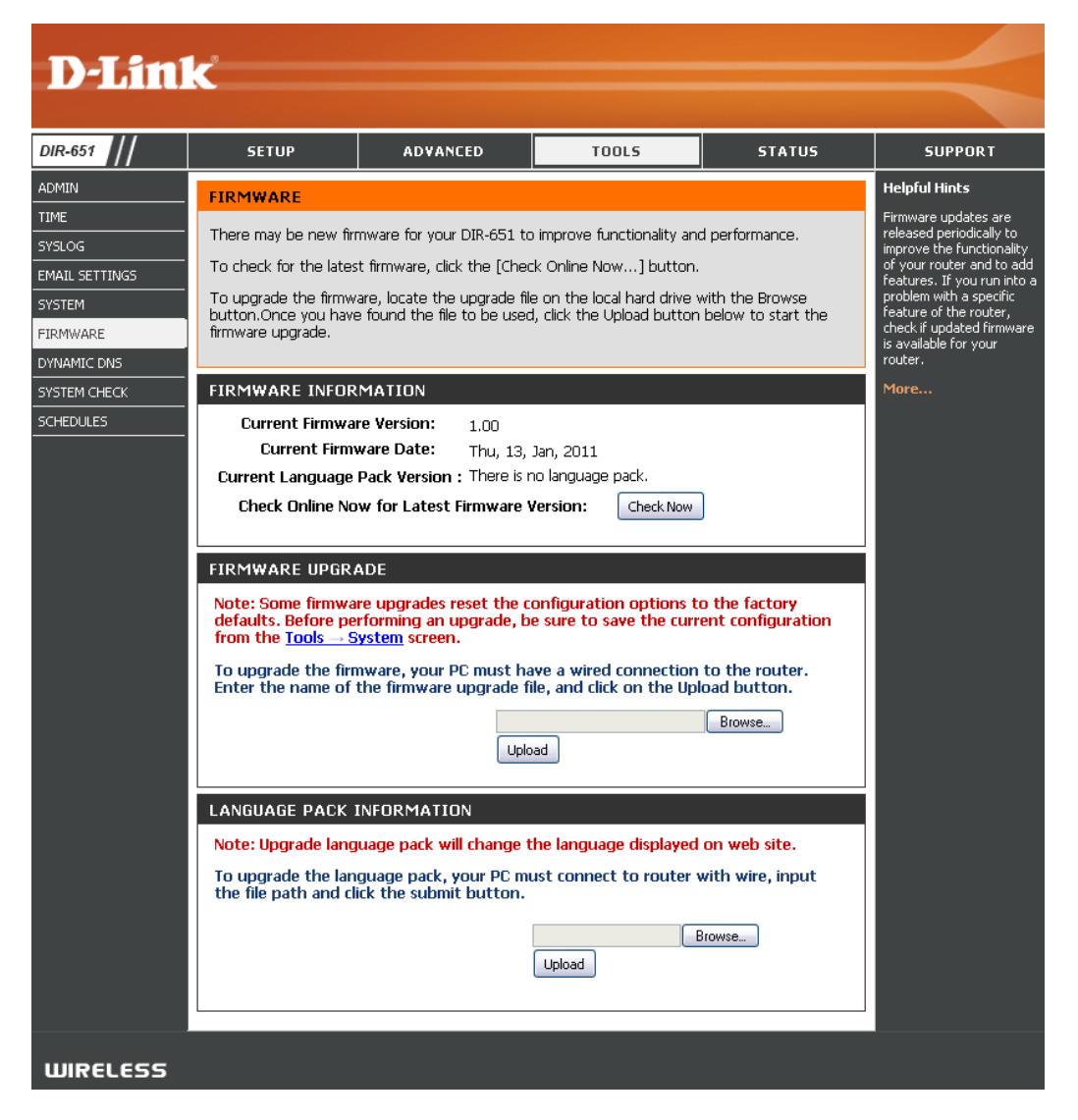

### **DDNS**

The DDNS feature allows you to host a server (Web, FTP, Game Server, etc…) using a domain name that you have purchased (www.whateveryournameis. com) with your dynamically assigned IP address. Most broadband Internet Service Providers assign dynamic (changing) IP addresses. Using a DDNS service provider, your friends can enter in your domain name to connect to your server no matter what your IP address is.

- Enable Dynamic Dynamic Domain Name System is a method of **DNS:** keeping a domain name linked to a changing IP Address. Check the box to enable DDNS.
- Server Address: Select your DDNS provider from the drop-down menu or type it in the box.
	- Host Name: Enter the Host Name that you registered with your DDNS service provider.
- Username or Key: Enter the Username for your DDNS account.
- Password or Key: Enter the Password for your DDNS account.
- Verify Password Re-enter the Password for your DDNS account. **or Key:**

Timeout: Enter a time (in hours).

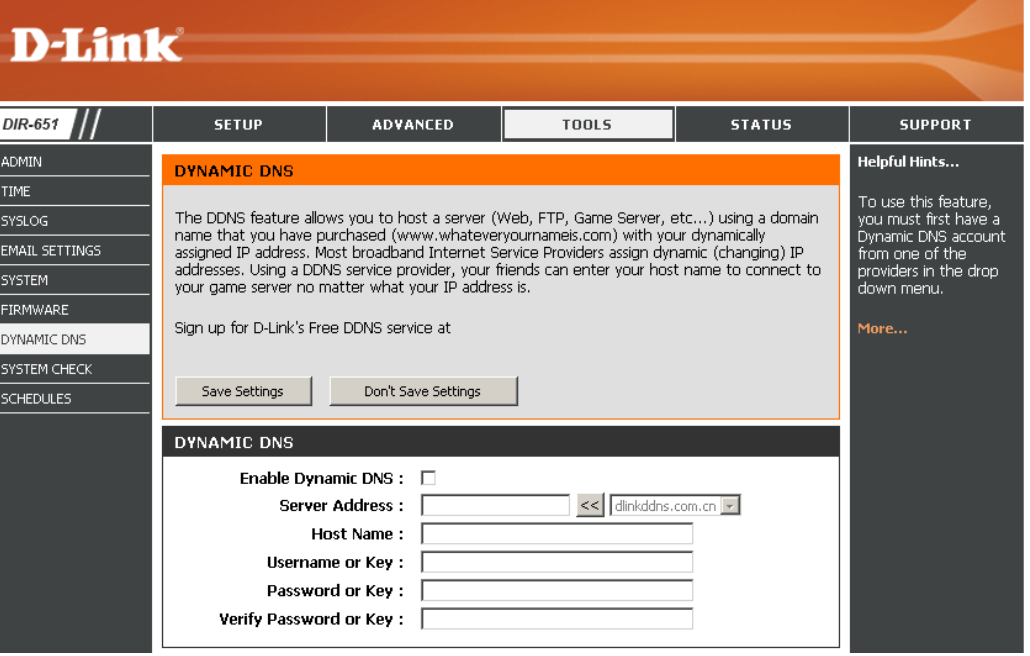

## **System Check**

- Ping Test: The Ping Test is used to send Ping packets to test if a computer is on the Internet. Enter the IP Address or host name that you wish to Ping and click **Ping**.
- Ping Results: The results of your ping attempts will be displayed here.

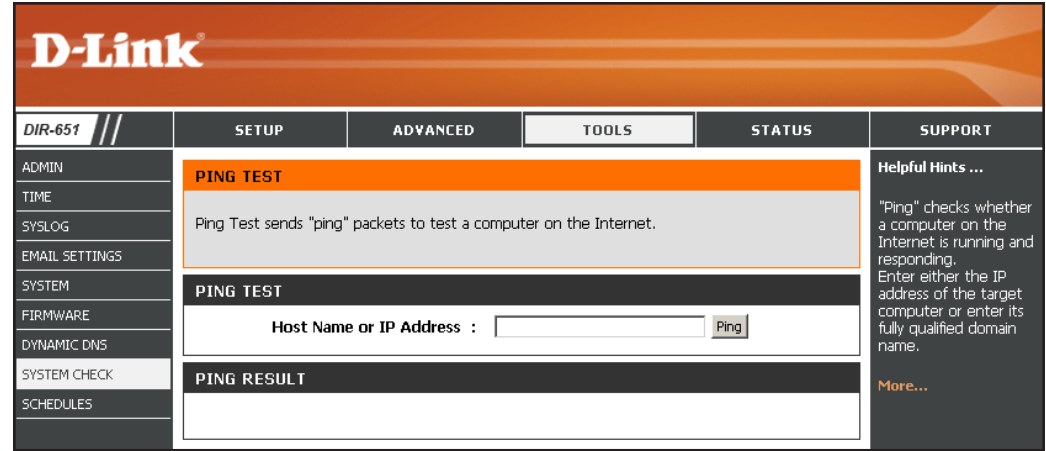

# **Schedules**

Name: Enter a name for your new schedule.

- Day(s): Select a day, a range of days, or All Week to include every day.
- All Day: Check 24hrs or enter a start and end time for your schedule.
- Schedule Rules The list of schedules will be listed here. Click the **Edit** icon to make changes or click the **Delete List:** icon to remove the schedule.
- Save Settings: You must click Save Settings at the top for your schedules to go into effect.

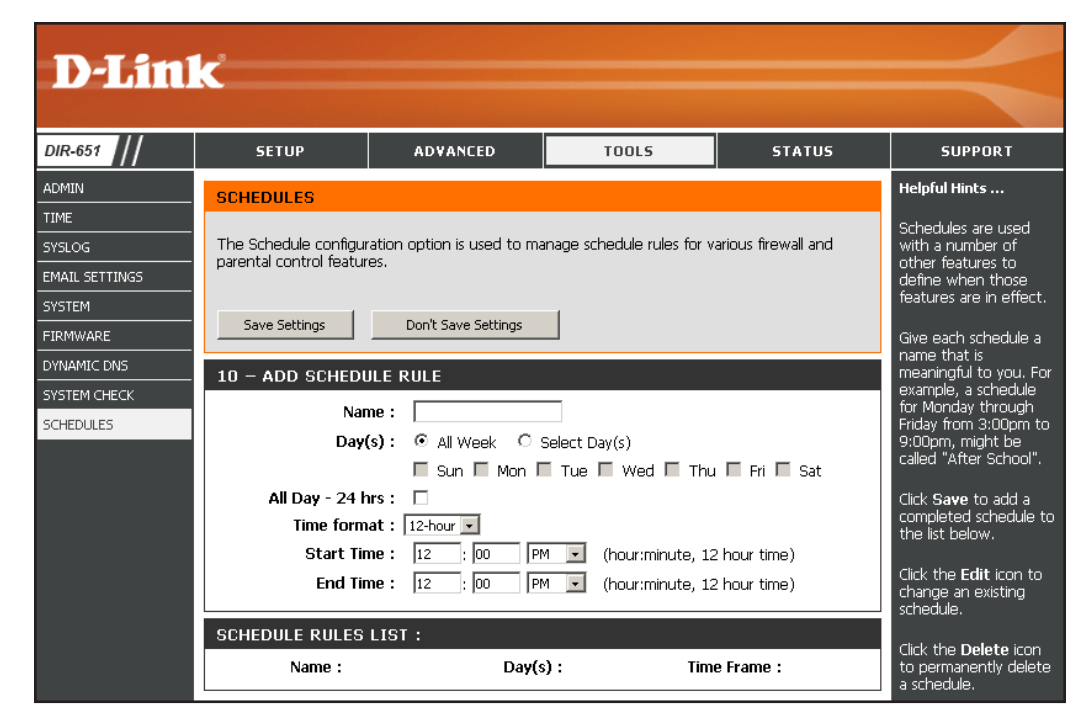

## **Device Information**

This page displays the current information for the DIR-651. It will display the LAN, WAN (Internet), and Wireless information.

If your Internet connection is set up for a Dynamic IP address then a **Release** button and a **Renew** button will be displayed. Use **Release** to disconnect from your ISP and use **Renew** to connect to your ISP.

If your Internet connection is set up for PPPoE, a **Connect** button and a **Disconnect** button will be displayed. Use **Disconnect** to drop the PPPoE connection and use **Connect** to establish the PPPoE connection.

General: Displays the router's time and firmware version.

- WAN: Displays the MAC address and the public IP settings for the router.
- LAN: Displays the MAC address and the private (local) IP settings for the router.
- Wireless LAN: Displays the wireless MAC address and your wireless settings such as SSID and Channel.
- LAN Computers: Displays computers and devices that are connected to the router via Ethernet and that are receiving an IP address assigned by the router (DHCP).

**IGMP Multicast** Displays the Multicast Group IP Address. **Memberships:**

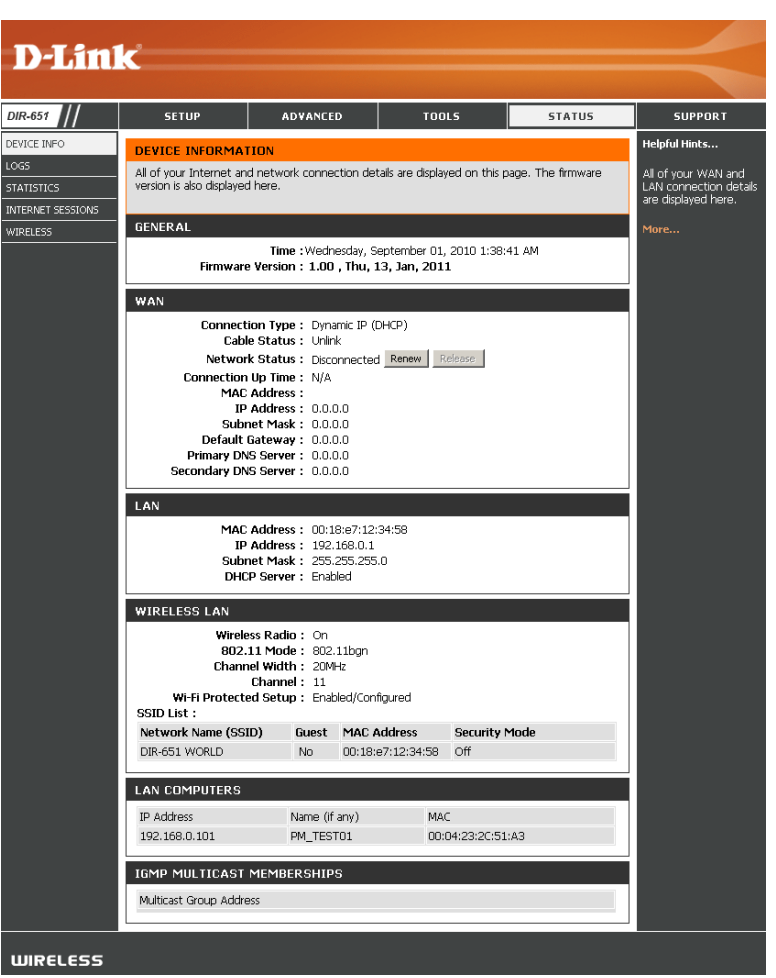

# **Log**

The router automatically logs (records) events of possible interest in it's internal memory. If there isn't enough internal memory for all events, logs of older events are deleted but logs of the latest events are retained. The Logs option allows you to view the router logs. You can define what types of events you want to view and the level of the events to view. This router also has external Syslog Server support so you can send the log files to a computer on your network that is running a Syslog utility.

- **Log Options:** You can select the types of messages that you want to display from the log. System Activity, Debug Information, Attacks, Dropped Packets, and Notice messages can be selected. Click **Apply Log Settings Now** to activate your settings.
	- Refresh: Updates the log details on the screen so it displays any recent activity.
		- **Clear:** Clears all of the log contents.
	- **Email Now:** This option will send a copy of the router log to your email address configured in the Tools > Email Settings screen.
	- Save Log: This option will save the router log to a file on your computer.

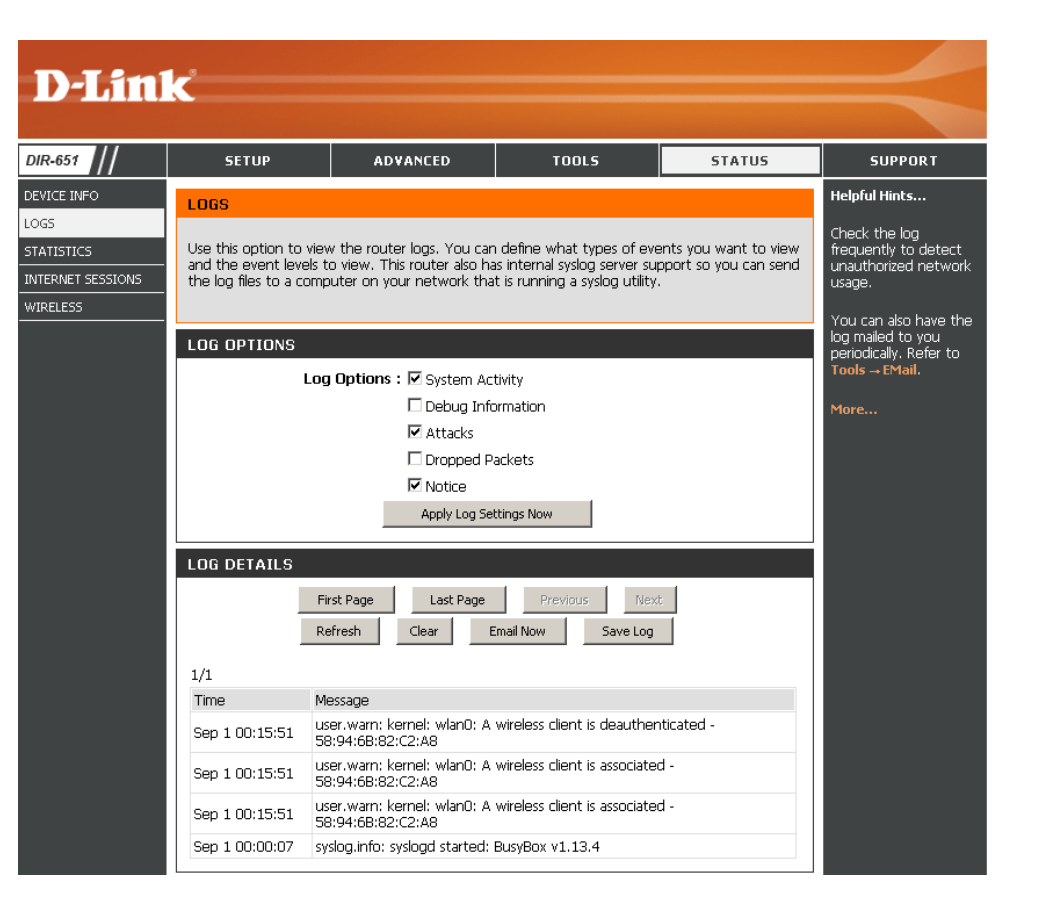

#### **Stats**

The screen below displays the Traffic Statistics. Here you can view the amount of packets that pass through the DIR-651 on both the Internet and the LAN ports. The traffic counter will reset if the device is rebooted.

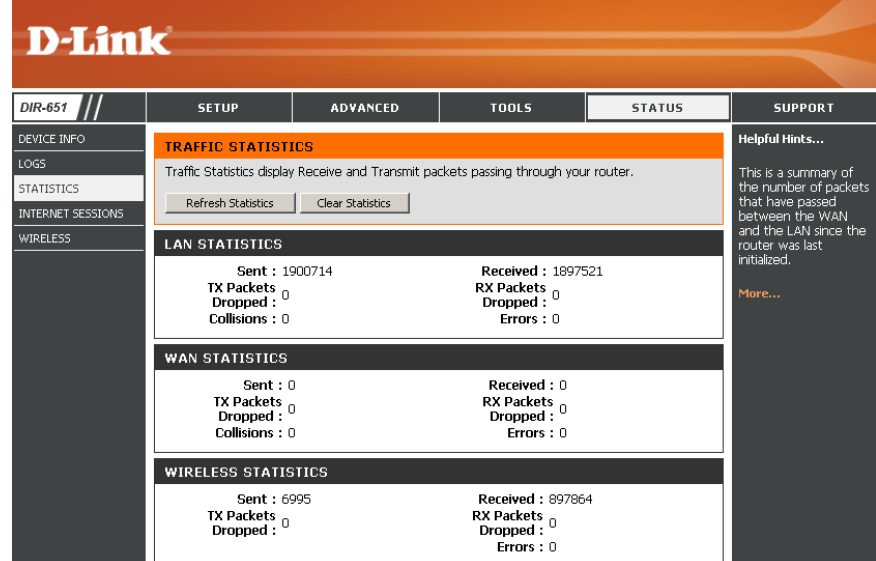

#### **Internet Sessions**

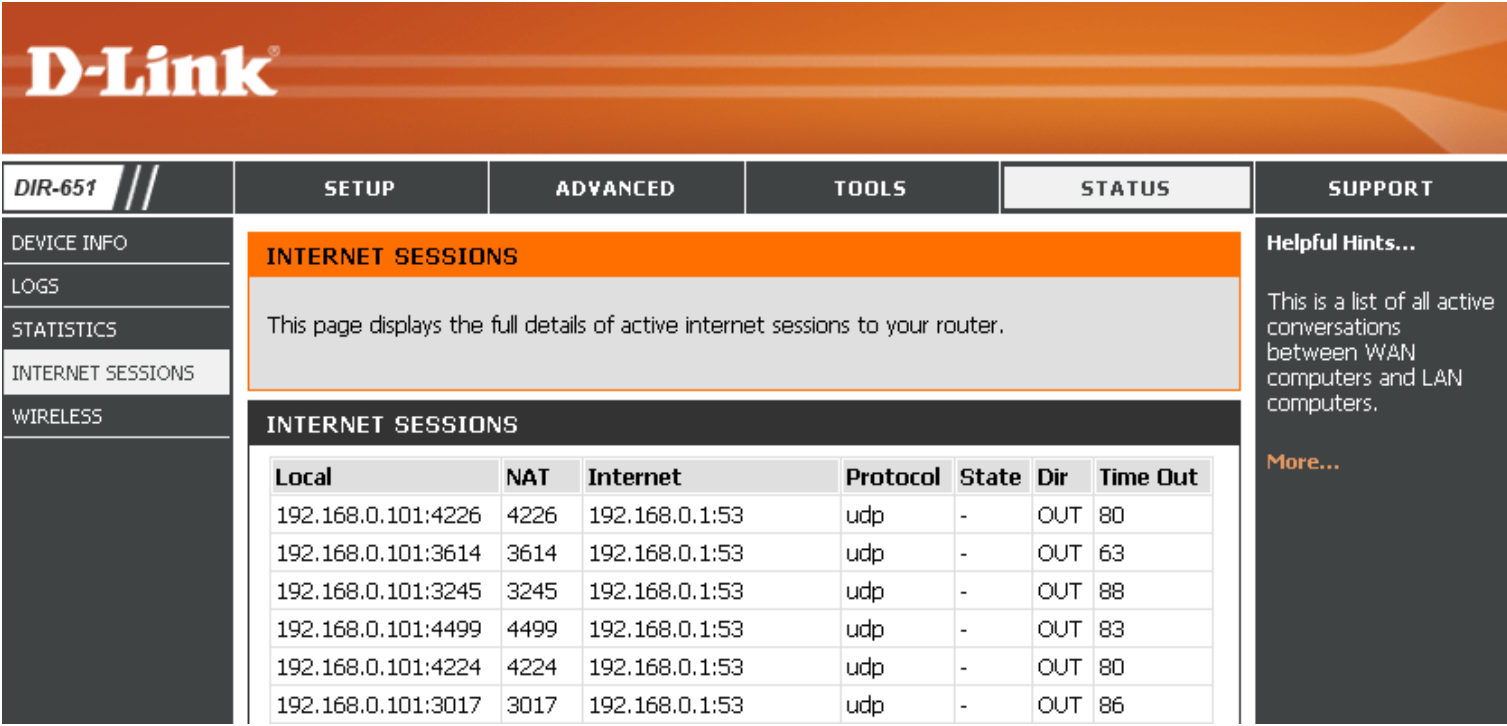

#### **Wireless**

The wireless client table displays a list of current connected wireless clients. This table also displays the connection time and MAC address of the connected wireless clients.

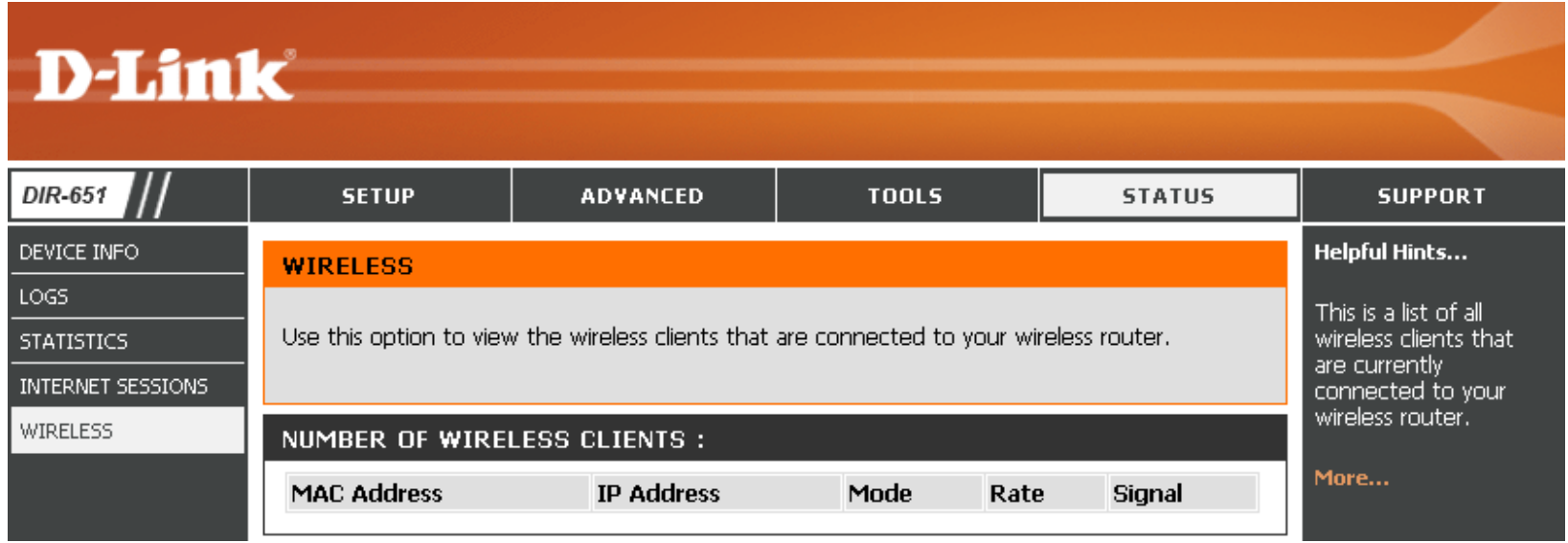

### **Support**

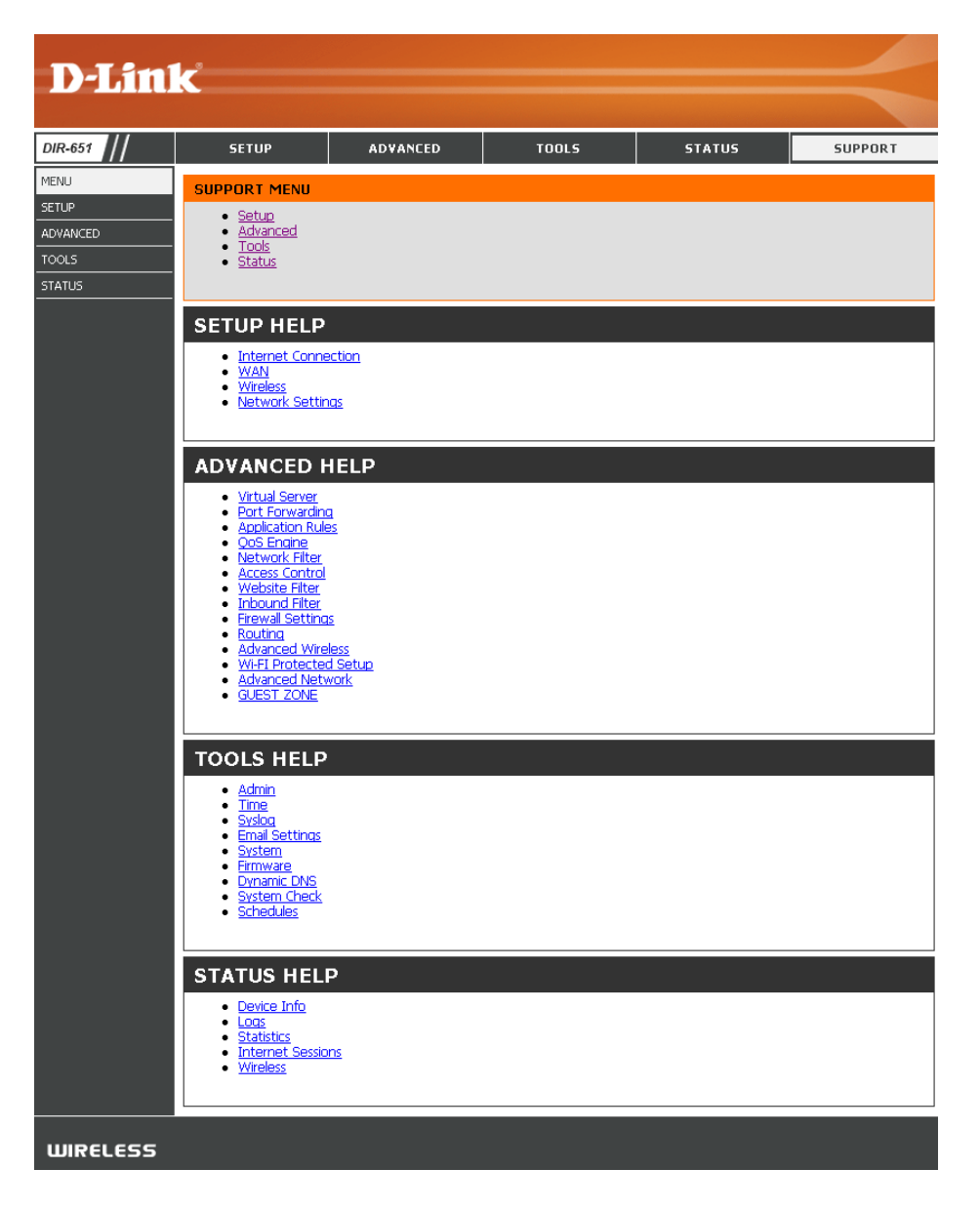

# **Wireless Security**

This section will show you the different levels of security you can use to protect your data from intruders. The DIR-651 offers the following types of security:

• WPA2<sup>™</sup> (Wi-Fi Protected Access 2) • WPA2-PSK (Pre-Shared Key)

- 
- WPA<sup>™</sup> (Wi-Fi Protected Access) WPA-PSK (Pre-Shared Key)
- 

# **What is WPA?**

WPA, or Wi-Fi Protected Access, is a Wi-Fi standard that was designed to improve the security features of WEP (Wired Equivalent Privacy).

The 2 major improvements over WEP:

- Improved data encryption through the Temporal Key Integrity Protocol (TKIP). TKIP scrambles the keys using a hashing algorithm and, by adding an integrity-checking feature, ensures that the keys haven't been tampered with. WPA2 is based on 802.11i and uses Advanced Encryption Standard (AES) instead of TKIP.
- User authentication, which is generally missing in WEP, through the extensible authentication protocol (EAP). WEP regulates access to a wireless network based on a computer's hardware-specific MAC address, which is relatively simple to be sniffed out and stolen. EAP is built on a more secure public-key encryption system to ensure that only authorized network users can access the network.

WPA-PSK/WPA2-PSK uses a passphrase or key to authenticate your wireless connection. The key is an alpha-numeric password between 8 and 63 characters long. The password can include symbols (!?\*&\_) and spaces. This key must be the exact same key entered on your wireless router or access point.

WPA/WPA2 incorporates user authentication through the Extensible Authentication Protocol (EAP). EAP is built on a more secure public key encryption system to ensure that only authorized network users can access the network.

# **Wireless Security Setup Wizard**

#### To run the security wizard, click on Setup at the top and then click **Launch Wireless Security Setup Wizard**.

#### **WIRELESS SETTINGS**

The following Web-based wizards are designed to assist you in your wireless network setup and wireless device connection.

Before launching these wizards, please make sure you have followed all steps outlined in the Quick Installation Guide included in the package.

#### **WIRELESS NETWORK SETUP WIZARD**

This wizard is designed to assist you in your wireless network setup. It will quide you through step-by-step instructions on how to set up your wireless network and how to make it secure.

#### Wireless Network Setup Wizard

Note: Some changes made using this Setup Wizard may require you to change some settings on your wireless client adapters so they can still connect to the D-Link Router.

#### ADD WIRELESS DEVICE WITH WPS (WI-FI PROTECTED SETUP) WIZARD

This wizard is designed to assist you in connecting your wireless device to your wireless router. It will guide you through step-by-step instructions on how to get your wireless device connected. Click the button below to begin.

Add Wireless Device with WPS

#### **MANUAL WIRELESS NETWORK SETUP**

If your wireless network is already set up with Wi-Fi Protected Setup, manual confguration of the wireless network will destroy the existing wireless network. If you would like to configure the wireless settings of your new D-Link Systems Router manually, then click on the Manual Wireless Network Setup button below.

Manual Wireless Network Setup

#### STEP 1: WELCOME TO THE D-LINK WIRELESS SECURITY SETUP WIZARD

Give your network a name, using up to 32 characters.

#### Network Name (SSID) : dlink

Automatically assign a network key (Recommended) To prevent outsiders from accessing your network, the router will automatically assign a security (also called WEP or WPA key) to your network.

Save

Prev Next Cancel

Manually assign a network key Use this options if you prefer to create our own key.

#### Note: All D-Link wireless adapters currently support WPA.

#### Click **Next** to continue.

#### D-Link DIR-651 User Manual 60

The following screen will show you your Pre-Shared Key to enter on your wireless clients.

Click **Save** to finish the Security Wizard.

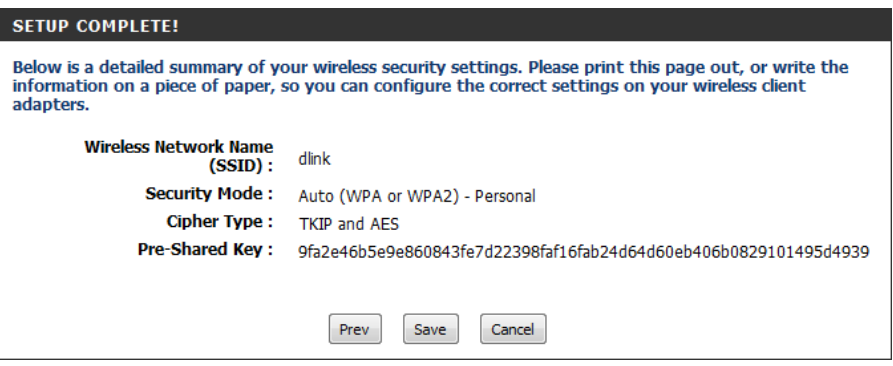

If you selected WPA-Enterprise, the RADIUS information will be displayed. Click **Save** to finish the Security Wizard.

# **Configure WPA-Personal (PSK)**

It is recommended to enable encryption on your wireless router before your wireless network adapters. Please establish wireless connectivity before enabling encryption. Your wireless signal may degrade when enabling encryption due to the added overhead.

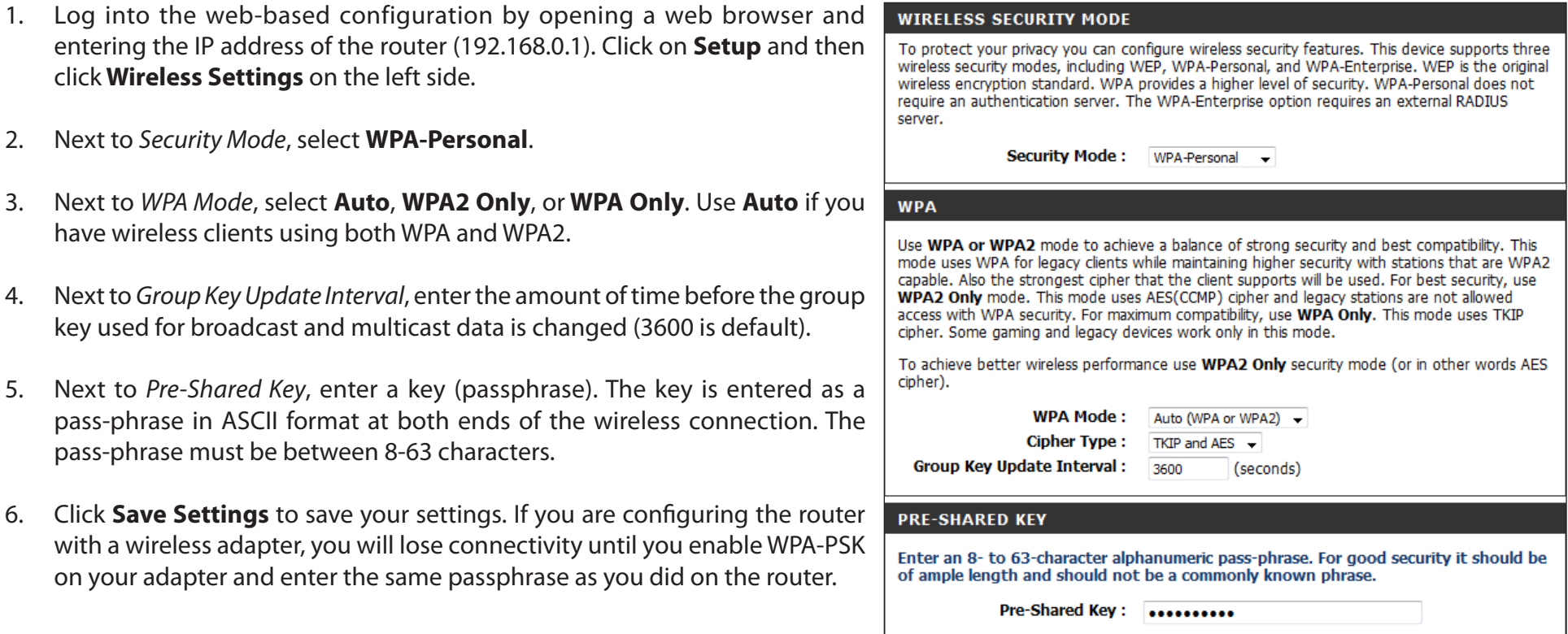

# **Configure WPA-Enterprise (RADIUS)**

It is recommended to enable encryption on your wireless router before your wireless network adapters. Please establish wireless connectivity before enabling encryption. Your wireless signal may degrade when enabling encryption due to the added overhead.

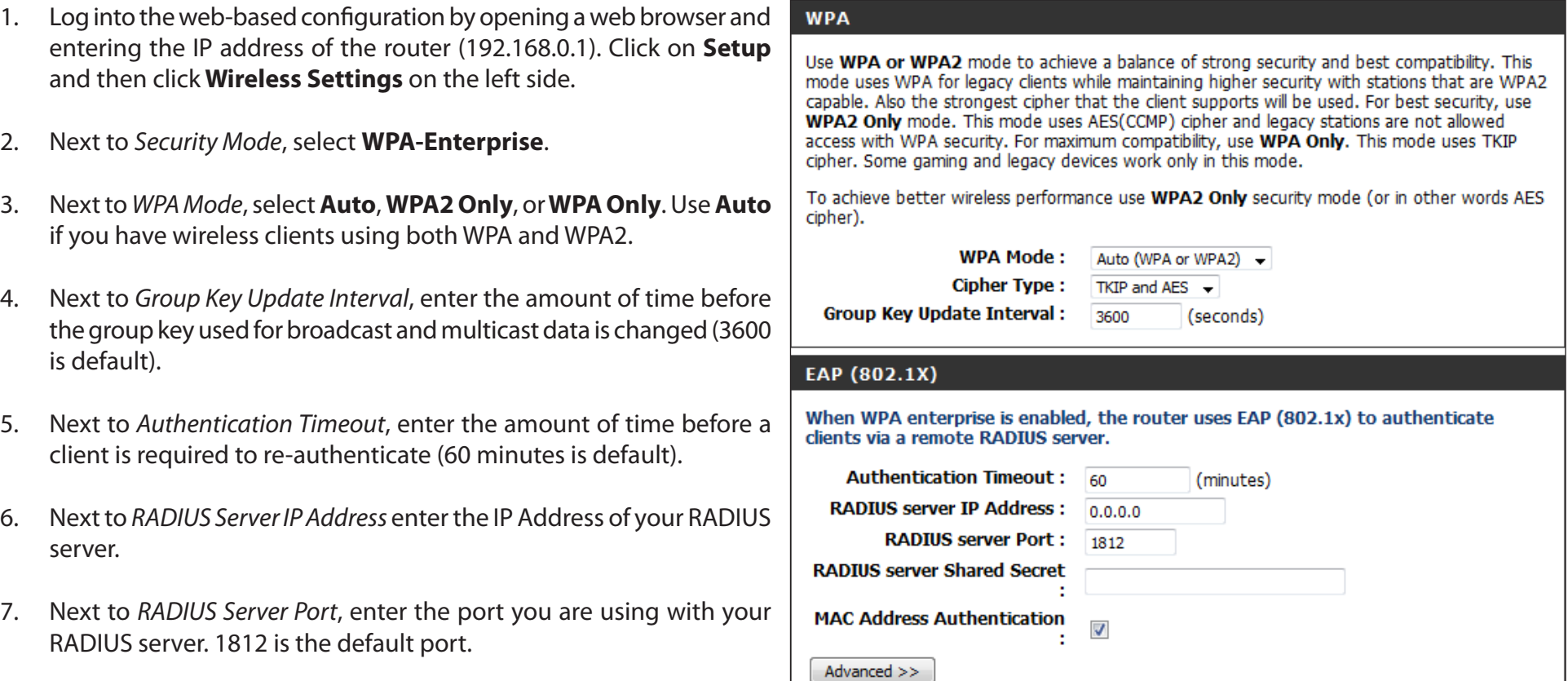

D-Link DIR-651 User Manual 63

8. Next to *RADIUS Server Shared Secret*, enter the security key.

#### Section 4 - Security

- 9. If the *MAC Address Authentication* box is selected then the user will need to connect from the same computer whenever logging into the wireless network.
- 10. Click **Advanced** to enter settings for a secondary RADIUS Server.
- 11. Click **Apply Settings** to save your settings.

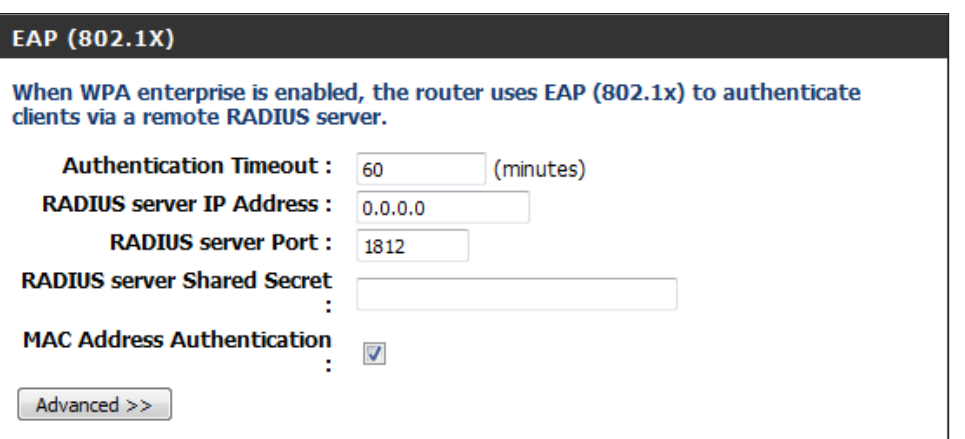

# **Connect to a Wireless Network Windows® 7**

It is recommended to enable wireless security (WPA/WPA2) on your wireless router or access point before configuring your wireless adapter. If you are joining an existing network, you will need to know the security key or passphrase being used.

1. Click on the wireless icon in your system tray (lower-right corner).

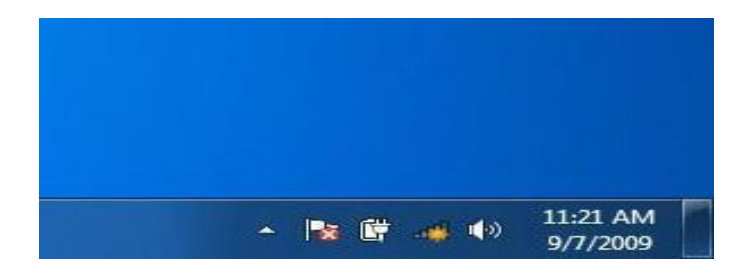

2. The utility will display any available wireless networks in your area.

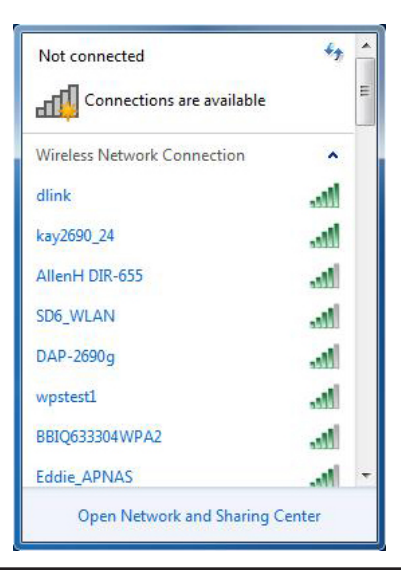

#### Section 4 - Security

3. Highlight the wireless network (SSID) you would like to connect to and click the Connect button.

If you get a good signal but cannot access the Internet, check your TCP/IP settings for your wireless adapter. Refer to the Networking Basics section in this manual for more information.

4. The following window appears while your computer tries to connect to the router.

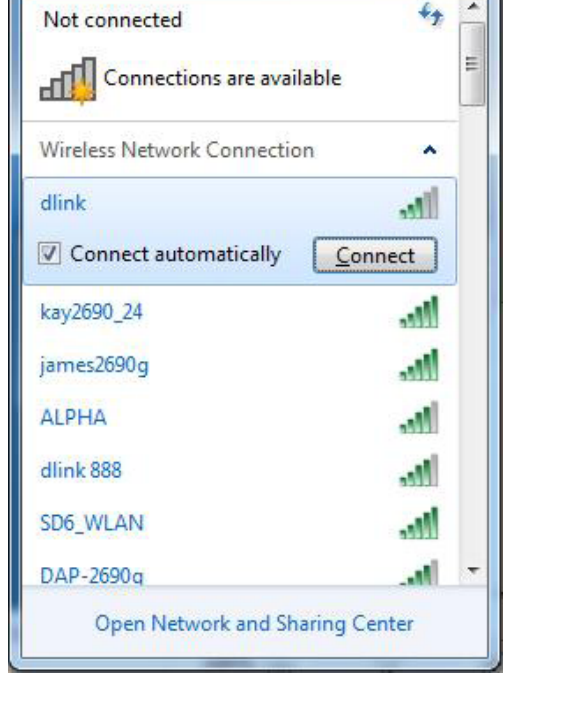

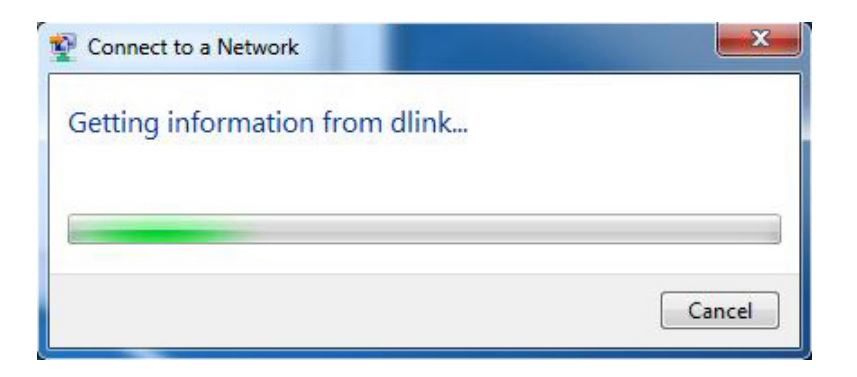

5. Enter the same security key or passphrase that is on your router and click **Ok**.

It may take 20-30 seconds to connect to the wireless network. If the connection fails, please verify that the security settings are correct. The key or passphrase must match exactly as on the wireless router or access point.

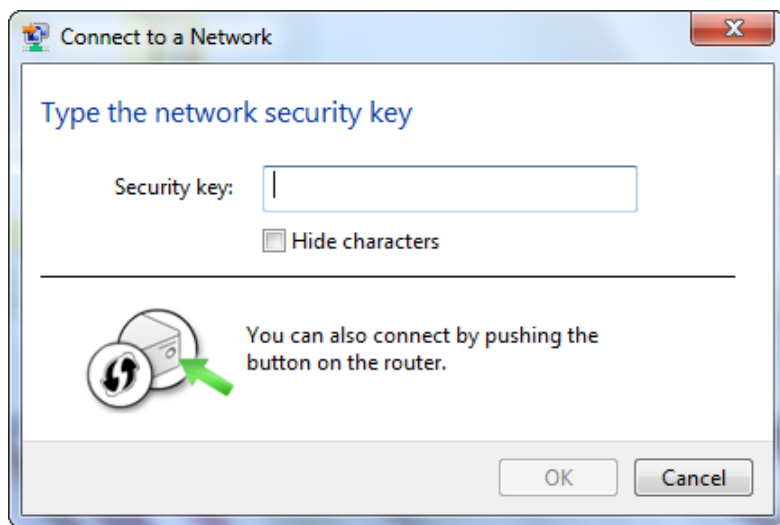

# **Windows Vista®**

Windows Vista users may use the built-in wireless utility. If you are using another company's utility or Windows® 2000, please refer to the user manual of your wireless adapter for help with connecting to a wireless network. Most utilities will have a "site survey" option similar to the Windows Vista utility as seen below.

If you receive the **Wireless Networks Detected** bubble, click on the center of the bubble to access the utility.

**or** *or* 

Right-click on the wireless computer icon in your system tray (lower-right corner next to the time). Select **Connect to a network**.

The utility will display any available wireless networks in your area. Click on a network (displayed using the SSID) and click the **Connect** button.

If you get a good signal but cannot access the Internet, check you TCP/IP settings for your wireless adapter. Refer to the **NetworkingBasics** section in this manual for more information.

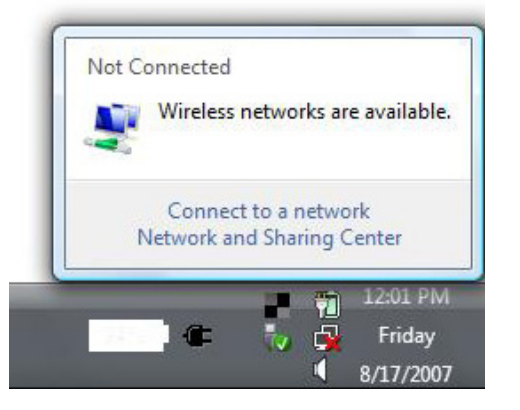

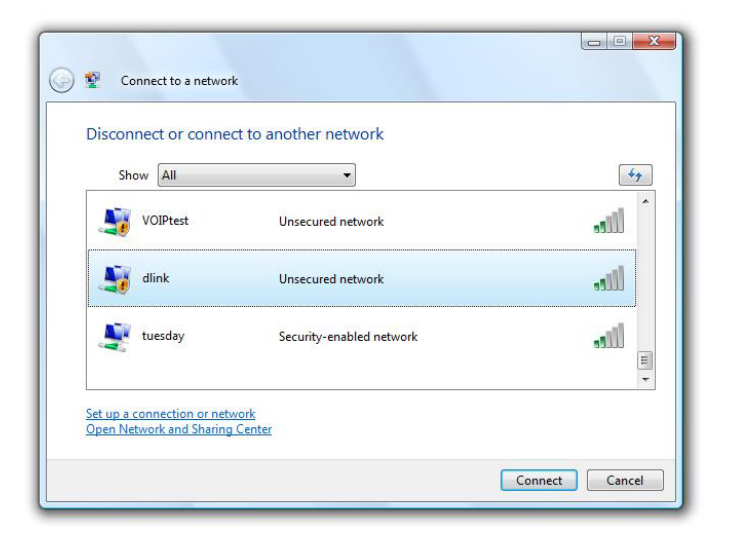
### **Configure Wireless Security**

It is recommended to enable wireless security (WPA/WPA2) on your wireless router or access point before configuring your wireless adapter. If you are joining an existing network, you will need to know the security key or passphrase being used.

1. Open the Windows Vista<sup>®</sup> Wireless Utility by right-clicking on the wireless computer icon in your system tray (lower right corner of screen). Select **Connect to a network**.

2. Highlight the wireless network (SSID) you would like to connect to and click **Connect**.

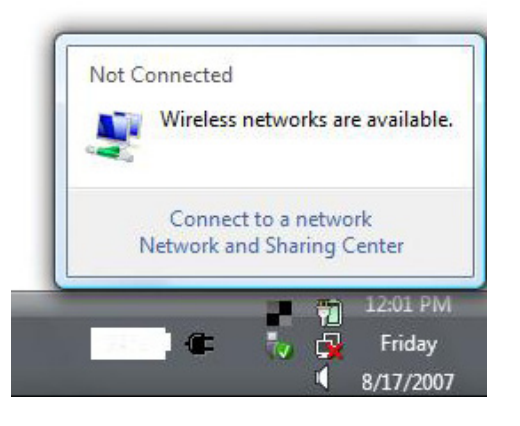

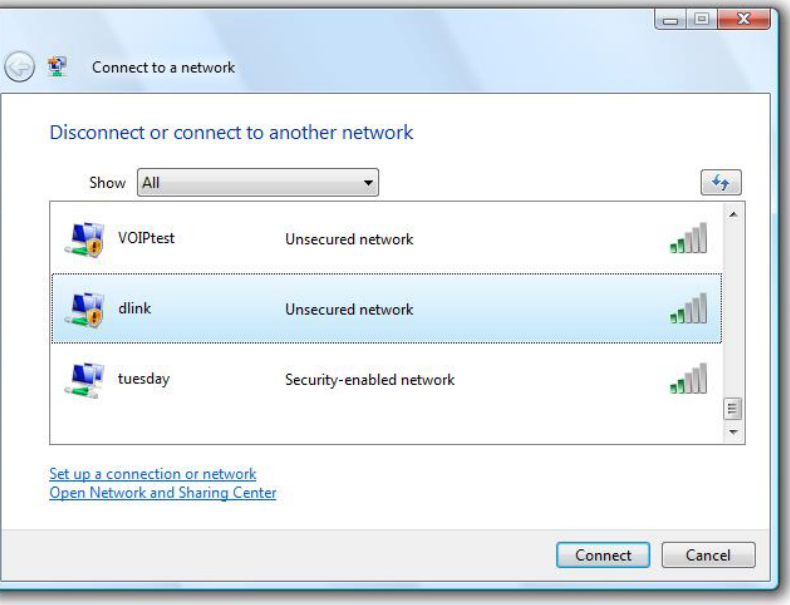

3. Enter the same security key or passphrase that is on your router and click **Connect**.

It may take 20-30 seconds to connect to the wireless network. If the connection fails, please verify that the security settings are correct. The key or passphrase must be exactly the same as on the wireless router.

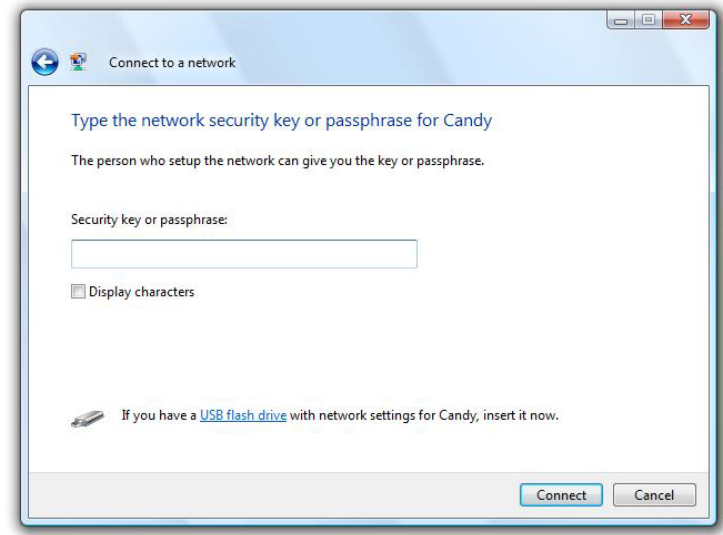

### **Windows® XP**

Windows XP users may use the built-in wireless utility (Zero Configuration Utility). The following instructions are for Service Pack 2 users. If you are using another company's utility or Windows 2000, please refer to the user manual of your wireless adapter for help with connecting to a wireless network. Most utilities will have a "site survey" option similar to the Windows XP utility as seen below.

If you receive the **Wireless Networks Detected** bubble, click on the center of the bubble to access the utility.

**or** *or* 

Right-click on the wireless computer icon in your system tray (lower right corner next to the time). Select **View Available Wireless Networks**.

Change Windows Firewall settings Open Network Connections Repair **View Available Wireless Networks** 

One or more wireless networks are in range of this computer.

×

<sup>((q)</sup>) Wireless networks detected

To see the list and connect, click this message

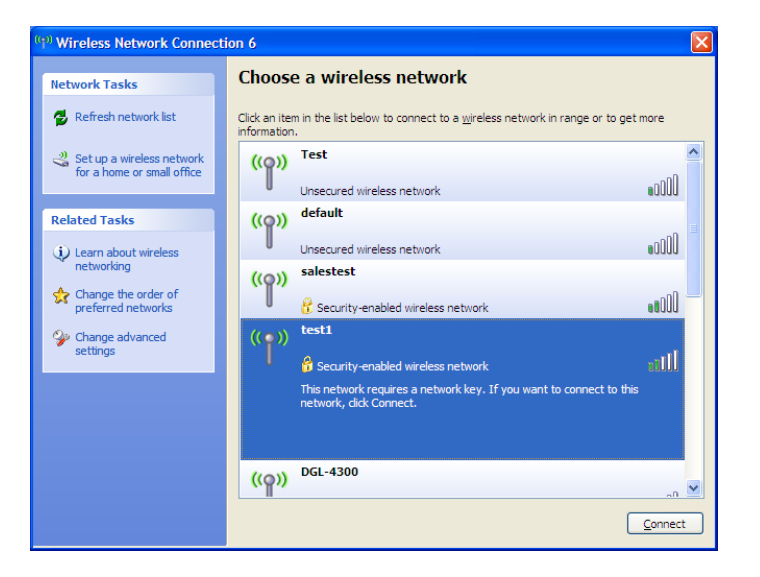

The utility will display any available wireless networks in your area. Select a wireless network (displayed using the SSID) and click the **Connect** button.

If you get a good signal but cannot access the Internet, check you TCP/IP settings for your wireless adapter. Refer to the **Networking Basics** section in this manual for more information.

### **Configure WPA-PSK**

It is recommended to enable encryption on your wireless router or access point before configuring your wireless adapter. If you are joining an existing network, you will need to know the passphrase being used.

1. Open the Windows<sup>®</sup> XP Wireless Utility by right-clicking on the wireless computer icon in your system tray (lower-right corner of screen). Select **View Available Wireless Networks**.

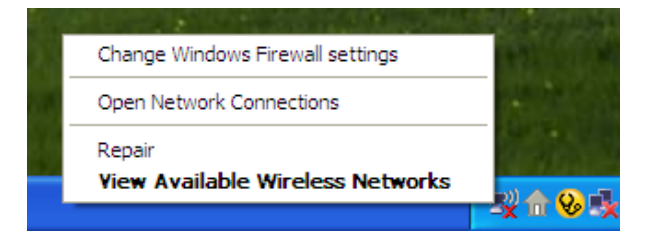

2. Highlight the wireless network (SSID) you would like to connect to and click **Connect**.

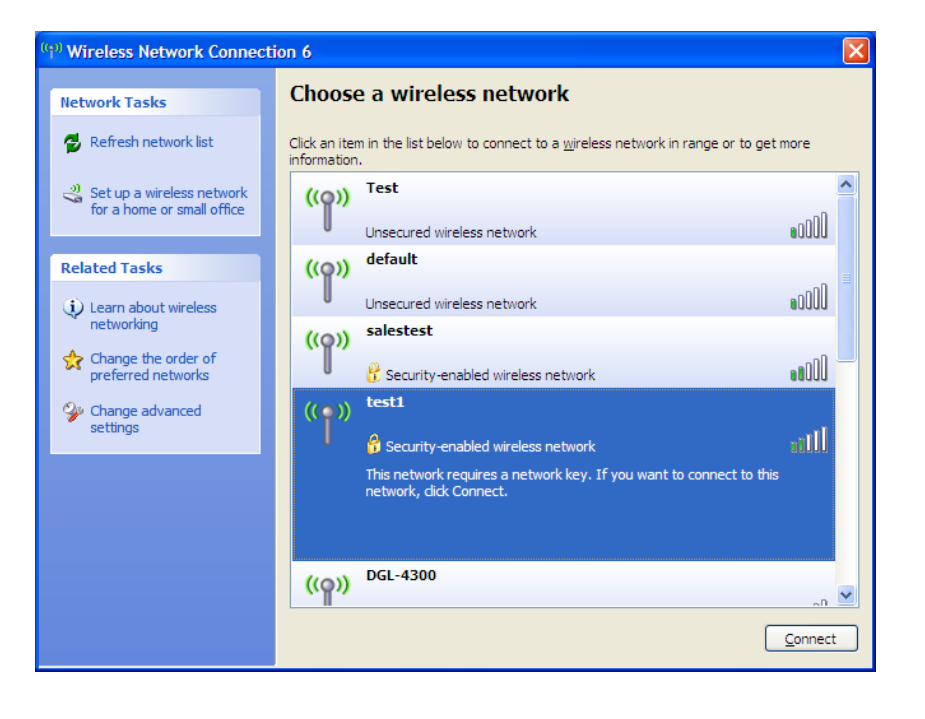

Section 5 - Connecting to a Wireless Network

3. The **Wireless Network Connection** box will appear. Enter the WPA-PSK passphrase and click **Connect**.

It may take 20-30 seconds to connect to the wireless network. If the connection fails, please verify that the WPA-PSK settings are correct. The WPA-PSK passphrase must be exactly the same as on the wireless router.

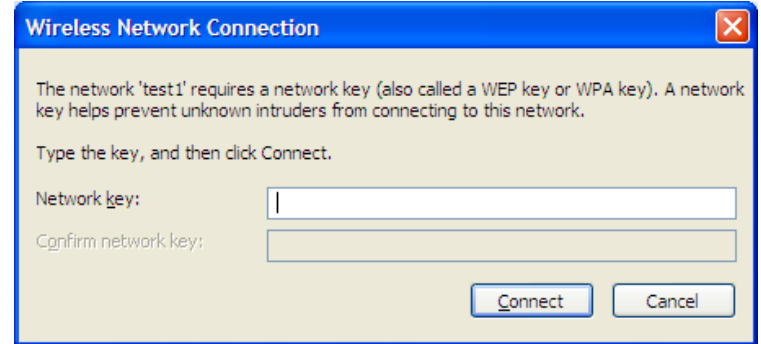

# **Troubleshooting**

This chapter provides solutions to problems that can occur during the installation and operation of the DIR-651. Read the following descriptions if you are having problems. (The examples below are illustrated in Windows° XP. If you have a different operating system, the screenshots on your computer will look similar to the following examples.)

#### **1. Why can't I access the web-based configuration utility?**

When entering the IP address of the D-Link router (192.168.0.1 for example), you are not connecting to a website on the Internet or have to be connected to the Internet. The device has the utility built-in to a ROM chip in the device itself. Your computer must be on the same IP subnet to connect to the web-based utility.

• Make sure you have an updated Java-enabled web browser. We recommend the following:

- Internet Explorer 6.0 or higher
- Chrome 2.0 or higher
- Safari 3.0 or higher
- Firefox 3.0 or higher
- Verify physical connectivity by checking for solid link lights on the device. If you do not get a solid link light, try using a different cable or connect to a different port on the device if possible. If the computer is turned off, the link light may not be on.
- Disable any internet security software running on the computer. Software firewalls such as Zone Alarm, Black Ice, Sygate, Norton Personal Firewall, and Windows XP firewall may block access to the configuration pages. Check the help files included with your firewall software for more information on disabling or configuring it.
- Configure your Internet settings:
	- Go to **Start** > **Settings** > **Control Panel**. Double-click the **Internet Options** Icon. From the **Security** tab, click the button to restore the settings to their defaults.
	- Click the **Connection** tab and set the dial-up option to Never Dial a Connection. Click the LAN Settings button. Make sure nothing is checked. Click **OK**.
	- Go to the **Advanced** tab and click the button to restore these settings to their defaults. Click **OK** three times.
	- Close your web browser (if open) and open it.
- Access the web management. Open your web browser and enter the IP address of your D-Link router in the address bar. This should open the login page for your the web management.
- If you still cannot access the configuration, unplug the power to the router for 10 seconds and plug back in. Wait about 30 seconds and try accessing the configuration. If you have multiple computers, try connecting using a different computer.

#### **2. What can I do if I forgot my password?**

If you forgot your password, you must reset your router. Unfortunately this process will change all your settings back to the factory defaults.

To reset the router, locate the reset button (hole) on the rear panel of the unit. With the router powered on, use a paperclip to hold the button down for 10 seconds. Release the button and the router will go through its reboot process. Wait about 30 seconds to access the router. The default IP address is 192.168.0.1. When logging in, the username is **admin** and leave the password box empty.

#### 3. Why can't I connect to certain sites or send and receive emails when connecting through my router?

If you are having a problem sending or receiving email, or connecting to secure sites such as eBay, banking sites, and Hotmail, we suggest lowering the MTU in increments of ten (Ex. 1492, 1482, 1472, etc).

#### *Note: AOL DSL+ users must use MTU of 1400.*

To find the proper MTU Size, you'll have to do a special ping of the destination you're trying to go to. A destination could be another computer, or a URL.

- Click on **Start** and then click **Run**.
- Windows® 95, 98, and Me users type in **command** (Windows NT, 2000, XP, Vista® and 7 users type in **cmd**) and press **Enter** (or click **OK**).
- Once the window opens, you'll need to do a special ping. Use the following syntax:

#### **ping [url] [-f] [-l] [MTU value]**

Example: **ping yahoo.com -f -l 1472**

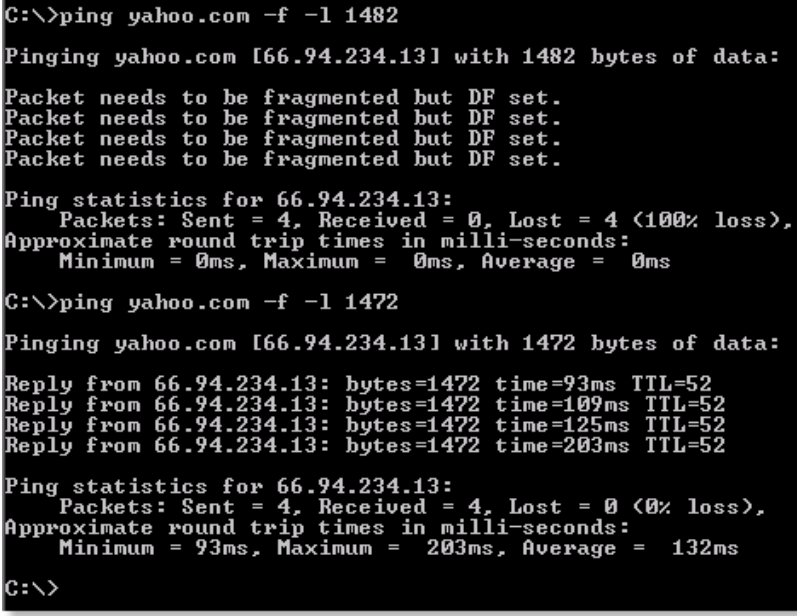

You should start at 1472 and work your way down by 10 each time. Once you get a reply, go up by 2 until you get a fragmented packet. Take that value and add 28 to the value to account for the various TCP/IP headers. For example, lets say that 1452 was the proper value, the actual MTU size would be 1480, which is the optimum for the network we're working with (1452+28=1480).

Once you find your MTU, you can now configure your router with the proper MTU size.

To change the MTU rate on your router follow the steps below:

- Open your browser, enter the IP address of your router (192.168.0.1) and click **OK**.
- Enter your username (admin) and password (blank by default). Click **OK** to enter the web configuration page for the device.
- Click on **Setup** and then click **Manual Configure**.
- To change the MTU enter the number in the MTU field and click **Save Settings** to save your settings.
- Test your email. If changing the MTU does not resolve the problem, continue changing the MTU in increments of ten.

### **Wireless Basics**

D-Link wireless products are based on industry standards to provide easy-to-use and compatible high-speed wireless connectivity within your home, business or public access wireless networks. Strictly adhering to the IEEE standard, the D-Link wireless family of products will allow you to securely access the data you want, when and where you want it. You will be able to enjoy the freedom that wireless networking delivers.

A wireless local area network (WLAN) is a cellular computer network that transmits and receives data with radio signals instead of wires. Wireless LANs are used increasingly in both home and office environments, and public areas such as airports, coffee shops and universities. Innovative ways to utilize WLAN technology are helping people to work and communicate more efficiently. Increased mobility and the absence of cabling and other fixed infrastructure have proven to be beneficial for many users.

Wireless users can use the same applications they use on a wired network. Wireless adapter cards used on laptop and desktop systems support the same protocols as Ethernet adapter cards.

Under many circumstances, it may be desirable for mobile network devices to link to a conventional Ethernet LAN in order to use servers, printers or an Internet connection supplied through the wired LAN. A Wireless Router is a device used to provide this link.

#### **What is Wireless?**

Wireless or Wi-Fi technology is another way of connecting your computer to the network without using wires. Wi-Fi uses radio frequency to connect wirelessly, so you have the freedom to connect computers anywhere in your home or office network.

#### **Why D-Link Wireless**?

D-Link is the worldwide leader and award winning designer, developer, and manufacturer of networking products. D-Link delivers the performance you need at a price you can afford. D-Link has all the products you need to build your network.

#### **How does wireless work?**

Wireless works similar to how cordless phone work, through radio signals to transmit data from one point A to point B. But wireless technology has restrictions as to how you can access the network. You must be within the wireless network range area to be able to connect your computer. There are two different types of wireless networks Wireless Local Area Network (WLAN), and Wireless Personal Area Network (WPAN).

#### **Wireless Local Area Network (WLAN)**

In a wireless local area network, a device called an Access Point (AP) connects computers to the network. The access point has a small antenna attached to it, which allows it to transmit data back and forth over radio signals. With an indoor access point as seen in the picture, the signal can travel up to 300 feet. With an outdoor access point the signal can reach out up to 30 miles to serve places like manufacturing plants, industrial locations, college and high school campuses, airports, golf courses, and many other outdoor venues.

#### **Wireless Personal Area Network (WPAN)**

Bluetooth is the industry standard wireless technology used for WPAN. Bluetooth devices in WPAN operate in a range up to 30 feet away. Compared to WLAN the speed and wireless operation range are both less than WLAN, but in return it doesn't use nearly as much power which makes it ideal for personal devices, such as mobile phones, PDAs, headphones, laptops, speakers, and other devices that operate on batteries.

#### **Who uses wireless?**

Wireless technology as become so popular in recent years that almost everyone is using it, whether it's for home, office, business, D-Link has a wireless solution for it.

#### **Home**

- Gives everyone at home broadband access
- Surf the web, check email, instant message, and etc
- Gets rid of the cables around the house
- Simple and easy to use

#### **Small Office and Home Office**

- Stay on top of everything at home as you would at office
- Remotely access your office network from home
- Share Internet connection and printer with multiple computers
- No need to dedicate office space

Appendix A - Wireless Basics

#### **Where is wireless used?**

Wireless technology is expanding everywhere not just at home or office. People like the freedom of mobility and it's becoming so popular that more and more public facilities now provide wireless access to attract people. The wireless connection in public places is usually called "hotspots".

Using a D-Link Cardbus Adapter with your laptop, you can access the hotspot to connect to Internet from remote locations like: airports, hotels, coffee shops, libraries, restaurants, and convention centers.

Wireless network is easy to setup, but if you're installing it for the first time it could be quite a task not knowing where to start. That's why we've put together a few setup steps and tips to help you through the process of setting up a wireless network.

#### **Tips**

Here are a few things to keep in mind, when you install a wireless network.

#### **Centralize your router or Access Point**

Make sure you place the router/access point in a centralized location within your network for the best performance. Try to place the router/access point as high as possible in the room, so the signal gets dispersed throughout your home. If you have a two-story home, you may need a repeater to boost the signal to extend the range.

#### **Eliminate Interference**

Place home appliances such as cordless telephones, microwaves, and televisions as far away as possible from the router/access point. This would significantly reduce any interference that the appliances might cause since they operate on same frequency.

#### **Security**

Don't let you next-door neighbors or intruders connect to your wireless network. Secure your wireless network by turning on the WPA security feature on the router. Refer to product manual for detail information on how to set it up.

### **Wireless Modes**

There are basically two modes of networking:

- **Infrastructure** All wireless clients will connect to an access point or wireless router.
- **Ad-Hoc** Directly connecting to another computer, for peer-to-peer communication, using wireless network adapters on each computer, such as two or more DIR-651 wireless network Cardbus adapters.

An Infrastructure network contains an Access Point or wireless router. All the wireless devices, or clients, will connect to the wireless router or access point.

An Ad-Hoc network contains only clients, such as laptops with wireless cardbus adapters. All the adapters must be in Ad-Hoc mode to communicate.

## **Networking Basics**

### **Check your IP address**

After you install your new D-Link adapter, by default, the TCP/IP settings should be set to obtain an IP address from a DHCP server (i.e. wireless router) automatically. To verify your IP address, please follow the steps below.

Click on **Start** > **Run**. In the run box type *cmd* and click **OK.** (Windows® 7/Vista® users type *cmd* in the **Start Search** box.)

At the prompt, type *ipconfig* and press **Enter**.

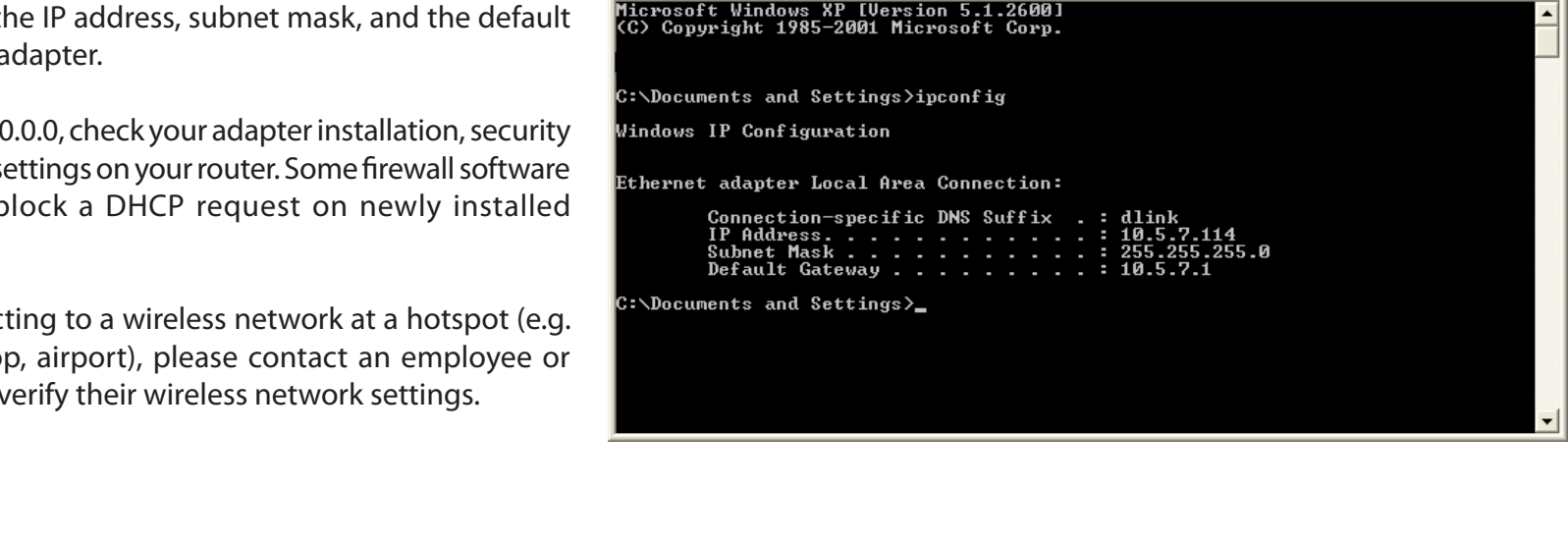

ex C:\WINDOWS\system32\cmd.exe

This will display t gateway of your a

If the address is  $0.0$ settings, and the settings programs may b adapters.

If you are connect hotel, coffee sho administrator to y

 $\boxed{\frac{1}{2}}$ 

#### **Statically Assign an IP address**

If you are not using a DHCP capable gateway/router, or you need to assign a static IP address, please follow the steps below:

#### **Step 1**

Windows® 7 - Click on **Start > Control Panel > Network and Internet > Network and Sharing Center**. Windows Vista® - Click on **Start** > **Control Panel** > **Network and Internet** > **Network and Sharing Center** > **Manage Network Connections.** Windows XP - Click on **Start** > **Control Panel** > **Network Connections**. Windows 2000 - From the desktop, right-click **My Network Places** > **Properties**.

#### **Step 2**

Right-click on the **Local Area Connection** which represents your D-Link network adapter and select **Properties**.

#### **Step 3**

Highlight **Internet Protocol (TCP/IP)** or **Internet Protocol Version 4 (TCP/IPv4)** and then click **Properties**.

#### **Step 4**

Click **Use the following IP address** and enter an IP address that is on the same subnet as your network or the LAN IP address on your router.

**Example:** If the router´s LAN IP address is 192.168.0.1, make your IP address 192.168.0.X where X is a number between 2 and 99. Make sure that the number you choose is not in use on the network. Set Default Gateway the same as the LAN IP address of your router (192.168.0.1).

Set Primary DNS the same as the LAN IP address of your router (192.168.0.1). The Secondary DNS is not needed or you may enter a DNS server from your ISP.

#### **Step 5** Click **OK** twice to save your settings.

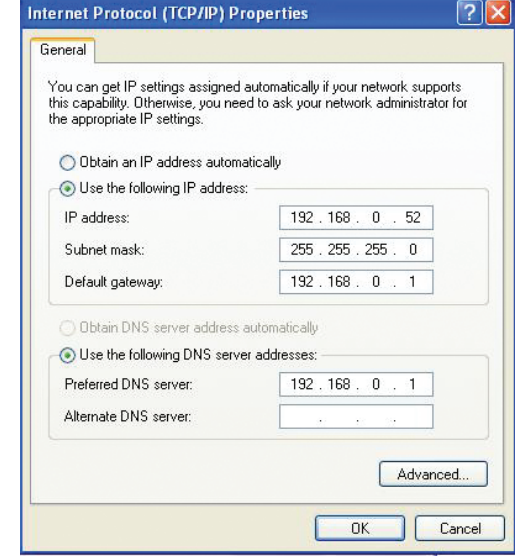

## **Technical Specifications**

#### **Standards**

- IEEE 802.11n
- IEEE 802.11g
- IEEE 802.3
- IEEE 802.3u

#### **Security**

- WPA-Personal
- WPA2-Personal
- WPA-Enterprise
- WPA2-Enterprise

#### **Wireless Signal Rates\***

- 300Mbps 12Mbps
- 108Mbps 11Mbps
- 54Mbps 9Mbps
- 48Mbps 6Mbps
- 36Mbps 5.5Mbps
- 24Mbps 2Mbps
- 18Mbps 1Mbps

#### **MSC (0-15)**

- 130Mbps (270) 117Mbps (243)
- 104Mbps (216) 78Mbps (162)
- 66Mbps (135) 58.5Mbps (121.5)
- 52Mbps (108) 39Mbps (81)
- 
- 
- 26Mbps (54) 19.5Mbps (40.5)
- 12Mbps (27) 6.5Mbps (13.5)

#### **Frequency Range**

• 2.4GHz to 2.483GHz

#### **Transmitter Output Power**

 $\cdot$  15dBm  $\pm$  2dB

#### **LEDs**

• Power • Internet • Status • WLAN • LAN

#### **Operating Temperature**

• 32°F to 131°F ( 0°C to 55°C)

#### **Humidity**

• 95% maximum (non-condensing)

#### **Safety & Emissions**

• FCC

 $\cdot$  CF

#### **Dimensions**

 $\cdot L = 5.7$  inches  $\cdot W = 4.6$  inches  $\cdot$  H = 1.2 inches

#### **Warranty**

• 1 Year

\* Maximum wireless signal rate derived from IEEE Standard 802.11g and 802.11n specifications. Actual data throughput will vary. Network conditions and environmental factors, including volume of network traffic, building materials and construction, and network overhead, lower actual data throughput rate. Environmental factors will adversely affect wireless signal range.

#### Appendix D - Contacting Technical Support

## **Contacting Technical Support**

U.S. and Canadian customers can contact D-Link technical support through our web site or by phone.

Before you contact technical support, please have the following ready:

- Model number of the product (e.g. DIR-651)
- Hardware Revision (located on the label on the bottom of the router (e.g. rev A1))
- Serial Number (s/n number located on the label on the bottom of the router).

You can find software updates and user documentation on the D-Link website as well as frequently asked questions and answers to technical issues.

**For customers within the United States:**

**Phone Support:** (877) 453-5465

**Internet Support:** http://support.dlink.com

#### **For customers within Canada:**

**Phone Support:** (800) 361-5265

**Internet Support:** http://support.dlink.ca

## **Warranty**

Subject to the terms and conditions set forth herein, D-Link Systems, Inc. ("D-Link") provides this Limited Warranty:

- Only to the person or entity that originally purchased the product from D-Link or its authorized reseller or distributor, and
- Only for products purchased and delivered within the fifty states of the United States, the District of Columbia, U.S. Possessions or Protectorates, U.S. Military Installations, or addresses with an APO or FPO.

#### **Limited Warranty:**

D-Link warrants that the hardware portion of the D-Link product described below ("Hardware") will be free from material defects in workmanship and materials under normal use from the date of original retail purchase of the product, for the period set forth below ("Warranty Period"), except as otherwise stated herein.

- Hardware (excluding power supplies and fans): One (1) year
- Power supplies and fans: One (1) year
- Spare parts and spare kits: Ninety (90) days

The customer's sole and exclusive remedy and the entire liability of D-Link and its suppliers under this Limited Warranty will be, at D-Link's option, to repair or replace the defective Hardware during the Warranty Period at no charge to the original owner or to refund the actual purchase price paid. Any repair or replacement will be rendered by D-Link at an Authorized D-Link Service Office. The replacement hardware need not be new or have an identical make, model or part. D-Link may, at its option, replace the defective Hardware or any part thereof with any reconditioned product that D-Link reasonably determines is substantially equivalent (or superior) in all material respects to the defective Hardware. Repaired or replacement hardware will be warranted for the remainder of the original Warranty Period or ninety (90) days, whichever is longer, and is subject to the same limitations and exclusions. If a material defect is incapable of correction, or if D-Link determines that it is not practical to repair or replace the defective Hardware, the actual price paid by the original purchaser for the defective Hardware will be refunded by D-Link upon return to D-Link of the defective Hardware. All Hardware or part thereof that is replaced by D-Link, or for which the purchase price is refunded, shall become the property of D-Link upon replacement or refund.

#### **Limited Software Warranty:**

D-Link warrants that the software portion of the product ("Software") will substantially conform to D-Link's then current functional specifications for the Software, as set forth in the applicable documentation, from the date of original retail purchase of the Software for a period of ninety (90) days ("Software Warranty Period"), provided that the Software is properly installed on approved hardware and operated as contemplated in its documentation. D-Link further warrants that, during the Software Warranty Period, the magnetic media on which D-Link delivers the Software will be free of physical defects. The customer's sole and exclusive remedy and the entire liability of D-Link and its suppliers under this Limited Warranty will be, at D-Link's option, to replace the non-conforming Software (or defective media) with software that substantially conforms to D-Link's functional specifications for the Software or to refund the portion of the actual purchase price paid that is attributable to the Software. Except as otherwise agreed by DLink in writing, the replacement Software is provided only to the original licensee, and is subject to the terms and conditions of the license granted by D-Link for the Software. Replacement Software will be warranted for the remainder of the original Warranty Period and is subject to the same limitations and exclusions. If a material non-conformance is incapable of correction, or if D-Link determines in its sole discretion that it is not practical to replace the non-conforming Software, the price paid by the original licensee for the non-conforming Software will be refunded by D-Link; provided that the non-conforming Software (and all copies thereof) is first returned to D-Link. The license granted respecting any Software for which a refund is given automatically terminates.

#### **Non-Applicability of Warranty:**

The Limited Warranty provided hereunder for Hardware and Software portions of D-Link's products will not be applied to and does not cover any refurbished product and any product purchased through the inventory clearance or liquidation sale or other sales in which D-Link, the sellers, or the liquidators expressly disclaim their warranty obligation pertaining to the product and in that case, the product is being sold "As-Is" without any warranty whatsoever including, without limitation, the Limited Warranty as described herein, notwithstanding anything stated herein to the contrary.

#### **Submitting A Claim:**

 The customer shall return the product to the original purchase point based on its return policy. In case the return policy period has expired and the product is within warranty, the customer shall submit a claim to D-Link as outlined below:

- The customer must submit with the product as part of the claim a written description of the Hardware defect or Software nonconformance in sufficient detail to allow DLink to confirm the same, along with proof of purchase of the product (such as a copy of the dated purchase invoice for the product) if the product is not registered.
- The customer must obtain a Case ID Number from D-Link Technical Support at 1-877-453-5465, who will attempt to assist the customer in resolving any suspected defects with the product. If the product is considered defective, the customer must obtain a Return Material Authorization ("RMA") number by completing the RMA form and entering the assigned Case ID Number at https:// rma.dlink.com/.
- After an RMA number is issued, the defective product must be packaged securely in the original or other suitable shipping package to ensure that it will not be damaged in transit, and the RMA number must be prominently marked on the outside of the package. Do not include any manuals or accessories in the shipping package. DLink will only replace the defective portion of the product and will not ship back any accessories.
- The customer is responsible for all in-bound shipping charges to D-Link. No Cash on Delivery ("COD") is allowed. Products sent COD will either be rejected by D-Link or become the property of D-Link. Products shall be fully insured by the customer and shipped to D-Link Systems, Inc., 17595 Mt. Herrmann, Fountain Valley, CA 92708. D-Link will not be held responsible for any packages that are lost in transit to D-Link. The repaired or replaced packages will be shipped to the customer via UPS Ground or any common carrier selected by D-Link. Return shipping charges shall be prepaid by D-Link if you use an address in the United States, otherwise we will ship the product to you freight collect. Expedited shipping is available upon request and provided shipping charges are prepaid by the customer. D-Link may reject or return any product that is not packaged and shipped in strict compliance with the foregoing requirements, or for which an RMA number is not visible from the outside of the package. The product owner agrees to pay D-Link's reasonable handling and return shipping charges for any product that is not packaged and shipped in accordance with the foregoing requirements, or that is determined by D-Link not to be defective or non-conforming.

#### **What Is Not Covered:**

The Limited Warranty provided herein by D-Link does not cover:

Products that, in D-Link's judgment, have been subjected to abuse, accident, alteration, modification, tampering, negligence, misuse, faulty installation, lack of reasonable care, repair or service in any way that is not contemplated in the documentation for the product, or if the model or serial number has been altered, tampered with, defaced or removed; Initial installation, installation and removal of the product for repair, and shipping costs; Operational adjustments covered in the operating manual for the product, and normal maintenance; Damage that occurs in shipment, due to act of God, failures due to power surge, and cosmetic damage; Any hardware, software, firmware or other products or services provided by anyone other than D-Link; and Products that have been purchased from inventory clearance or liquidation sales or other sales in which D-Link, the sellers, or the liquidators expressly disclaim their warranty obligation pertaining to the product.

While necessary maintenance or repairs on your Product can be performed by any company, we recommend that you use only an Authorized D-Link Service Office. Improper or incorrectly performed maintenance or repair voids this Limited Warranty.

#### **Disclaimer of Other Warranties:**

EXCEPT FOR THE LIMITED WARRANTY SPECIFIED HEREIN, THE PRODUCT IS PROVIDED "AS-IS" WITHOUT ANY WARRANTY OF ANY KIND WHATSOEVER INCLUDING, WITHOUT LIMITATION, ANY WARRANTY OF MERCHANTABILITY, FITNESS FOR A PARTICULAR PURPOSE AND NONINFRINGEMENT.

IF ANY IMPLIED WARRANTY CANNOT BE DISCLAIMED IN ANY TERRITORY WHERE A PRODUCT IS SOLD, THE DURATION OF SUCH IMPLIED WARRANTY SHALL BE LIMITED TO THE DURATION OF THE APPLICABLE WARRANTY PERIOD SET FORTH ABOVE. EXCEPT AS EXPRESSLY COVERED UNDER THE LIMITED WARRANTY PROVIDED HEREIN, THE ENTIRE RISK AS TO THE QUALITY, SELECTION AND PERFORMANCE OF THE PRODUCT IS WITH THE PURCHASER OF THE PRODUCT.

#### **Limitation of Liability:**

TO THE MAXIMUM EXTENT PERMITTED BY LAW, D-LINK IS NOT LIABLE UNDER ANY CONTRACT, NEGLIGENCE, STRICT LIABILITY OR OTHER LEGAL OR EQUITABLE THEORY FOR ANY LOSS OF USE OF THE PRODUCT, INCONVENIENCE OR DAMAGES OF ANY CHARACTER, WHETHER DIRECT, SPECIAL, INCIDENTAL OR CONSEQUENTIAL (INCLUDING, BUT NOT LIMITED TO, DAMAGES FOR LOSS OF GOODWILL, LOSS OF REVENUE OR PROFIT, WORK STOPPAGE, COMPUTER FAILURE OR MALFUNCTION, FAILURE OF OTHER EQUIPMENT OR COMPUTER PROGRAMS TO WHICH D-LINK'S PRODUCT IS CONNECTED WITH, LOSS OF INFORMATION OR DATA CONTAINED IN, STORED ON, OR INTEGRATED WITH ANY PRODUCT RETURNED TO D-LINK FOR WARRANTY SERVICE) RESULTING FROM THE USE OF THE PRODUCT, RELATING TO WARRANTY SERVICE, OR ARISING OUT OF ANY BREACH OF THIS LIMITED WARRANTY, EVEN IF D-LINK HAS BEEN ADVISED OF THE POSSIBILITY OF SUCH DAMAGES. THE SOLE REMEDY FOR A BREACH OF THE FOREGOING LIMITED WARRANTY IS REPAIR, REPLACEMENT OR REFUND OF THE DEFECTIVE OR NONCONFORMING PRODUCT. THE MAXIMUM LIABILITY OF D-LINK UNDER THIS WARRANTY IS LIMITED TO THE PURCHASE PRICE OF THE PRODUCT COVERED BY THE WARRANTY. THE FOREGOING EXPRESS WRITTEN WARRANTIES AND REMEDIES ARE EXCLUSIVE AND ARE IN LIEU OF ANY OTHER WARRANTIES OR REMEDIES, EXPRESS, IMPLIED OR STATUTORY.

#### **Governing Law:**

This Limited Warranty shall be governed by the laws of the State of California. Some states do not allow exclusion or limitation of incidental or consequential damages, or limitations on how long an implied warranty lasts, so the foregoing limitations and exclusions may not apply. This Limited Warranty provides specific legal rights and you may also have other rights which vary from state to state.

#### **Trademarks:**

D-Link is a registered trademark of D-Link Corporation/D-Link Systems, Inc. Other trademarks or registered trademarks are the property of their respective owners.

#### **Copyright Statement:**

No part of this publication or documentation accompanying this product may be reproduced in any form or by any means or used to make any derivative such as translation, transformation, or adaptation without permission from D-Link Corporation/D-Link Systems, Inc., as stipulated by the United States Copyright Act of 1976 and any amendments thereto. Contents are subject to change without prior notice.

Copyright ©2011 by D-Link Corporation/D-Link Systems, Inc. All rights reserved.

#### **CE Mark Warning:**

This is a Class B product. In a domestic environment, this product may cause radio interference, in which case the user may be required to take adequate measures.

#### **FCC Statement:**

This equipment has been tested and found to comply with the limits for a Class B digital device, pursuant to part 15 of the FCC Rules. These limits are designed to provide reasonable protection against harmful interference in a residential installation. This equipment generates, uses, and can radiate radio frequency energy and, if not installed and used in accordance with the instructions, may cause harmful interference to radio communication. However, there is no guarantee that interference will not occur in a particular installation. If this equipment does cause harmful interference to radio or television reception, which can be determined by turning the equipment off and on, the user is encouraged to try to correct the interference by one or more of the

following measures:

- Reorient or relocate the receiving antenna.
- Increase the separation between the equipment and receiver.
- Connect the equipment into an outlet on a circuit different from that to which the receiver is connected.
- Consult the dealer or an experienced radio/TV technician for help.

#### **FCC Caution:**

Any changes or modifications not expressly approved by the party responsible for compliance could void the user's authority to operate this equipment.

This device complies with Part 15 of the FCC Rules. Operation is subject to the following two conditions:

(1) This device may not cause harmful interference, and (2) this device must accept any interference received, including interference that may cause undesired operation.

#### **IMPORTANT NOTICE:**

#### **FCC Radiation Exposure Statement:**

This equipment complies with FCC radiation exposure limits set forth for an uncontrolled environment. This equipment should be installed and operated with minimum distance 20cm between the radiator & your body. This transmitter must not be co-located or operating in conjunction with any other antenna or transmitter.

The availability of some specific channels and/or operational frequency bands are country dependent and are firmware programmed at the factory to match the intended destination. The firmware setting is not accessible by the end user.

For detailed warranty information applicable to products purchased outside the United States, please contact the corresponding local D-Link office.

#### **Industry Canada Statement:**

This device complies with RSS-210 of the Industry Canada Rules. Operation is subject to the following two conditions:

(1) This device may not cause harmful interference, and (2) this device must accept any interference received, including interference that may cause undesired operation.

#### **IMPORTANT NOTE:**

#### **Radiation Exposure Statement:**

This equipment complies with Canada radiation exposure limits set forth for an uncontrolled environment. This equipment should be installed and operated with minimum distance 20cm between the radiator & your body.

This device has been designed to operate with an antenna having a maximum gain of 2dB. Antenna having a higher gain is strictly prohibited per regulations of Industry Canada. The required antenna impedance is 50 ohms.

## **Registration**

#### Register your product online at www.onlineregister.com/dlink

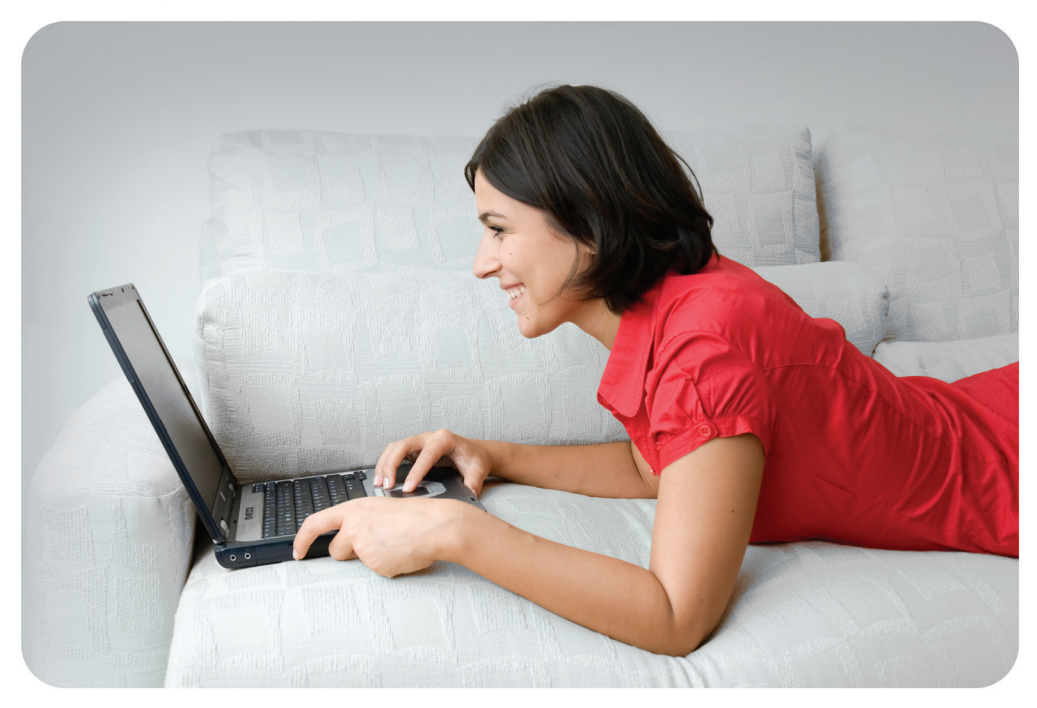

Product registration is entirely voluntary and failure to complete or return this form will not diminish your warranty rights.

Version 1.0 January 25, 2011

Free Manuals Download Website [http://myh66.com](http://myh66.com/) [http://usermanuals.us](http://usermanuals.us/) [http://www.somanuals.com](http://www.somanuals.com/) [http://www.4manuals.cc](http://www.4manuals.cc/) [http://www.manual-lib.com](http://www.manual-lib.com/) [http://www.404manual.com](http://www.404manual.com/) [http://www.luxmanual.com](http://www.luxmanual.com/) [http://aubethermostatmanual.com](http://aubethermostatmanual.com/) Golf course search by state [http://golfingnear.com](http://www.golfingnear.com/)

Email search by domain

[http://emailbydomain.com](http://emailbydomain.com/) Auto manuals search

[http://auto.somanuals.com](http://auto.somanuals.com/) TV manuals search

[http://tv.somanuals.com](http://tv.somanuals.com/)